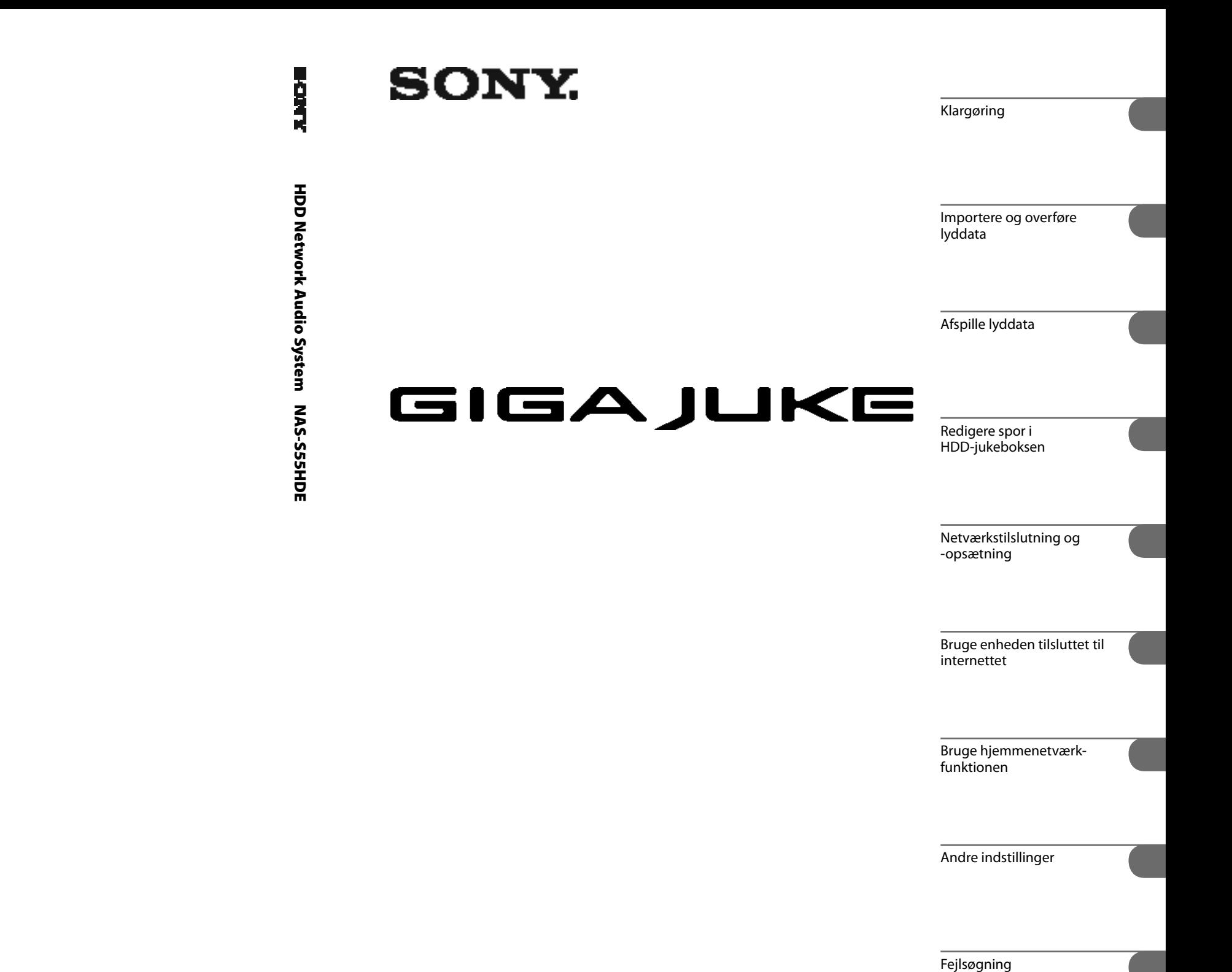

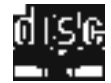

**MP3 ATRAC WMA FIDD** LinearPCM

http://enew.sony.net/

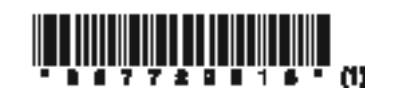

**HDD Network Audio System Betjeningsvejledning**

# **NAS-S55HDE**

© 2008 Sony Corporation

Forsigtighedsregler/ Specifikationer

# **ADVARSEL**

### **For at mindske risikoen for brand eller elektrisk stød må enheden ikke udsættes for regn eller fugt.**

For at mindske risikoen for brand må enhedens ventilationsåbninger ikke være tildækket af aviser, duge, gardiner el.lign. Anbring ikke åben ild som f.eks. tændte stearinlys på enheden.

For at mindske risikoen for brand eller elektrisk stød må enheden ikke udsættes for dryp eller stænk, og der må ikke anbringes væskefyldte genstande, f.eks. vaser, på enheden.

Da lysnetstikket bruges til at afbryde enheden fra lysnettet, skal enheden tilsluttes til en let tilgængelig stikkontakt. Hvis du bemærker noget unormalt ved enheden, skal du straks afbryde lysnetstikket fra stikkontakten.

Monter ikke apparatet et indelukket sted, som f.eks. et bogskab eller et indbygget skab.

Udsæt ikke batterier eller enheden med batterier sat i for kraftig varme som f.eks. sollys, åben ild el. lign.

For kraftigt lydtryk fra øretelefoner og hovedtelefoner kan forårsage høretab.

#### **FORSIGTIG**

Brug af optiske instrumenter med dette produkt forøger risiko for øjenskade.

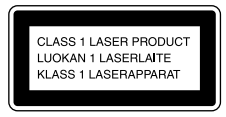

Dette apparat er klassificeret som et KLASSE 1 LASERprodukt. Denne mærkat sidder på bagsiden.

#### **Bemærkning til kunder: De følgende informationer gælder kun for udstyr, som sælges i lande, hvor EU-direktiver er gældende**

Producenten af dette produkt er Sony Corporation, 1-7-1 Konan, Minato-ku, Tokyo, 108-0075 Japan. Den autoriserede repræsentant for EMC og produktsikkerhed er Sony Deutschland GmbH, Hedelfinger Strasse 61, 70327 Stuttgart, Tyskland. For alle forhold omkring service eller garanti henvises der til adresserne i de særskilte service- eller garantidokumenter.

# **Trådløs adapter UWA-NA1**

CEO

Den trådløse adapter UWA-NA1, der findes i denne pakke, er beregnet til brug i følgende lande:

AT, BE, CH, DE, DK, ES, FI, FR, GB, GR, IT, NL, NO, PL, PT, SE

Sony Corp. erklærer hermed, at denne trådløse adapter (leveres med enheden) er i overensstemmelse med de væsentlige krav og andre relevante bestemmelser i Direktiv 1999/5/EF. Nærmere oplysninger kan hentes på følgende websted: http://www. compliance.sony.de/

#### **Til kunder, der bruger dette produkt i følgende lande:**

**Frankrig** Denne trådløse adapters WLAN-funktion må udelukkende bruges inde i bygninger. Enhver brug af denne trådløse adapters WLAN-funktion uden for bygninger er forbudt på fransk område. Sørg for, at denne trådløse adapters WLAN-funktion er deaktiveret før enhver brug uden for bygninger. (ART Decision 2002-1009 ændret ved ART Decision 03-908, der vedrører begrænsninger i brug af radiofrekvenser).

#### **Italien**

**Italien** Brug af RLAN-netværket er underlagt:

• Med hensyn til privat brug, ved lovdekret 1.8.2003, nr. 259 (det italienske "Regelsæt for elektronisk kommunikation"). Særlig artikel 104 angiver, hvornår forudgående opnåelse af en generel tilladelse er påkrævet, og art. 105 angiver, hvornår fri brug er tilladt.

• Med hensyn til forsyning til offentligheden af RLANadgang til telekomnetværker og tjenester, ved ministeriel bekendtgørelse 28.5.2003, ændret, og art. 25 (generel tilladelse for netværker og tjenester til elektronisk kommunikation) i det italienske Regelsæt for elektronisk kommunikation.

**Norge** Brug af denne trådløse adapter er ikke tilladt i det geografiske område, som ligger inden for en radius på 20 km fra centrum af Ny-Ålesund, Svalbard.

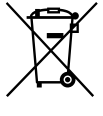

#### **Kassering af gammelt elektrisk og elektronisk udstyr (gældende i EU og andre europæiske lande med separate indsamlingssystemer)**

Dette symbol på produktet eller på dets emballage angiver, at produktet ikke må behandles som husholdningsaffald. Det skal i stedet indleveres til et indsamlingssted for genbrug af elektrisk og elektronisk udstyr. Ved at sikre, at dette produkt bortskaffes korrekt, hindres eventuelle negative følger for miljø og mennesker, som ellers kunne forårsages af forkert affaldsbehandling for produktet. Genbrug af materialer bidrager til bevaring af naturens ressourcer.

For nærmere oplysninger om genbrug af dette produkt kan du henvende dig til dine lokale myndigheder, husholdningsaffaldsservice eller den butik, hvor du købte produktet.

Gælder for følgende tilbehør: Fjernbetjening, trådløs adapter

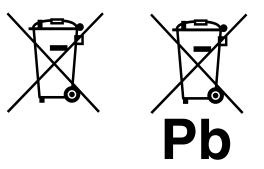

#### **Bortskaff else af udtjente batterier (gældende i EU og andre europæiske lande med separate indsamlingssystemer)**

Dette symbol på batteriet eller på emballagen angiver, at det batteri, der leveres med produktet, ikke må behandles som husholdningsaffald. Ved at sikre, at disse batterier bortskaffes korrekt, hindres eventuelle negative følger for miljø og mennesker, som ellers kunne forårsages af forkert affaldsbehandling for batteriet. Genbrug af materialerne bidrager til bevaring af naturens ressourcer.

For produkter, der af hensyn til sikkerhed, ydelse eller dataintegritet kræver en permanent tilslutning med et indbygget batteri, må dette batteri kun udskiftes af en kvalificeret reparatør.

For at sikre, at batteriet bliver behandlet korrekt, skal du ved afslutningen af produktets levetid indlevere det til et indsamlingssted for genbrug af elektrisk og elektronisk udstyr. For alle andre batterier henvises til afsnittet om, hvordan batteriet fjernes sikkert fra produktet. Indlever batteriet til et indsamlingssted for genbrug af udtjente batterier. For nærmere oplysninger om genbrug af dette produkt eller batteri kan du henvende dig til dine lokale myndigheder, husholdningsaffaldsservice eller den butik, hvor du købte produktet.

# **Inden enheden tages i brug**

### **Om harddiskdrevet**

Harddiskdrevet beskadiges nemt af stød og rystelser, så husk at overholde følgende forsigtighedsregler. Se side 121 for nærmere oplysninger.

- Udsæt ikke enheden for kraftige stød.
- Flyt ikke enheden, mens strømledningen er sluttet til stikkontakten.
- Brug ikke enheden på et sted, som er udsat for rystelser, eller på et ustabilt sted.
- Flyt ikke enheden og afbryd ikke strømledningen, mens enheden optager eller afspiller.
- Forsøg ikke selv at udskifte eller opgradere harddiskdrevet, da det kan medføre funktionsfejl.

Data, der går tabt som følge af funktionsfejl i harddiskdrevet, kan ikke gendannes.

Data, der er optaget til harddiskdrevet, kan beskadiges under almindelig betjening. Brug med jævne mellemrum enhedens sikkerhedskopi-funktion til at sikkerhedskopiere dataene til en ekstra USB-harddisk eller en delt mappe på din computer. Sony yder ikke erstatning for eventuel ødelæggelse af data forårsaget af et beskadiget harddiskdrev.

#### **Om optagelse**

- Lav en prøveoptagelse før den egentlige optagelse, særligt ved en vigtig optagelse.
- Sony yder ikke erstatning for eventuelle fejl i optagelser forårsaget af funktionsfejl i denne enhed.

Funktionsfejl, der opstår ved normal brug af enheden, bliver udbedret af Sony i overensstemmelse med betingelserne i den begrænsede garanti for denne enhed. Sony vil imidlertid ikke være ansvarlige for eventuelle konsekvenser, der skyldes manglende optagelse eller afspilning forårsaget af beskadigelse eller funktionsfejl på enheden.

### **Om tjenester, der kan bruges i sammenhæng med en internettilslutning**

Bemærk, at internetbaserede tjenester kan ændres eller afsluttes uden varsel.

### **Om den medfølgende vejledning og supportinformation**

#### Betjeningsvejledning

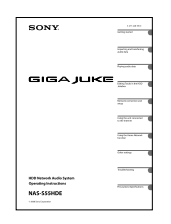

Denne vejledning giver detaljerede forklaringer af de forskellige indstillinger, betjening og fremgangssmåde for netværkstilslutning. Denne vejledning indeholder også forsigtighedsregler for sikker brug af enheden.

#### (2) Sony Europes kundesupport

Der henvises til denne website for den nyeste supportinformation og OSS. Til kunder i Europa: http://support.sony-europe.com/

# **Om de afbildninger, der bruges i denne vejledning**

De afbildninger, der bruges i denne vejledning, er baseret på den anden model end modellen til Storbritannien. Afbildninger og display kan være forskellige fra de faktiske afbildninger og display.

# **Sådan bruges denne vejledning**

I denne vejledning forklares hovedsageligt, hvordan enheden betjenes med fjernbetjeningen. Knapper på hovedenheden, der har det samme eller et lignende navn på fjernbetjeningen, kan bruges til at udføre den samme betjening.

: Dette mærke angiver HDD-jukeboksfunktioner.

: Dette mærke angiver CD-funktioner.

**5***DA*

 $\bigcirc$ 

 $\overline{a}$ 

 $\big)$ 

# **Indholdsfortegnelse**

L,

 $\big)$ 

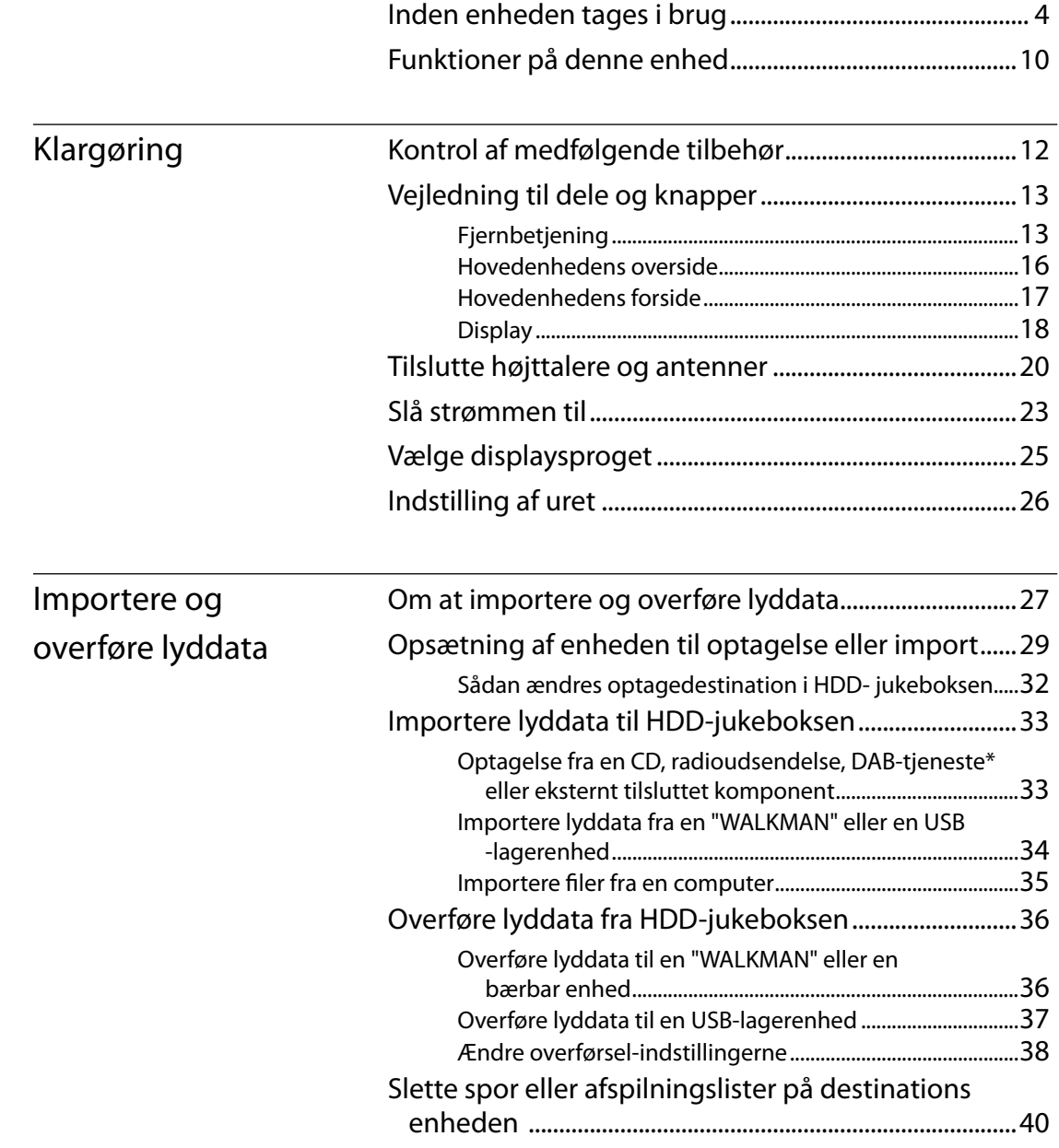

 $\bigcirc$ 

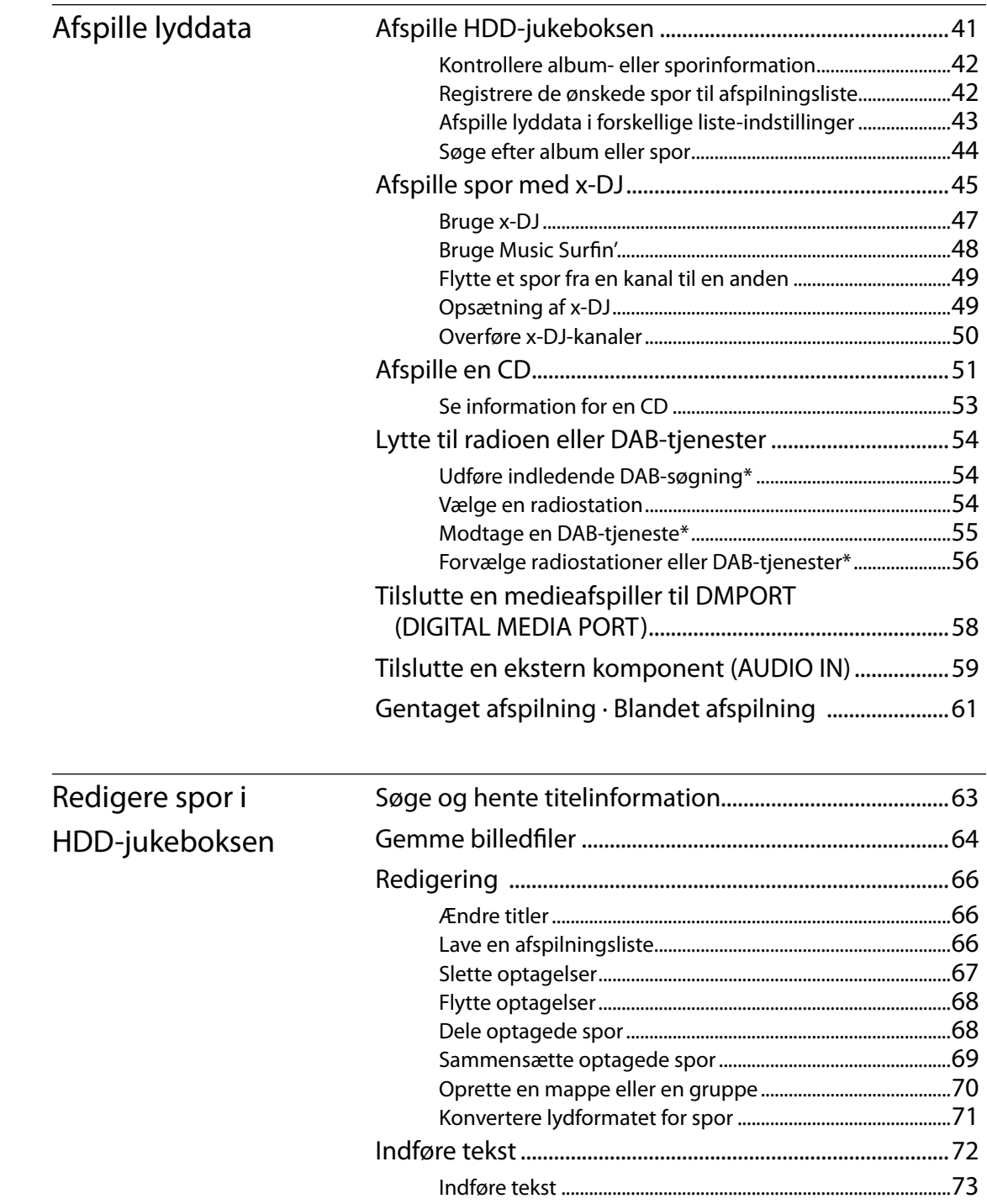

 $\big)$ 

 $\theta$ 

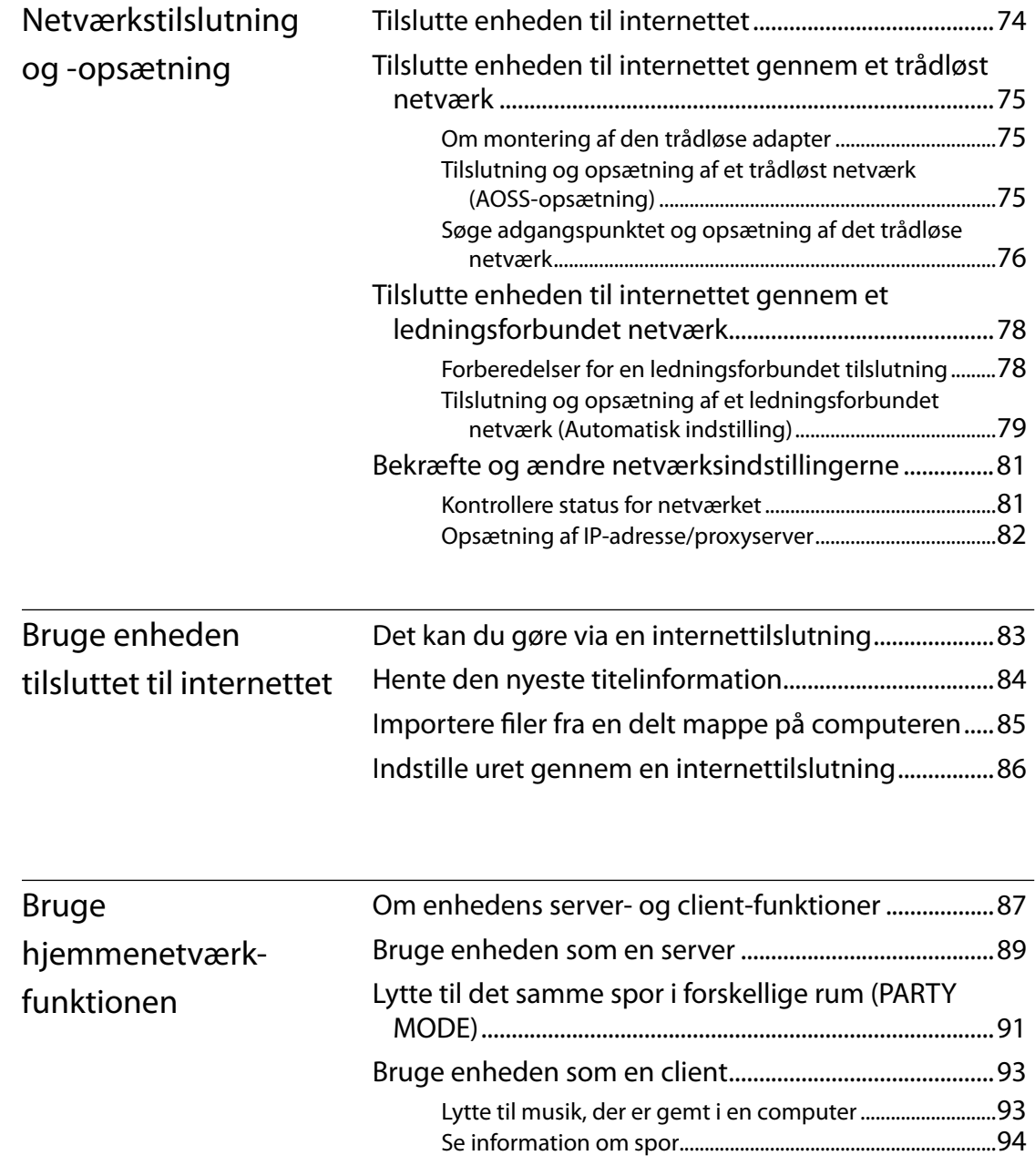

 $\bigcirc$ 

÷,

 $\big)$ 

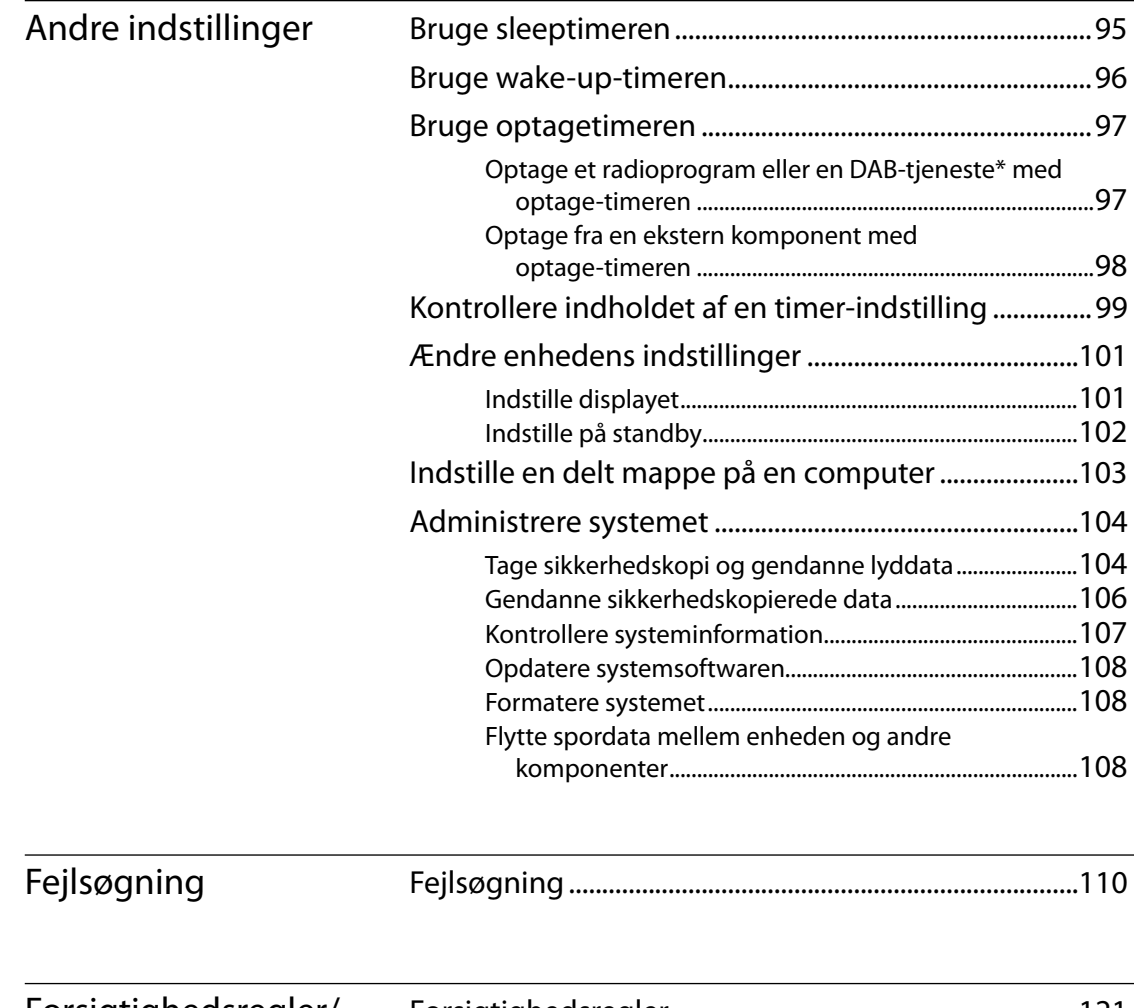

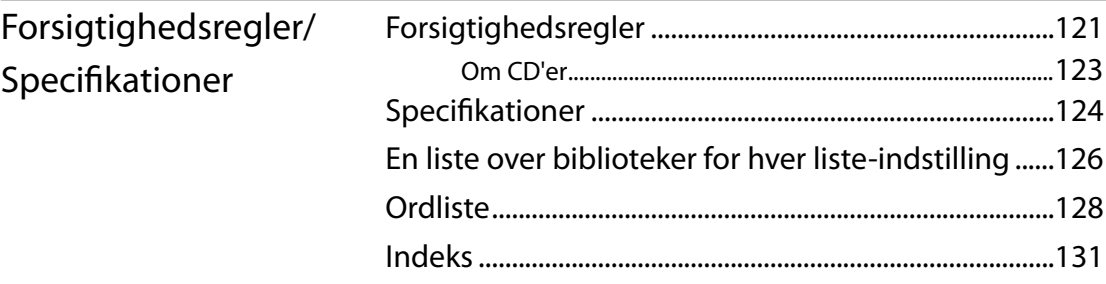

 $\big)$ 

 $\bigoplus$ 

# **Funktioner på denne enhed**

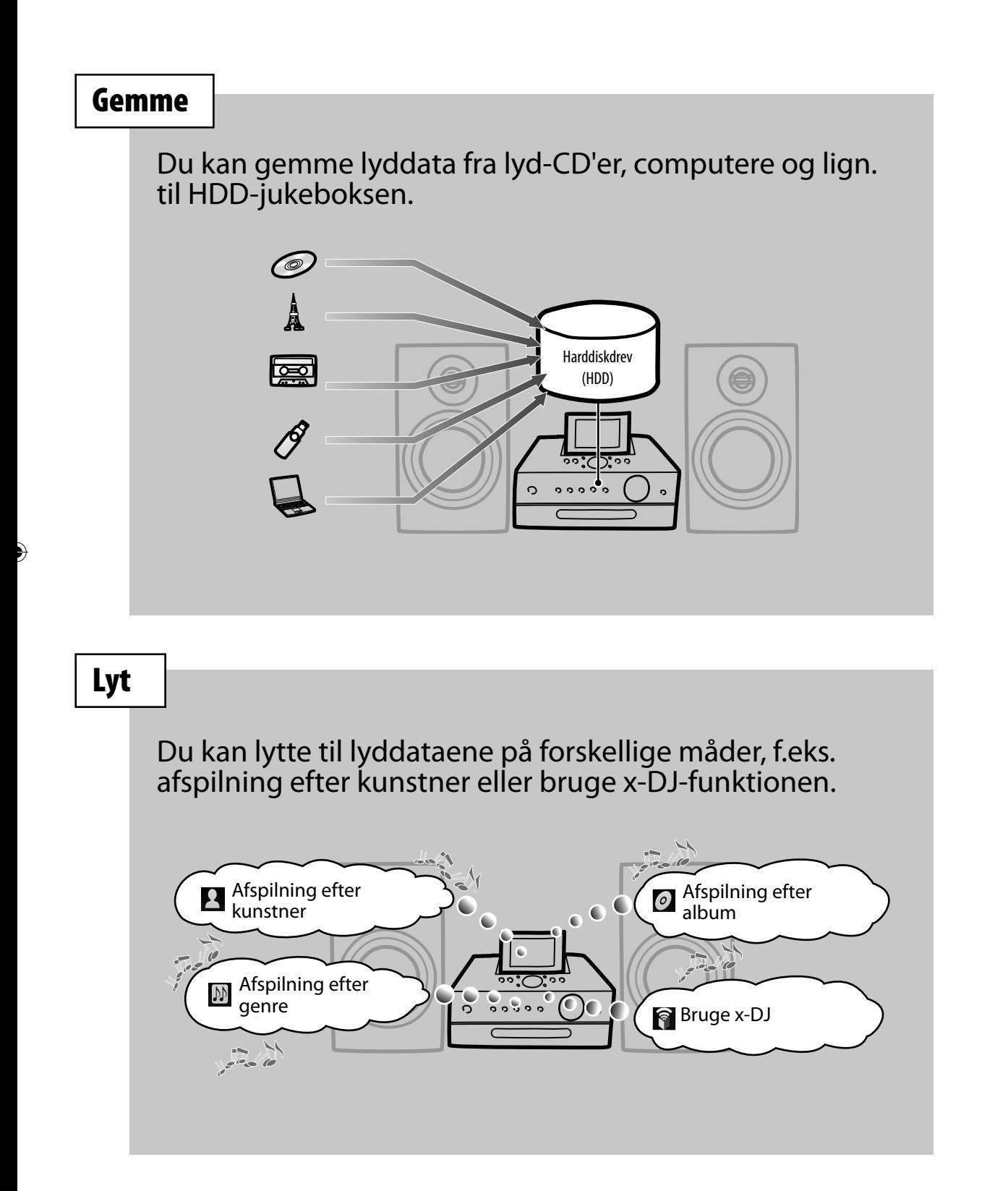

€

# **Overførsel**

**Overførsel** Du kan overføre lyddataene til Walkman®, Walkman® telefon, USB-lager eller andre bærbare enheder.

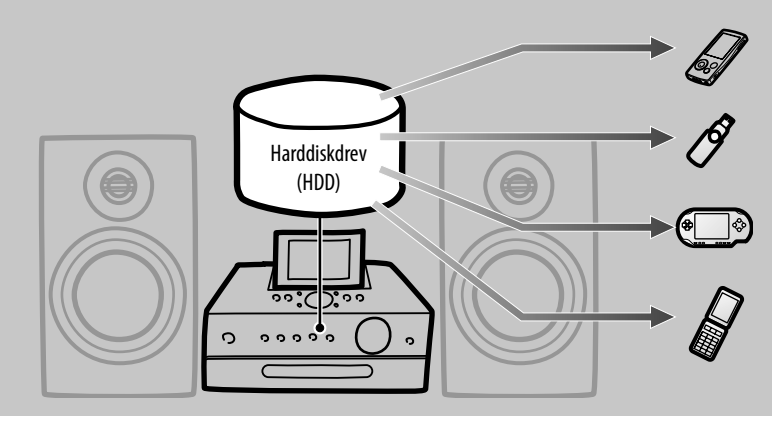

# **Rum til Rum**

**Rum til Rum** Du kan placere client-enheden i et andet rum og bruge den til at lytte til lyddata, som er gemt på en "GIGA JUKE" musikserver (Hjemmenetværk-funktion). Du kan lytte til den samme musik i forskellige rum (PARTY MODE).

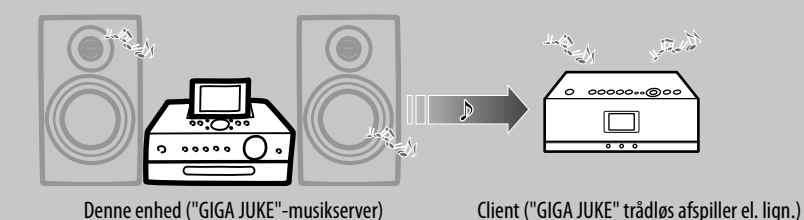

Du kan også lytte til lyddata, der er gemt på en DLNA-kompatibel komponent med denne enhed.

Flere funktioner er til rådighed, når du forbinder enheden til internettet. **Hente titelinformation** A HDD JUKEBOX Gracenote® database

# **Kontrol af medfølgende tilbehør**

Kontakt den nærmeste Sony-forhandler, hvis du opdager, at dele mangler eller er beskadiget.

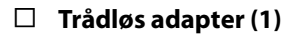

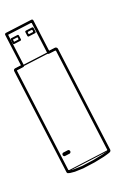

**USB-forlængerkabel (1)**

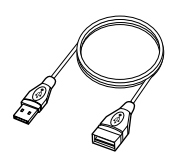

**Højttalerkabler (2)**

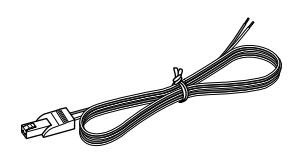

**Højttalerunderlag (8)**

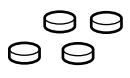

 **AM-rammeantenne (1)**

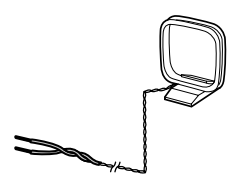

 **FM-trådantenne (1)** 

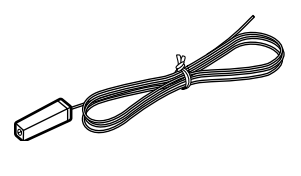

 **DAB-trådantenne (1) (kun for model til Storbritannien)**

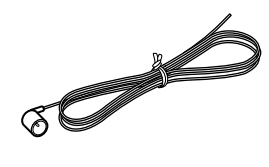

**Fjernbetjening (1)**

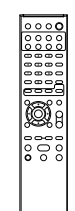

**R6 (størrelse AA) -batterier (2)**

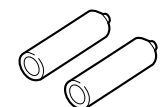

**DIGITAL MEDIA PORT-adapter (1)**

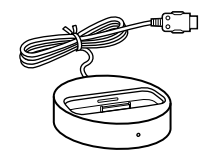

**Betjeningsvejledning (denne vejledning)**

 $\big($ 

- **GNU General Public License/GNU Lesser General Public License (1)**
- **Licensaftale for SONY-software (1)**

# **Vejledning til dele og knapper**

# **Fjernbetjening**

#### Model til Storbritannien\*

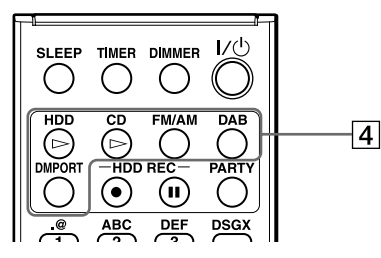

Alle modeller undtagen model til Storbritannien

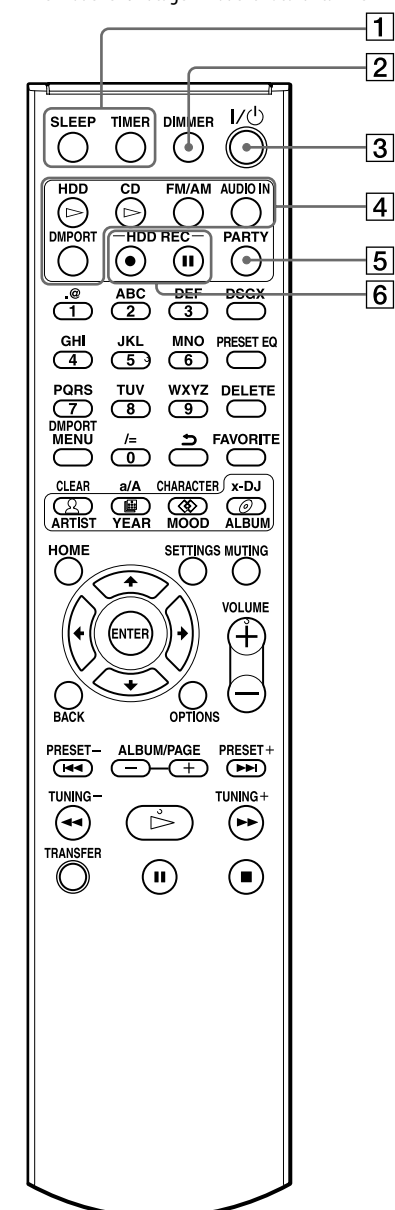

#### **SLEEP- og TIMER-knapper**

- SLEEP-knap Bruges til at foretage eller bekræfte indstillingen af sleeptimer (side 95).
- TIMER-knap Bruges til at indstille timeren (side 96 til 99).

#### **DIMMER-knap**

Indstiller displayets lysstyrke.

#### **/ (strøm) -knap**

Slår strømmen til eller fra. Når du slår strømmen fra, begynder enheden automatisk at analysere musikdata (side 45). I dette tidsrum blinker belysningspanelet langsomt. For at annullere analysen og slå strømmen fra med det samme skal du trykke på **-**knappen.

#### **Knapper til valg af funktion\***

Bruges til at vælge funktionen direkte. I standbyindstilling tænder disse knapper enheden og starter afspilning på samme tid.

- $HDD$ -knap (side 41)
- $\cdot$  CD $\triangleright$ -knap (side 51)
- FM/AM-knap (side 54)
- AUDIO IN-knap (side 59) (modeller undtagen model til Storbritannien)
- DMPORT-knap (side 58)
- DAB-knap (side 54) (kun model til Storbritannien)

#### **PARTY-knap**

Bruges til at aktivere eller gå i PARTY MODE (side 91).

#### **HDD REC-knapper**

Bruges til at optage til HDD-jukeboksen.

- HDD REC  $\bullet$  (start optagelse) -knap (side 33)
- HDD REC II (pause i optagelse) -knap (side 34)

\* Knapperne til valg af funktion på modellen til Storbritannien udfører den samme funktion som knapperne, der har det samme navn på andre modeller end model til Storbritannien.

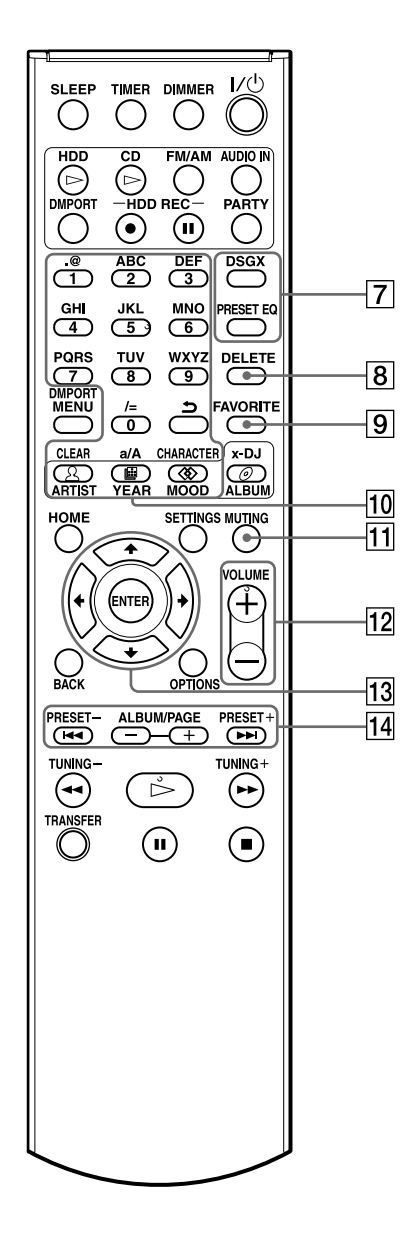

En asterisk (\*) angiver knapper, der har en berøringsprik ("5"-knappen og VOLUME + knappen blandt betjeningsknapperne).

#### **DSGX- og PRESET EQ-knapper**

- DSGX-knap Bruges til at frembringe en mere dynamisk lyd (Dynamic Sound Generator X-tra). Hvert tryk på knappen slår DSGXfunktionen til eller fra. Denne funktion er fabriksindstillet til at være slået til ("ON").
- PRESET EQ-knap Vælger en forvalgt, brugervalgt indstilling af lyden. Hvert tryk på knappen ændrer lydstilen som følger.  $\triangle$ FLAT  $\rightarrow$  ROCK  $\rightarrow$  POPS  $\rightarrow$  JAZZ  $\rightarrow$ 
	- $CLASSICAL \rightarrow DANCE \rightarrow FLAT \rightarrow ...$ (♦: Fabriksindstilling)

#### **DELETE-knap**

Bruges i hver funktion til at slette et punkt (side 67).

#### **FAVORITE-knap**

Bruges til at tilføje et spor til "Favorites" (favoritter) i afspilningslisten (side 42).

#### **Tal\*/tekst-knapper**

Bruges til at vælge et spor under afspilning eller til at indføre tekst (side 41, 72).

 **MUTING-knap**

Dæmper lyden.

**VOLUME+\* og VOLUME– knapper**

Brug denne knap til at justere lydstyrken.

# **Menu-betjeningsknapper**

Bruges til at vælge menupunkter og indføre menuindstillinger (side 19).

- $\cdot \mathbf{\hat{f}}, \mathbf{\Leftrightarrow} \mathbf{o}$ g  $\rightarrow$  -knapper Bruges til at vælge et menupunkt eller til at ændre en indstilling.
- ENTER-knap Bruges til at indføre en indstilling.

#### **• PRESET–, • PRESET+, ALBUM/ SIDE+ • ALBUM/SIDE– knapper**

- $\cdot \vdash \blacktriangleleft$  og  $\blacktriangleright \vdash \vdash$  knapper For at gå til begyndelsen af et spor.
- PRESET+ og PRESET– knapper Bruges til at vælge en forvalgt radiostation eller DAB-tjeneste (kun model til Storbritannien).
- ALBUM/SIDE+ og ALBUM/SIDE– knapper Bruges til at vælge et album eller en gruppe på hoveddisplayet. På et liste-display bruges disse knapper til at gå til den næste side eller den foregående side (side 41).

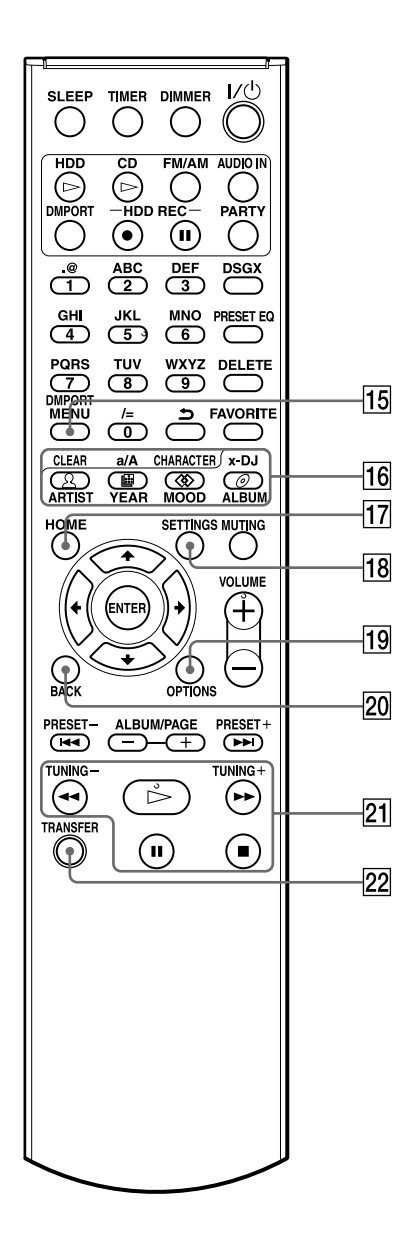

En asterisk (\*) angiver knapper, der har en berøringsprik  $(\triangleright)$  (afspil) -knappen blandt betjeningsknapperne).

#### **15 DMPORT MENU-knap**

Denne knap bruges, når DIGITAL MEDIA PORT-adapteren og en digital medieafspiller er tilsluttet. Der henvises til betjeningsvejledningen til DIGITAL MEDIA PORT-adapteren.

#### **16 x-DJ/Music Surfin'-knapper**

- x-DJ-knap (gul) (side 47) Vælger og afspiller x-DJ-kanalen.
- ARTIST (blå), YEAR (rød), MOOD (grøn) og ALBUM (gul) -knapper (side 48) Bruges til at vælge kanalerne i Music Surfin' under x-DJ.

#### **HOME-knap**

Bruges til at vælge en funktion fra Home-menuen (side 19).

Tryk på  $\mathbf{\hat{f}}/\mathbf{\rightarrow}$ / $\leftrightarrow$  for at vælge en funktion, og tryk på ENTER for at indføre valget. For at annullere Home-menuen skal du trykke på HOME eller BACK, før du trykker på ENTER.

#### **18 SETTINGS-knap**

Viser Settings-menuen (side 19). Bruges til at indføre ur, netværk og andre systemindstillinger.

#### **OPTIONS-knap**

Viser Options-menuen (side 19). Menupunkter varierer alt efter den valgte funktion.

#### **BACK-knap**

Bruges til at gå tilbage til det foregående display (side 18).

#### **Betjeningsknapper**

Bruges i alle funktioner til at udføre grundlæggende betjening.

- $\triangleright$  (afspil) -knap\*
- (rykke tilbage) TUNING– og (rykke frem) • TUNING + knapper
- $\blacksquare$  (pause) -knap
- $\bullet \blacksquare$  (stop) knap

#### **TRANSFER-knap**

Bruges til at overføre spor til en "WALKMAN" eller anden bærbar lydenhed (side 36).

# **Hovedenhedens overside**

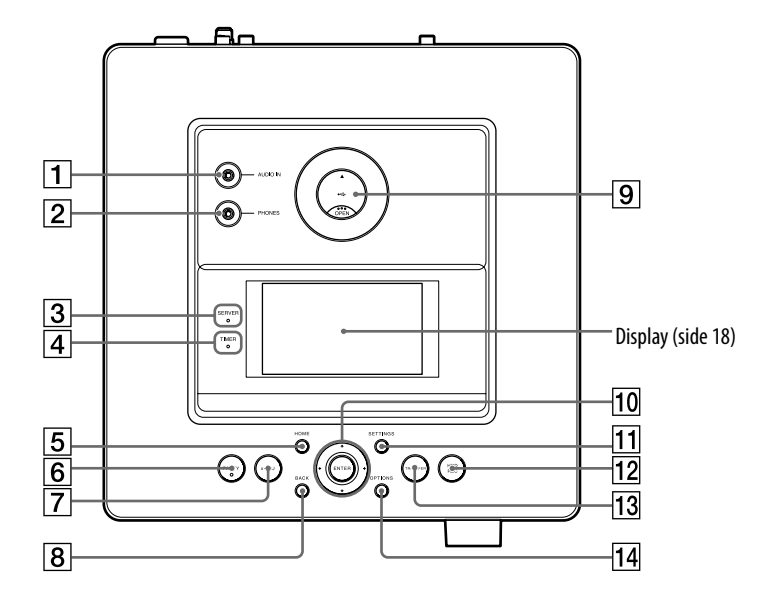

#### **AUDIO IN-stik**

Bruges til at tilslutte lydudgangsstikket på en ekstern komponent (side 59).

# **PHONES (hovedtelefoner) -stik**

Bruges til at tilslutte hovedtelefoner.

#### **SERVER-indikator**

Lyser gulgrøn, når enheden bruges som server, og en client-enhed afspiller lyddata (side 89).

#### **TIMER-indikator**

Angiver status for timeren (side 95 til 97).

#### **HOME-knap**

Bruges til at vælge en funktion fra Homemenuen (side 19).

Tryk på  $\uparrow/\downarrow/\uparrow \uparrow$  for at vælge en funktion, og tryk på ENTER for at indføre valget. For at annullere Home-menuen skal du trykke på HOME eller BACK, før du trykker på ENTER.

**PARTY-knap og -indikator**

- PARTY-knap Bruges til at aktivere eller gå i PARTY MODE (side 91).
- PARTY-indikator Lyser gult, når PARTY MODE er aktiveret (side 91).

#### **x-DJ-knap**

Vælger og afspiller x-DJ-kanalen (side 47).

#### **BACK-knap**

Bruges til at gå tilbage til det foregående display (side 18).

#### **USB-port**

Bruges til at tilslutte en bærbar enhed, f.eks. en USB-lagerenhed eller den trådløse adapter (side 34, 36, 74).

#### **Menu-betjeningsknapper**

Bruges til at vælge menupunkter og indføre menuindstillinger (side 19).

#### $\cdot \uparrow, \bigstar \leftarrow \text{og} \rightarrow \text{-knapper}$

Bruges til at vælge et menupunkt eller til at ændre en indstilling.

• ENTER-knap Bruges til at indføre en indstilling.

#### **11 SETTINGS-knap**

Viser Settings-menuen (side 19). Bruges til at indføre ur, netværk og andre systemindstillinger.

#### **HDD REC-knap**

Bruges til at optage til HDD-jukeboksen (side 33).

#### **13 TRANSFER-knap**

Bruges til at overføre lyddata til en "WALKMAN" eller anden bærbar lydenhed (side 36).

#### **OPTIONS-knap**

Viser Options-menuen (side 19). Menupunkter varierer alt efter den valgte funktion.

# **Hovedenhedens forside**

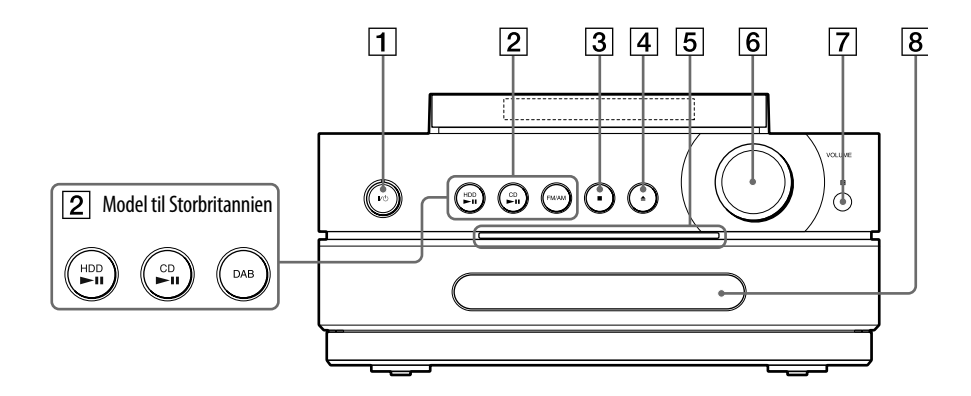

#### **/ (strøm) -knap og Tændt/Standbyindikator**

- $I/\bigcirc$  (strøm) -knap Slår strømmen til eller fra (side 23).
- Tændt/Standby-indikator Farven angiver enhedens strømstatus (side 24).
	- Grøn: Enheden er tændt.
	- Rød: Enheden er i standard (strømspare) -indstilling.
	- Orange: Enheden er i hurtig opstartindstilling eller analyserer musikdata (side 45).

#### **Knapper til valg af funktion**

Bruges til at vælge funktionen direkte. I standbyindstilling tænder disse knapper enheden og starter afspilning på samme tid.

- HDD<sup>II</sup>-knap (side 41)
- CD $\n$ II-knap (side 51)
- FM/AM-knap (side 54) (modeller undtagen model til Storbritannien)
- DAB-knap (side 54) (kun model til Storbritannien)

#### **(stop) knap**

Bruges i hver funktion til at standse en betjening.

- **CD-knap** Åbner og lukker diskskuffen (side 51).
- **Belysningspanel** Lyser, når strømmen er slået til. Blinker langsomt, når enheden analyserer musikdata, der er optaget til HDDjukeboksen (side 24, 45).
- **VOLUME-drejeknap** Brug denne knap til at justere lydstyrken.

# **Fotocelle til fjernbetjening**

#### **8** Diskskuffe

Bruges til at indlæse en CD (side 51).

# **Display**

I dette afsnit beskrives de vigtigste punkter, der vises på hvert display.

### **Hoveddisplay Liste-display**

Tryk på  $\hat{\mathbf{t}}$ / $\bigstar$ / $\bigstar$ / $\rightarrow$ .

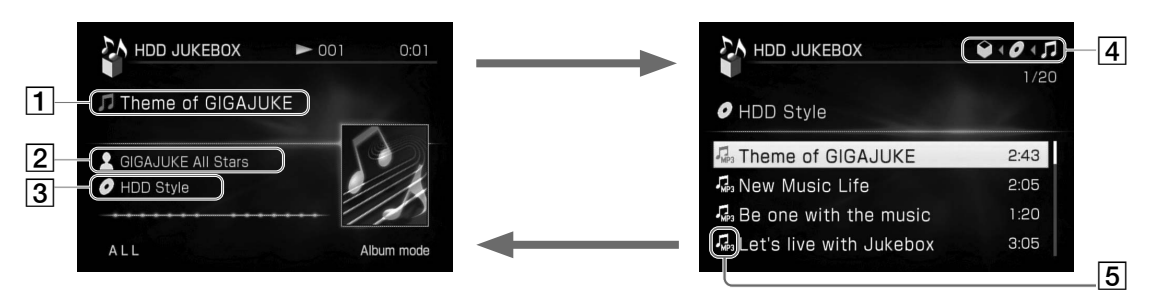

Tryk gentagne gange på < for at vælge bibliotek-ikonen yderst til venstre, og tryk derefter på BACK. Hvis der ikke udføres nogen betjening i 60 sekunder, vender enheden automatisk tilbage til hoveddisplayet.

- **Spornavn**
- **Kunstnernavn**
- **Albumnavn**

#### **Bibliotek-ikoner**

Viser, hvilket bibliotek er valgt i øjeblikket. Tryk på  $\leftarrow$  eller  $\rightarrow$  for at flytte rundt mellem forskellige biblioteker.

#### **Spor-ikon**

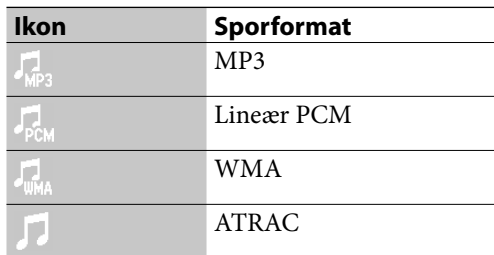

Der er ikke noget liste-display for funktionerne FM/AM, DMPORT, AUDIO IN og x-DJ.

#### **Home-menu**

Vises, når du trykker HOME-knappen.

#### **For andre modeller end model til Storbritannien**

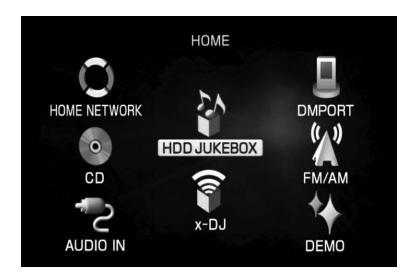

#### **For model til Storbritannien**

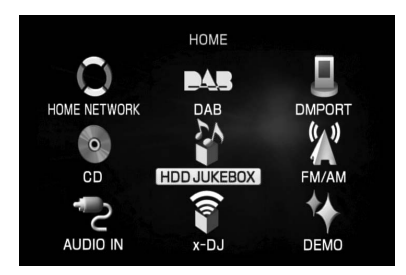

#### **Options-menu**

 $\big)$ 

Vises, når du trykker OPTIONS-knappen.

#### Play mode Setting Edit FAVORITE Display Transfer Delete from dstn Transfer file Search Obtain title info

### **Settings-menu**

Vises, når du trykker SETTINGS-knappen.

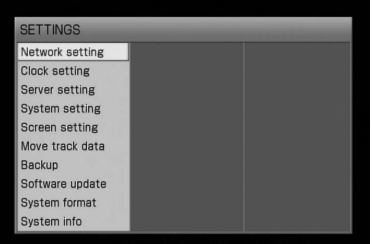

#### **Sådan betjenes hver menu**

- **1** Tryk på den ønskede menuknap (HOME, OPTIONS eller SETTINGS). Enheden går ind i den angivne menu.
- **2** Tryk på **↑/↓/←/→** for at vælge det ønskede punkt.
- **3** Tryk på ENTER.

€

# **Tilslutte højttalere og antenner**

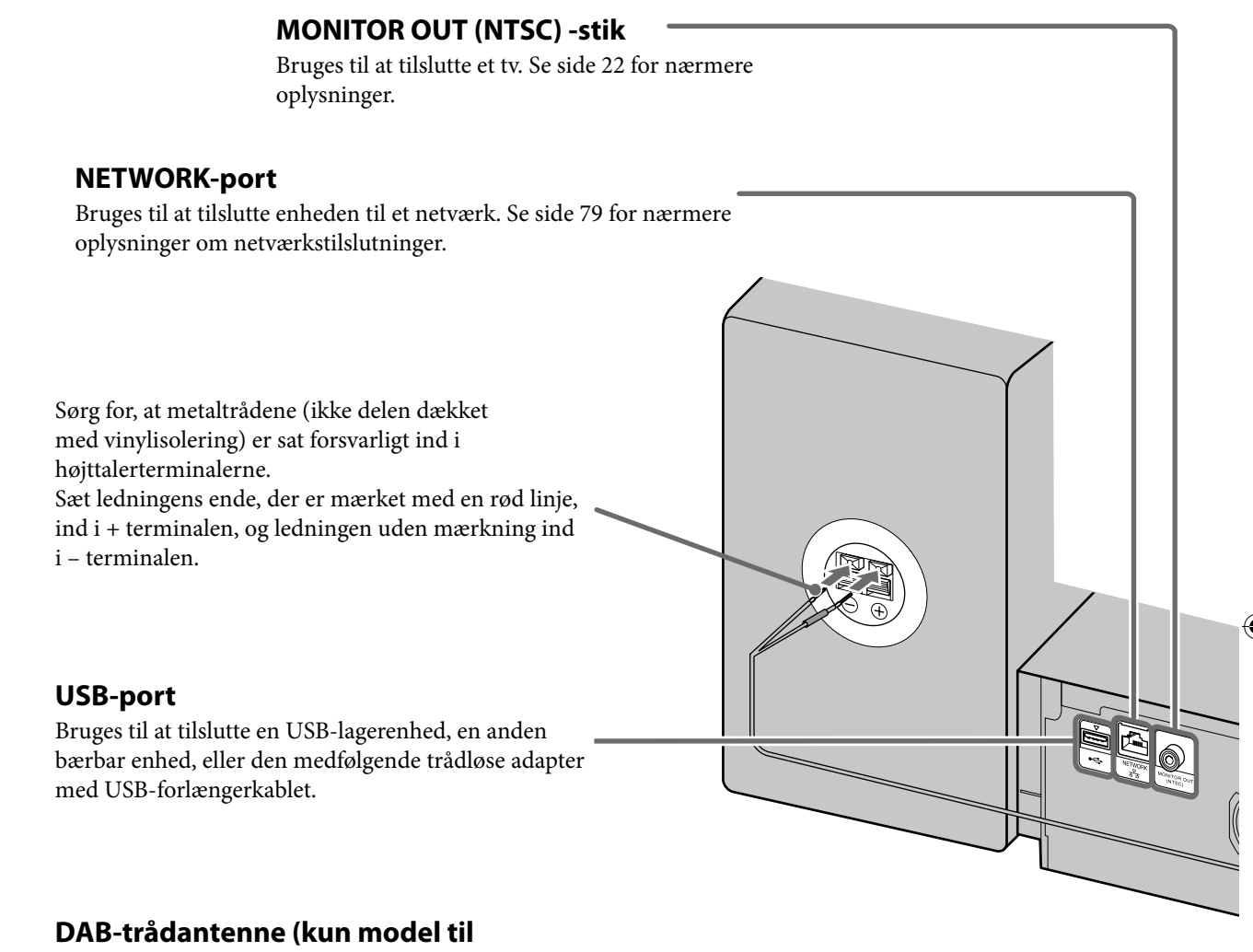

#### **Storbritannien)**

Med en ekstern DAB-antenne kan du opnå en højere lydkvalitet for DAB-radio. Det anbefales kun at bruge den medfølgende DAB-trådantenne midlertidigt, indtil du har monteret en ekstern DAB-antenne (ekstraudstyr). 75 Ω koaksialkabel med type F hanstik er nødvendigt til at montere den eksterne DAB-antenne (ekstraudstyr).

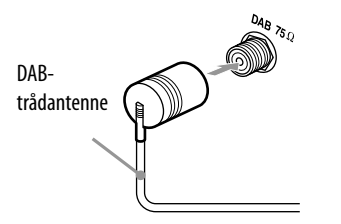

#### **FM-trådantenne**

Brug et almindeligt 75 Ω koaksialkabel til at tilslutte enheden til en ekstern antenne.

Ekstern antenne

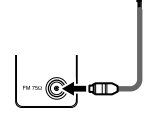

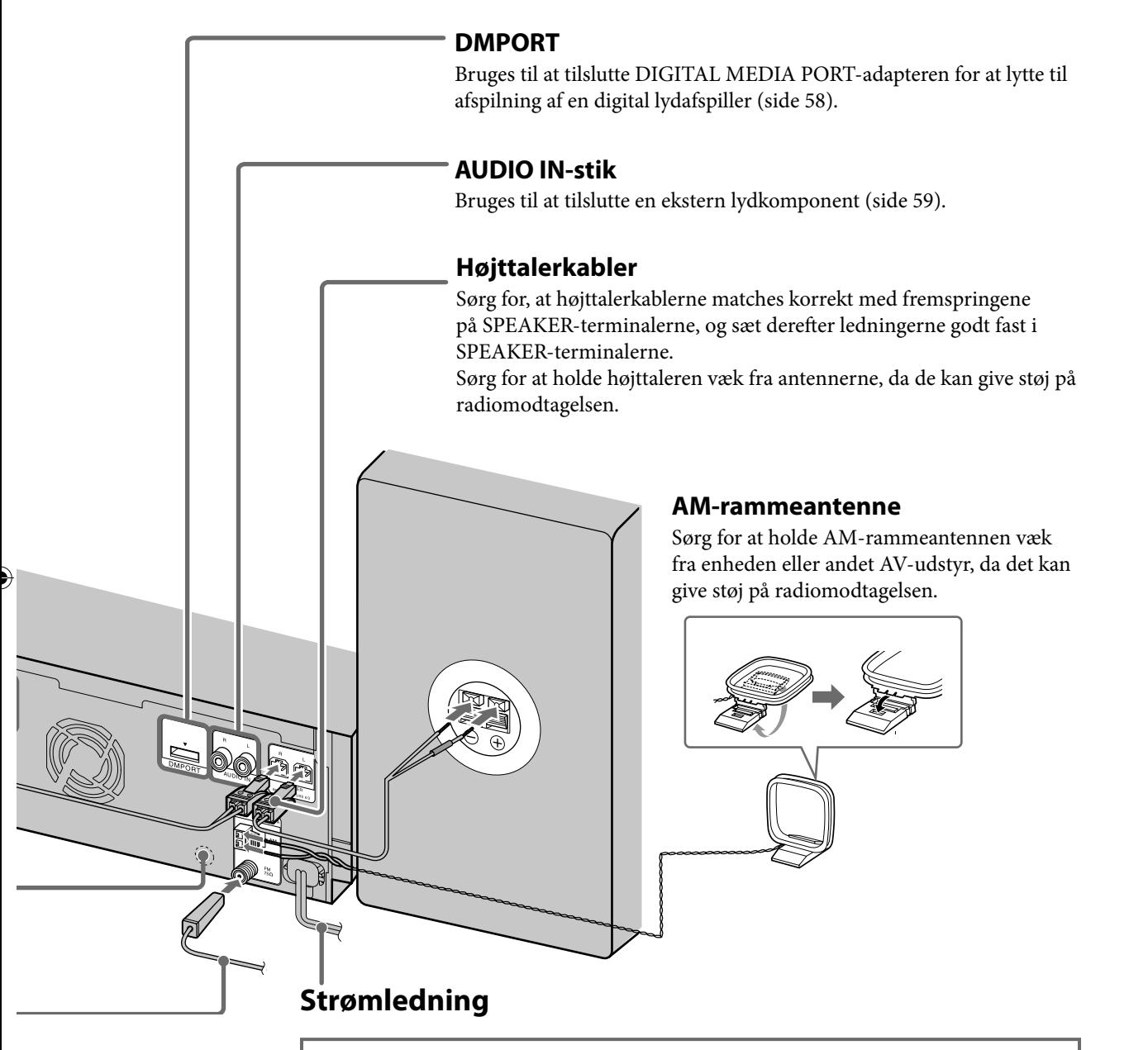

#### **ADVARSEL**

Tilslut strømledningen til en stikkontakt, efter alle andre tilslutninger er lavet.

Enheden tændes automatisk og begynder at foretage de indledende indstillinger. Vent, indtil enheden slukkes igen.

De indledende indstillinger kan tage nogle få minutter, afhængigt af enhedens tilstand.

Afb ryd ikke strømledningen, mens den indledende opsætning er i gang. Det kan forårsage funktionsfejl på enheden.

# **Andre stik**

#### **AUDIO IN-stik**

Bruges til at tilslutte en ekstra lydkomponent (f.eks. en kassettebåndoptager) gennem et lydkabel (ekstraudstyr). Analog lyd, der kommer ind gennem dette stik, kan afspilles eller optages på enheden.

#### **MONITOR OUT (NTSC) -stik**

Bruges til at tilslutte et tv eller anden enhed gennem et ekstra videokabel. Et videosignal udsendes gennem dette stik til visning på den tilsluttede enhed.

## **Sådan sættes batterierne i fj ernbetjeningen**

Skyd låget til batterirummet til side og tag det af. Sæt derefter de to medfølgende R6 (størrelse AA) -batterier i (med  $\bigcirc$  enden først), så polariteten bliver som vist nedenfor.

Når fjernbetjeningen ikke længere kan betjene enheden, skal begge batterier udskiftes med nye.

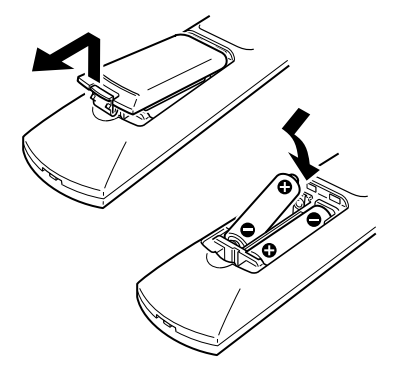

### **Sådan sættes højttalerunderlagene på**

Sæt de medfølgende højttalerunderlag på højttalernes underkant, så højttalerne stabiliseres og ikke glider.

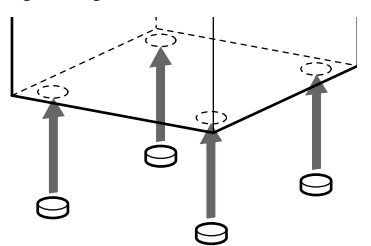

# **Slå strømmen til**

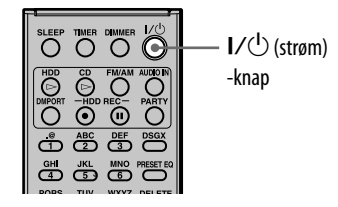

## **1** Forbind strømledningen til en stikkontakt.

 Enheden tændes automatisk, foretager de indledende indstillinger, og slukkes derefter.

# **2** Tryk på  $I/\bigcirc$  (strøm).

Enheden tændes.

En demonstrationsvideo begynder automatisk at afspille. Vælg en vilkårlig funktion for at annullere demonstrationen. Se side 102 vedrørende aktivering af demonstrationen.

#### **ADVARSEL**

Afbryd ikke strømledningen, mens enheden foretager de indledende indstillinger. Det kan forårsage funktionsfejl på enheden.

## **Sådan slås strømmen fra**

Tryk på  $\mathsf{I}/\mathsf{U}$ -knappen på enten fjernbetjeningen eller hovedenheden. Strømmen slås ikke altid fra med det samme. Hvis det ikke sker, er enheden ved at analysere musikdataene på HDD'en (harddiskdrev) (side 45). Hvis du vil annullere analysen og slå strømmen fra med det samme, skal du trykke på . Hvis du vil slå strømmen til igen, skal du trykke på  $\mathsf{I}/\mathsf{U}$ -knappen. Så længe enheden er aktiv som server, og clientenheden afspiller lyddata, er server-funktionen stadig aktiveret, og strømmen er stadig slået til, selvom du trykker på  $\frac{1}{\sqrt{2}}$ -knappen for at slukke enheden (displayet slukkes, og belysningspanelet blinker langsomt). Tryk på  $\blacksquare$  for at annullere server-funktionen og slukke enheden.

# **Tips**

Enheden har to startindstillinger; hurtig opstartindstilling og standard (strømspare) -indstilling. Se "Indstille på standby" på side 102 for nærmere oplysninger.

# **Om betjeningsindstillinger**

Enheden har fire betjeningsindstillinger: normal, hurtig opstart standby, standard (strømspare) standby og automatisk analyse. Når enheden er indstillet til hurtig opstart standby, tændes den indbyggede blæser ind imellem, selvom strømmen er slået fra. Det er normalt og ikke tegn på en funktionsfejl.

- **Normal betjeningsindstilling** Enheden aktiverer denne indstilling, når den tændes.
- Hurtig opstart standby-indstilling I standbyindstilling er systemet stadig delvist aktivt for hurtigt at genoptage betjening, når strømmen slås til igen. I hurtig opstartindstilling tændes den indbyggede blæser ind imellem for at eliminere varme i enheden. Det er normalt. For at indstille på standby skal du gå ind i Settings-menuen og vælge [System setting] (side 102).
- **Standard (strømspare) standby-indstilling** Denne indstilling forbruger mindre strøm end hurtig opstart, selvom enheden bruger mere tid på at genoptage betjening, når strømmen slås til igen. For at indstille på standby skal du gå ind i Settings-menuen og vælge [System setting] (side 102). Server-funktionen kan ikke bruges på denne indstilling.
- Automatisk analyse-indstilling I denne indstilling analyserer enheden egenskaberne for den musik, der er optaget eller importeret til HDD-jukeboksen og kategoriserer musikken efter x-DJ-kanal. Se side 45 for nærmere oplysninger om automatisk analyse. Når der udføres analyse, lyser Tændt/Standbyindikatoren orange, og belysningspanelet blinker langsomt. Hvis du vil annullere analysen, skal du trykke på . Analysen standser, og enheden går i den valgte standbyindstilling.

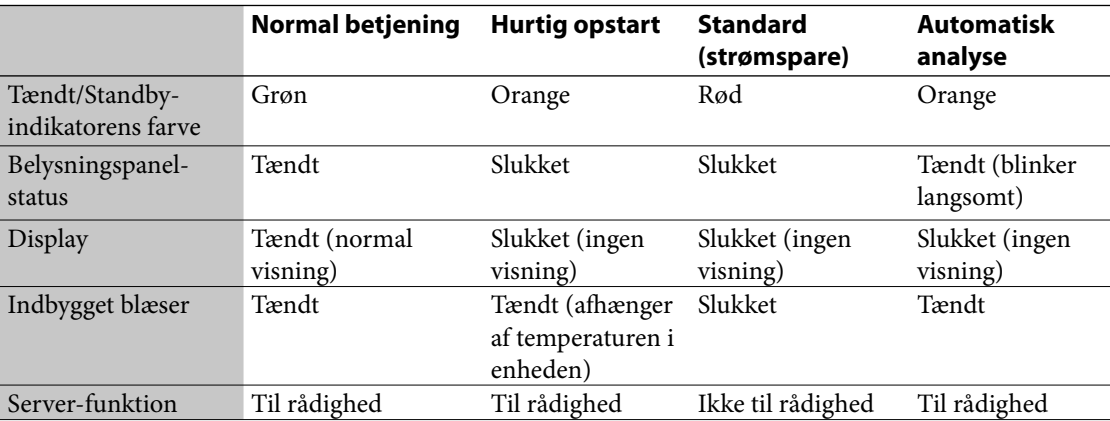

 $\bigotimes$ 

L,

 $\bigoplus$ 

# **Vælge displaysproget**

Engelsk, fransk, tysk, italiensk eller spansk kan vælges som displaysprog.

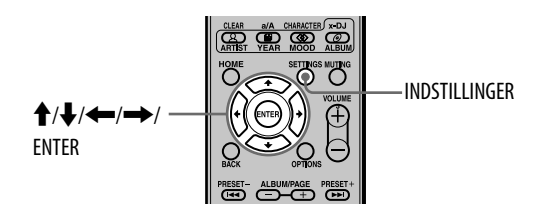

# **1** Tryk på SETTINGS. Settings-menuen vises.

**2** Vælg [Screen setting], og tryk på ENTER.

Displayet til valg af sprog vises.

**3** Vælg det ønskede sprog fra [Language] -indstillingen, og tryk på ENTER.

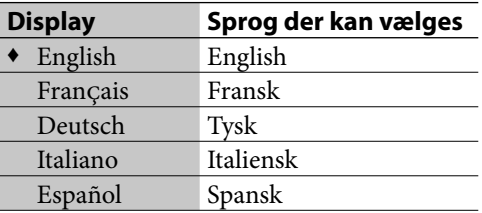

(♦: Fabriksindstilling)

**4** Vælg [Execute], og tryk på ENTER.

Displayet vises på det valgte sprog.

### **Bemærk**

Når du ændrer displaysproget, ændres inputsproget (side 72) også til det valgte sprog.

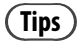

Under "Liste over tegn der kan indføres" (side 130) kan du se, hvilke tegn du kan bruge.

# **Indstilling af uret**

Tiden på uret skal være korrekt indstillet, for at funktionerne virker korrekt. Gå frem som angivet nedenfor for at indstille uret. Uret kan også indstilles automatisk ved at tilslutte enheden til internettet (side 86).

**1** Gå ind i Settings-menuen, vælg [Clock setting], og tryk derefter på ENTER.

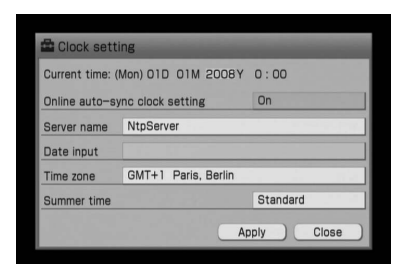

- **2** Vælg [Online auto-sync clock setting], og tryk på ENTER.
- **3** Vælg [Off ], og tryk på ENTER.
- **4** Vælg den ønskede by fra [Time zone] -indstillingen.

Hvis den ønskede by ikke vises i [Time zone], skal du vælge en by, der ligger inden for den samme tidszone som den ønskede by.

- **5** Vælg [Standard] eller [Summer time] for [Summer time] -indstillingen.
- **6** Vælg [Date input], og tryk på ENTER.
- **7** Tryk på  $\leftrightarrow$  for at vælge dag/ måned/år, og tryk på  $\biguparrow/\biguparrow$  for at justere værdien.

Datoen indstilles i rækkefølge efter dag, måned og år.

- **8** Tryk på  $\leftrightarrow$  for at vælge time/ minut, tryk på  $\biguparrow/\biguparrow$  for at indstille værdien, og tryk derefter på ENTER.
- **9** Vælg [Apply], og tryk på ENTER. Tiden vises i [Current time].
- **10** Vælg [Close], og tryk på ENTER.

### **Bemærk**

Når displayet til indstilling af tiden vises, efter strømmen er slået til, forsvinder displayet automatisk, hvis der ikke blev udført nogen betjening i et stykke tid. Hvis tiden ikke er indstillet korrekt, skal tiden indstilles korrekt med Settings-menuen.

### **Sådan ændres dato- og klokkeslætformatet**

Du kan vælge formatet M/D/Y (måned/dag/år), D/M/Y (dag/måned/år) eller Y/M/D (år/måned/ dag) for dato, og 12-timers eller 24-timers format for klokkeslæt.

- **1** Gå ind i Settings-menuen, vælg [Screen setting], og tryk derefter på ENTER.
- **2** Vælg dato- og klokkeslætformatet.

**Når du vælger datoformatet:** Vælg [MM/DD/YYYY], [DD/MM/YYYY], eller [YYYY/MM/DD] som datoformat.

**Når du vælger klokkeslætformatet:** Vælg [HH:MM] (time/minut) (24-timers system) eller [HH:MM AM/PM] (time/ minut AM/PM) (12-timers system) som klokkeslætformat.

**3** Vælg [Execute], og tryk på ENTER.

# **Om at importere og overføre lyddata**

Med denne enhed kan du importere lyddata til HDD-jukeboksen fra forskellige kilder og administrere dataene.

Du kan også overføre lyddata til en enhed efter dit valg, f.eks. en "WALKMAN".

Bemærk, at du ikke kan overføre lyddata direkte fra en CD eller radioen til en eksternt tilsluttet enhed (f.eks. en "WALKMAN"). For at gøre dette skal du først importere eller optage lyddataene til HDD-jukeboksen, og derefter overføre dataene fra HDD-jukeboksen til den eksterne enhed.

For at importere lyddata fra en delt mappe på din computer skal du sætte et netværk op og tilslutte det. Se side 74 for nærmere oplysninger.

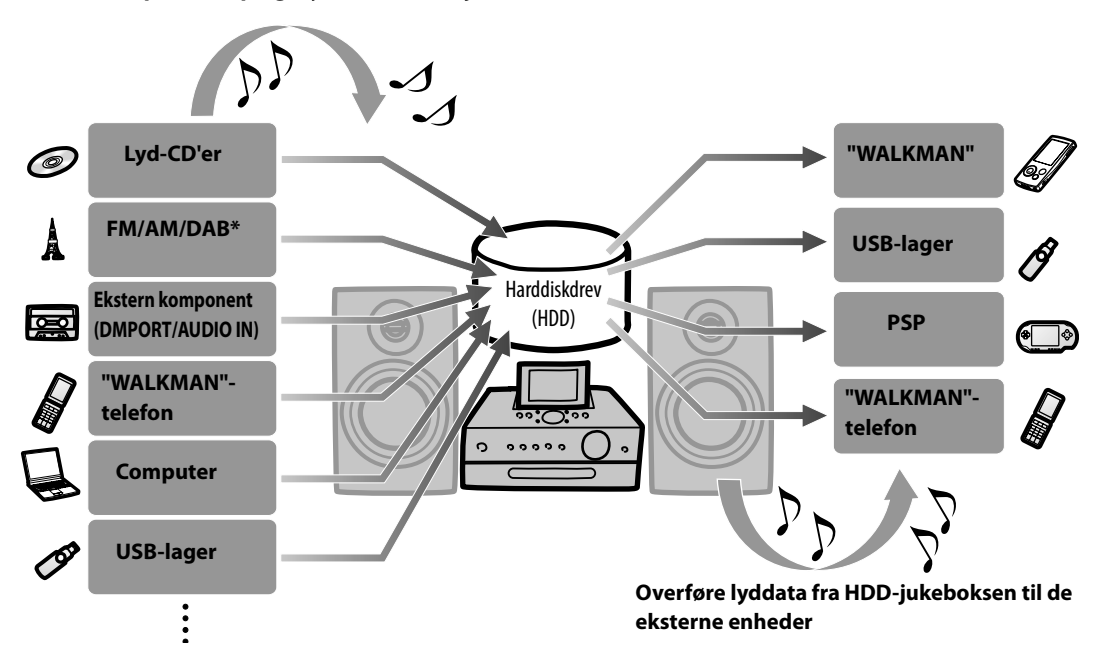

**Importere/optage lyddata til HDD-jukeboksen**

#### **Lydformater der kan vælges til optagelse/import**

Det punkt og format, der kan optages/importeres, afhænger af den kilde (enhed eller disk), som lyddataene bliver optaget/importeret fra.

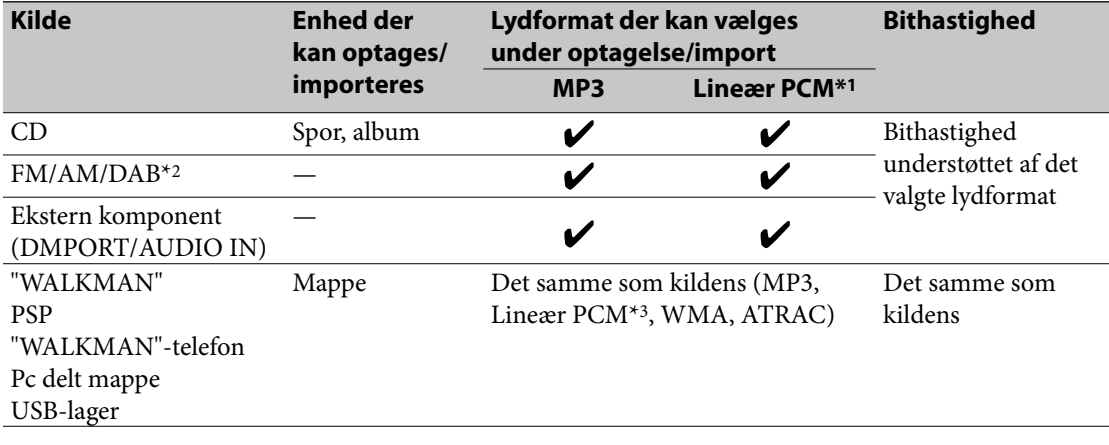

\*1 Lyddata, der er importeret i Lineær PCM-format, kan senere konverteres til MP3-format.

\*2 Kun for model til Storbritannien

\*<sup>3</sup> Filer i WAV-format kan også importeres. Når de importeres, konverteres filerne til Lineær PCM.

#### **Bemærk**

Hvis der er tilsluttet to USB-lagerenheder til begge USB-porte (overside og bagside) på samme tid, prioriteres den enhed, der er tilsluttet til porten på oversiden.

#### **Enheder og lydformater der kan overføres**

For en liste over modeller, der kan bruges som destinationsenheder, henvises til Sony Europes kundesupport på Sony Europe, http://support.sony-europe.com/ (kun for kunder i Europa).

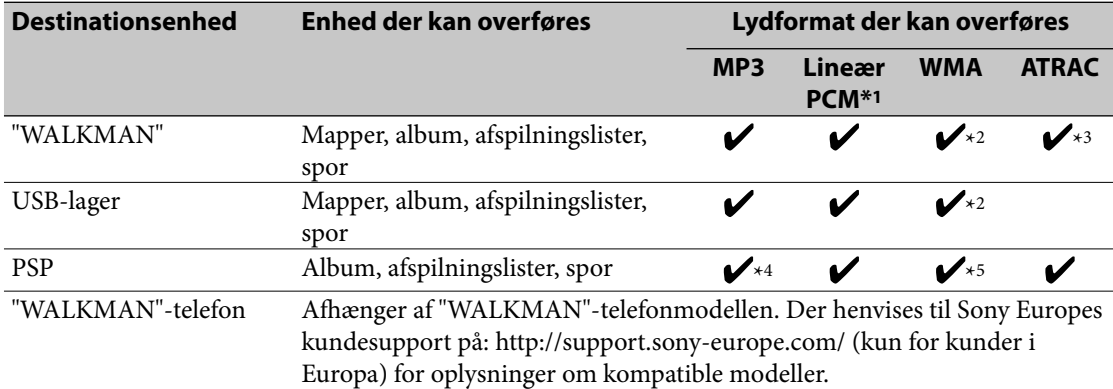

\*1 Lyddata i Lineær PCM-format kan konverteres til andre formater, når de overføres.

\*2 Overførsel af WMA-format spor er muligvis ikke understøttet på nogle "WALKMAN"-modeller eller USB-lagerenheder. For nærmere oplysninger om, hvilke formater der er understøttet, henvises til betjeningsvejledningen til din "WALKMAN" eller USB-lagerenhed.

\*3 Overførsel af spor i ATRAC-format er muligvis ikke understøttet på nogle "WALKMAN"-modeller. For nærmere oplysninger om, hvilke formater der er understøttet, henvises til betjeningsvejledningen til din "WALKMAN".

\*4 Når destinationen er "Memory Stick", konverteres dataene til OMA-format. Hvis "USB-lager" er destinationen, konverteres dataene til MP3-format.

\*5 Lyddata i WMA-format kan overføres, når "USB-lager" er indstillet som destination.

#### **Bemærkninger**

- Hvis der er tilsluttet to USB-lagerenheder til begge USB-porte (overside og bagside) på samme tid, prioriteres den enhed, der er tilsluttet til porten på oversiden.
- Lyddata i MP3-, Lineær PCM- og WMA-format kan overføres til en USB-lagerenhed eller en "WALKMAN" telefon. Se side 37 for nærmere oplysninger.

# **Opsætning af enheden til optagelse eller import**

Du kan vælge automatisk spormarkering og navngivning af spor under optagelse af en CD, et radioprogram el. lign., og ændre destinationsmappen for optagede lyddata.

**1** Gå ind i Options-menuen for den respektive funktion og vælg [Setting] – [Record].

#### **Når CD-funktionen er valgt**

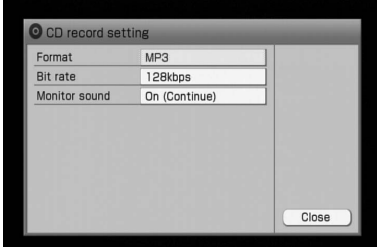

**Når FM/AM- eller DAB\*-funktionen er valgt**

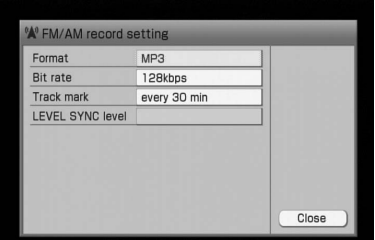

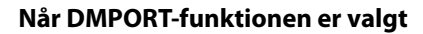

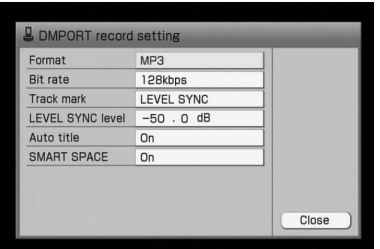

#### **Når AUDIO IN-funktionen er valgt**

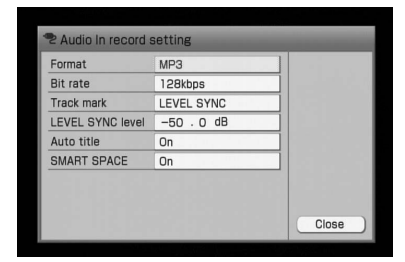

**2** Vælg det punkt, der skal indstilles.

# **3** Indstil hvert punkt.

I rullemenuen skal du vælge og indstille hvert punkt (vist i "Liste over indstillinger" nedenfor).

# **4** Vælg [Close].

#### **Liste over indstillinger**

#### **Format/ Bithastighed**

Følgende tabel viser de lydformater, der kan vælges ved optagelse til HDD-jukeboksen, og den respektive bithastighed (dvs. datamængde).

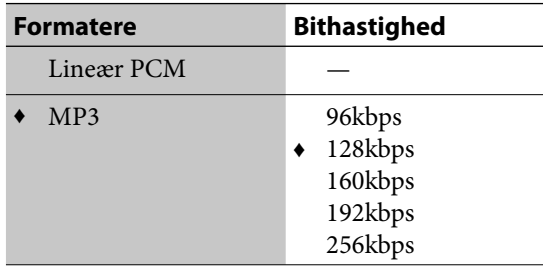

(♦: Fabriksindstilling)

€

#### **Kontrollere lyden (kun CD-funktion)**

Ved optagelse af en lyd-CD til HDD-jukeboksen kan du kontrollere lyden, mens der optages. I så fald standser kontrol af lyden også, når optagelsen standser.

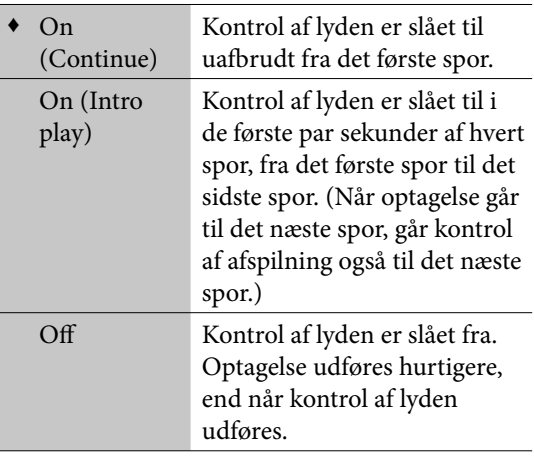

(♦: Fabriksindstilling)

#### **SMART SPACE (kun DMPORT- og AUDIO IN-funktioner)**

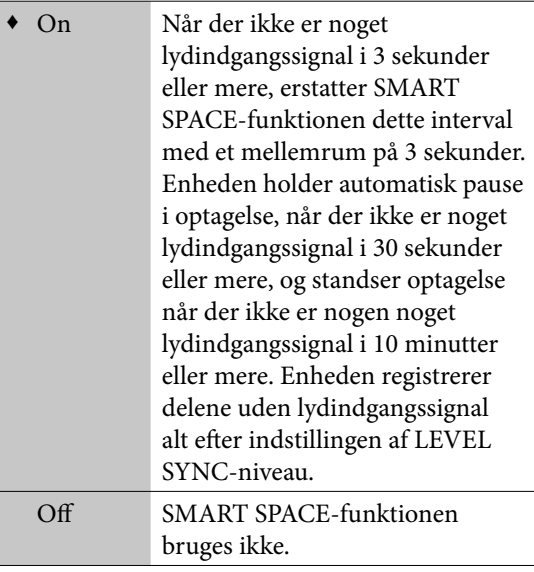

(♦: Fabriksindstilling)

#### **Spormarkering (kun DMPORT-, AUDIO IN-, FM/AM- og DAB\*-funktioner)**

Spormarkeringer tilføjes automatisk under optagelse med funktionerne FM/AM, DAB\*, DMPORT og AUDIO IN. Intervallet mellem spormarkeringer kan angives. Når "Track mark" er indstillet til "Auto" under FM/AM- eller DAB\* funktion, skelner enheden mellem musik og tale og tilføjer en spormarkering mellem dem.

#### **FM/AM eller DAB\***

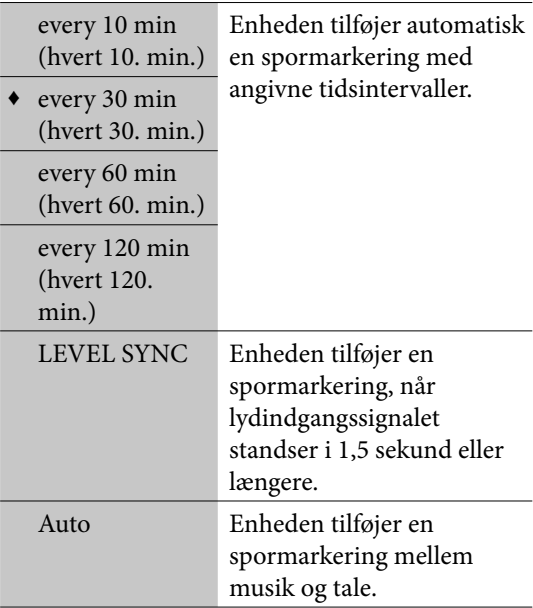

€

(♦: Fabriksindstilling)

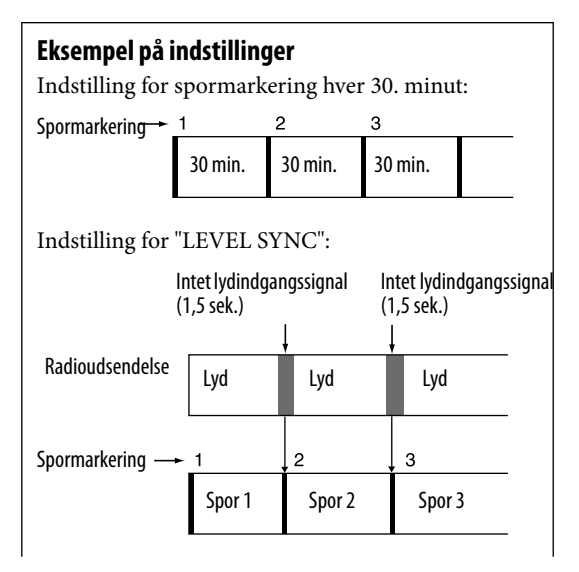

#### **Automatisk registrering af musik og tale (for FM/ AM- og DAB\*-optagelse)**

Når "Track mark" er indstillet til "Auto", skelner enheden mellem musik og tale og optager dette indhold til forskellige spor.

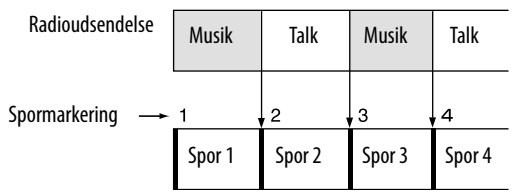

Når du afspiller indholdet i HDD-jukeboksen, kan du kun afspille musikindhold eller taleindhold ved at ændre listing-indstilling (side 43).

Selvom "Track mark" er indstillet til "Auto", kan enheden ikke altid skelne fuldkommen mellem musik og tale, afhængigt af lyden.

## **Tips**

- Når optagelse udføres med "Track mark" indstillet til "Auto", består sportitlerne af følgende punkter:
	- For FM- eller AM-optagelse: [T] (tale) eller [M] (musik), dato, starttidspunkt for optagelse, radiostationsnavn (eller bånd og frekvens, hvis der ikke er registeret noget navn)
	- For DAB-optagelse: [T] (tale) eller [M] (musik), dato, starttidspunkt for optagelse, servicekomponent-label
- Når optagelse udføres med "Track mark" indstillet til "Auto", kategoriseres det optagede indhold som enten en Radio Talk- eller Radio Music-kanal i x-DJ.

#### **DMPORT eller AUDIO IN**

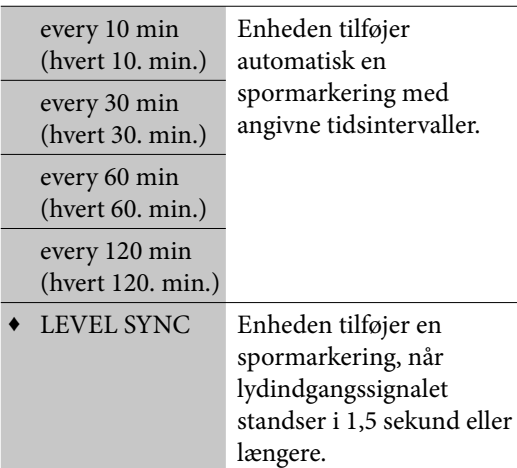

(♦: Fabriksindstilling)

\* Kun for model til Storbritannien

#### **LEVEL SYNC-niveau (kun DMPORT-, AUDIO IN-, FM/ AM- og DAB\*-funktioner)\*1**

Du kan indstille registreringsniveauet for det indgangssignal, hvor en spormarkering tilføjes automatisk.

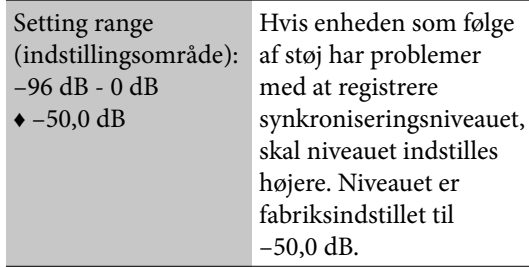

(♦: Fabriksindstilling)

\*1 Funktionen kan kun bruges, når "Track mark" er indstillet til "LEVEL SYNC".

#### **Automatisk titel (kun DMPORT- og AUDIO INfunktioner)\*1**

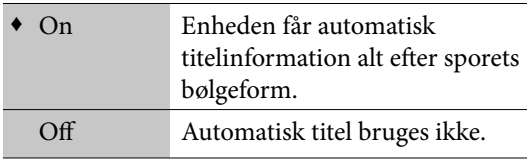

(♦: Fabriksindstilling)

\*1 Funktionen kan kun bruges, når "Track mark" er indstillet til "LEVEL SYNC".

#### **Bemærkninger**

- Optageindstillingerne kan ikke ændres, mens optagelse er i gang.
- "SMART SPACE" og "LEVEL SYNC niveau" kan kun bruges for spor på 16 sekunder eller derover.

# **Sådan ændres optagedestinationen i HDD-jukeboksen**

Ved optagelse af spor fra en CD, radio eller en ekstern komponent (DMPORT/AUDIO IN) kan du vælge destinationen (vist nedenfor) fra [Setting] – [Rec destination] i Options-menuen.

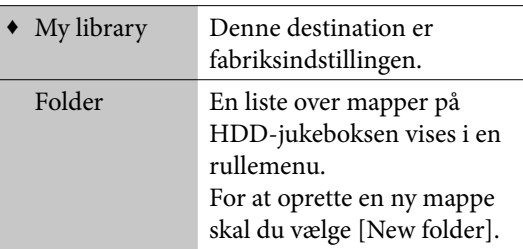

(♦: Fabriksindstilling)

#### **Bemærk**

Indstillingen af optagedestination kan ikke ændres, mens optagelse er i gang eller i pause.

# **Tips**

En separat optagedestination kan indstilles for funktionerne CD, FM/AM, DAB (kun model til Storbritannien), DMPORT og AUDIO IN.

€

 $\blacktriangleright$ 

**32***DA*

# **Importere lyddata til HDD-jukeboksen**

Du kan optage/importere lyddata fra en CD, en eksternt tilsluttet komponent eller en USB-lagerenhed. Du kan også importere lyddata fra en delt mappe på din computer

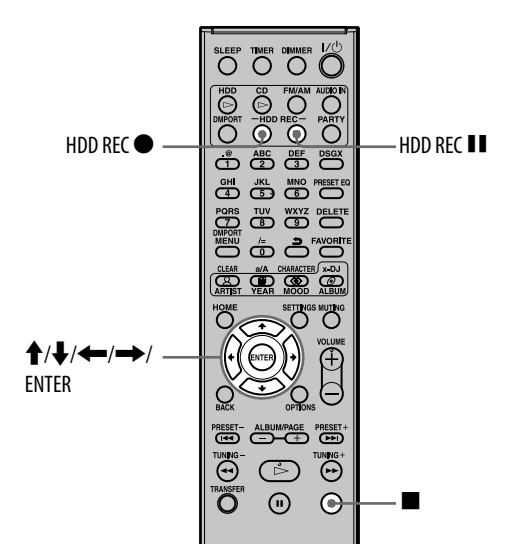

# **Optagelse fra en CD, radioudsendelse, DABtjeneste\* eller eksternt tilsluttet komponent**

# **1** Forbered enheden til optagelse.

Vælg den funktion, der skal optages.

- For at optage en CD: Se "Afspille en CD" (side 51).
- For at optage en radioudsendelse eller DAB-tjeneste\*: Se "Lytte til radioen eller DAB-tjenester" (side 54).
- For at optage fra en eksternt tilsluttet komponent (DMPORT/AUDIO IN): Se "Tilslutte en digital medieafspiller til DMPORT (DIGITAL MEDIA PORT)" (side 58) eller "Tilslutte en ekstern komponent (AUDIO IN)" (side 59).
- **2** For at ændre optageindstillingerne skal du gå ind i Options-menuen og ændre indstillingerne (side 29 til 32).

Hvilke punkter, der vises i Options-menuen, afh ænger af funktionen.

# **3** Tryk på HDD REC $\bullet$ .

Optagelse starter.

- Ved optagelse af en CD: Ved slutningen af optagelsen skifter displayet automatisk til CD-funktionens hoveddisplay.
- Ved optagelse af en radioudsendelse eller DAB-tjeneste\*: Tryk på  $\blacksquare$  for at standse optagelse.
- Ved optagelse fra en eksternt tilsluttet komponent (DMPORT/AUDIO IN): Ved slutningen af optagelsen skifter displayet automatisk tilbage til hoveddisplayet, efter titelinformation er blevet hentet (kun når "Auto title" er indstillet til "On", og "Track mark" er indstillet til "LEVEL SYNC"). Tryk på for at standse optagelse.

#### **Bemærk**

For at optage fra en digital medieafspiller via DMPORT skal du sørge for at bruge DIGITAL MEDIA PORT-adapteren. Ellers kan optagelse ikke udføres.

# **Tips**

En søgning efter titelinformation udføres automatisk, hvis enheden er tilsluttet til internettet. Se side 74 for nærmere oplysninger om netværkstilslutning.

# **Sådan annulleres optagelse**

Tryk på  $\blacksquare$ .

# **Sådan holdes pause i optagelse (kun FM/AM-, DAB\*-, DMPORT- og AUDIO IN-funktioner)**

Tryk på HDD REC II.

#### **Bemærk**

Ved optagelse af en CD kan enheden afgive mere støj og vibration end under CD-afspilning. Det skyldes, at disken har en højere omdrejningshastighed under optagelse. Det er ikke en funktionsfejl. Hvor meget vibration eller støj, der kommer, varierer afhængigt af CD-typen.

### **Tips**

- Ved optagelse af en radioudsendelse (for andre "Track mark"-indstillinger end "Auto"), DAB-tjeneste (for andre "Track mark"-indstillinger end "Auto") eller fra en eksternt tilsluttet komponent, tilføjes en spormarkering, hver gang du trykker på HDD REC -knappen. Spormarkeringer kan kun tilføjes for spor med en minimumslængde på 16 sekunder.
- Hvis der optages fra en eksternt tilsluttet komponent, og "Auto title" er indstillet til "Off ", forsynes optagedataene med dato og klokkeslæt.

#### **For at vælge og optage individuelle spor**

- **1** Vælg CD-funktionen.
- **2** Læg en CD i diskskuffen.
- **3** Hvis du vil ændre optageindstillingerne skal du gå ind i Options-menuen og ændre indstillingerne (side 29 til 32).
- **4** Tryk på HDD REC II, mens hoveddisplayet vises.

Spor med afkrydsningsmærker  $\blacktriangledown$  bliver optaget.

- **5** Vælg de spor, der skal optages. Tryk på ENTER for at fjerne afkrydsningsmærket for spor, der ikke skal optages.
- **6** Tryk på HDD REC  $\bullet$ . Optagelse starter.

### **Tips**

For at vælge alle sporene skal du gå ind i Optionsmenuen og vælge [Select track] – [Select all]. For at fravælge alle sporene skal du vælge [Select track] – [Clear all].

# **Importere lyddata fra en "WALKMAN" eller en USBlagerenhed**

Du kan importere lyddata, der er gemt på en "WALKMAN" eller en USB-lagerenhed til HDD-jukeboksen.

 Følgende lydformater kan importeres til denne enhed.

- MP3 (".mp3", ".oma")
- Lineær PCM (".wav", ".oma")
- Windows Media Audio-fil (".wma", ".oma")
- ATRAC (".oma")

#### **Bemærkninger**

- Filer med ophavsretsbeskyttelse (Digital Rights Management) kan ikke importeres til denne enhed.
- Den tilsluttede enhed må ikke afbrydes under importen af lyddataene. Hvis du gør det, kan der opstå funktionsfejl på den tilsluttede enhed.

# **1** Vælg HDD-jukeboks-funktionen.

**2** Tilslut "WALKMAN" eller USB-lagerenheden til USB-porten på enheden.

> Der henvises endvidere til betjeningsvejledningen til den bærbare enhed.

## **3** Gå ind i Options-menuen og vælg [Transfer file] – [Import] – [USB storage].

Hvis der er tilsluttet to bærbare enheder til begge USB-porte (overside og bagside) på samme tid, prioriteres den enhed, der er tilsluttet til porten på oversiden. Hvis du vil vælge den bærbare enhed på bagsiden, skal enheden på oversiden afbrydes.

Hvis displayet til valg af lagermedium vises, skal du vælge lagermediet. (Hvis den tilsluttede bærbare enhed kun har et drev, vises displayet til valg af lagermedie ikke.)

# **4** Vælg de album, der skal importeres.

De valgte album afkrydses  $\mathcal V$ . Tryk på ENTER for at fjerne afk rydsningsmærket for spor, der ikke skal importeres.

**5** Vælg [Import].

#### **Bemærk**

Du kan maksimalt importere 10.000 spor ad gangen (side 112).

# **Importere filer fra en computer**

Du kan importere lydfiler, der er gemt på din computer.

#### **1** Udfør procedurerne for netværkstilslutninger og -opsætning.

Se side 74 for nærmere oplysninger.

### **2** Sæt en delt mappe op på computeren.

Se side 103 for nærmere oplysninger.

# **3** Importer filer.

Se side 85 for nærmere oplysninger.

# **Overføre lyddata fra HDD-jukeboksen**

Du kan overføre lyddata til en eksternt tilsluttet bærbar enhed. Der henvises til Sony Europes kundesupport på: http://support.sony-europe. com/ (kun for kunder i Europa) for oplysninger om kompatible modeller.

#### **Bemærkninger**

- Hvis der leveres en lysnetadapter med den tilsluttede enhed, anbefales det at køre enheden på strøm fra lysnettet. Når enheden køres på batterier, skal du kontrollere, at der er tilstrækkelig strøm på batterierne. Der garanteres ikke imod funktionsfejl, svigt ved overførsel eller ødelæggelse af lyddata forårsaget af utilstrækkelig strøm på batterierne.
- USB-kablet må ikke afbrydes under overførsel af spor til en "WALKMAN" eller en anden bærbar enhed, der kan tilsluttes til USB-porten. Hvis du gør det, kan der opstå funktionsfejl på den tilsluttede enhed.

#### **Bemærkning om sletning af spor, der er overført til en bærbar enhed (f.eks. en "WALKMAN")**

Hvis du vil slette spor, der er overført fra enheden til en bærbar enhed, skal den bærbare enhed tilsluttes til enheden (side 40).

# **Overføre lyddata til en "WALKMAN" eller en bærbar enhed**

Du vil ikke altid kunne overføre lyddata til visse destinationer med følgende procedure. Hvis det er tilfældet, skal du gå frem som beskrevet i "Overføre lyddata til en USB-lagerenhed" (side 37).

**1** Tilslut en kompatibel "WALKMAN" eller bærbar enhed til USB-porten på enhedens overside eller bagside.

Der henvises til endvidere betjeningsvejledningen til den bærbare enhed.

- **2** Vælg HDD-jukeboks-funktionen.
- **3** Vis de album, afspilningslister, grupper eller spor, du vil overføre.

#### **4** Tryk på TRANSFER.

Hvis der er tilsluttet to bærbare enheder til begge USB-porte (overside og bagside) på samme tid, prioriteres den enhed, der er tilsluttet til porten på oversiden. Hvis du vil vælge den bærbare enhed på bagsiden, skal enheden på oversiden afbrydes.

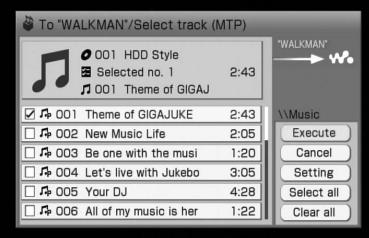
# **Tips**

Den valgte indstilling for destinationsenhed gemmes i enheden og genkaldes, hver gang du bruger enheden i fremtiden. For at ændre destinationsenheden skal du gå ind i Options-menuen og vælge [Transfer].

**5** Vælg de album, afspilningslister, grupper, eller spor, du vil overføre, og vælg derefter [Execute], eller tryk på TRANSFER.

> Hvis du vil ændre indstillingerne for overførsel (side 38), skal du først foretage ændringerne, før du vælger de punkter, der skal overføres.

# **Sådan annulleres en overførsel**

Tryk på BACK.

Når du annullerer en overførsel, kan det tage et øjeblik, før overførslen standser.

#### **Bemærkninger**

- Hvis din "WALKMAN" har en papirkurv-funktion, og nogen af de spor, der skal slettes, er registreret i papirkurven, vises en bekræftende meddelelse på enheden og "WALKMAN".
- Hvis afspilningslisten overføres fra HDD-jukeboksen til "WALKMAN", bliver afspilningslisten også genkendt som en afspilningsliste af "WALKMAN".

# **Om spor-ikoner**

Du kan identificere et spors lydformat efter dets ikon.

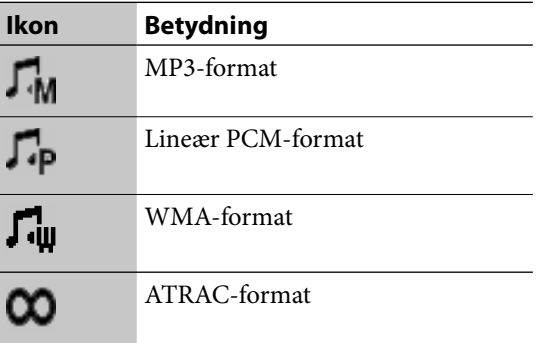

# **Overføre lyddata til en USB-lagerenhed**

- **1** Forbind USB-lagerenheden til USB-porten på enheden. Der henvises endvidere til betjeningsvejledningen til USBlagerenheden. **2** Vælg HDD-jukeboks-funktionen.
- **3** Vis de album, afspilningslister, grupper eller spor, du vil overføre.
- **4** Gå ind i Options-menuen og vælg [Transfer file]  $-$  [Export]  $-$  [USB storage].

Hvis displayet til valg af lagermedium vises, skal du vælge lagermediet. (Hvis den tilsluttede USB-lagerenhed kun har et drev, vises displayet til valg af lagermedie ikke.)

**5** Vælg de album, afspilningslister, grupper, eller spor, du vil overføre, og vælg derefter [Execute], eller tryk på TRANSFER.

> Hvis du vil ændre indstillingerne for overførsel (side 38), skal du først foretage ændringerne, før du vælger de punkter, der skal overføres.

# **Ændre overførselindstillingerne**

Du kan ændre destinationsgruppen eller -mappen og indstillingerne for konvertering, når du overfører Lineær PCM-lyddata.

**1** Vis det punkt (album, afspilningsliste, gruppe eller spor), du vil overføre.

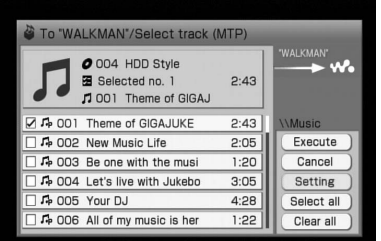

**2** Vælg [Setting], og skift indstillingen.

#### **Når du overfører lyddata til en "WALKMAN"**

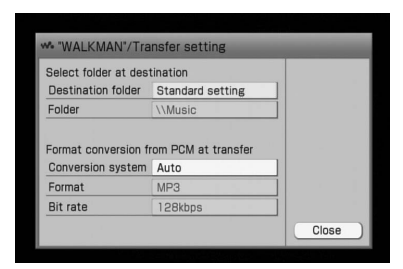

#### **Når du overfører lyddata til en "WALKMAN"-telefon eller USBlagerenhed**

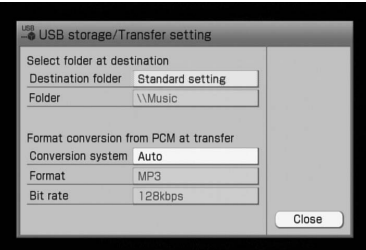

 Vælg [Select folder at destination], og vælg derefter destinationsmappen fra rullemenuen.

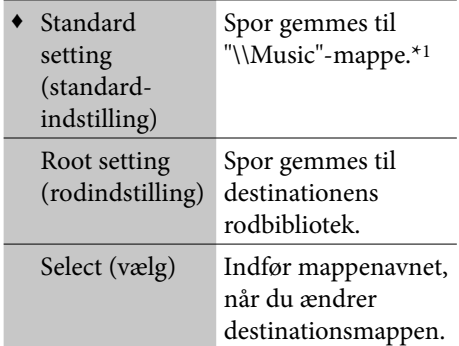

- (♦: Fabriksindstilling)
	- \*1 Lyddata kan muligvis gemmes, men kan ikke altid afspilles på nogle "WALKMAN" telefonmodeller.
- Når du overfører spor i Lineær PCMformat, skal du vælge [Conversion system], og derefter vælge et punkt fra rullemenuen.

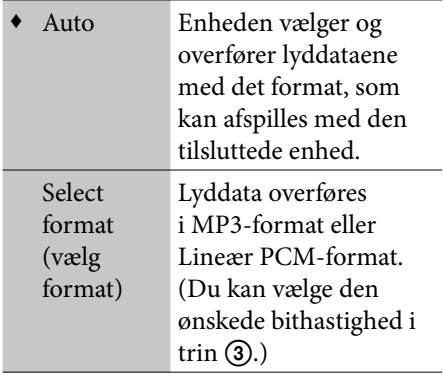

(♦: Fabriksindstilling)

 Hvis du vælger [Select format] i trin (2), skal du vælge den ønskede bithastighed fra [Bit rate] -rullemenuen.

#### **Når du overfører lyddata til en ATRAC-lydenhed**

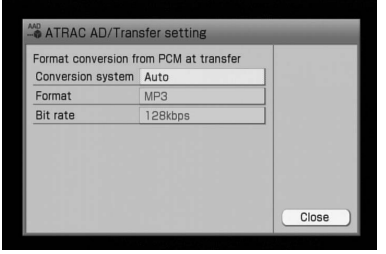

#### **Når du overfører lyddata til en PSP**

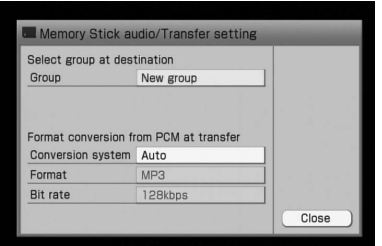

 Vælg [Select group at destination], og vælg derefter destinationsgruppen fra rullemenuen.

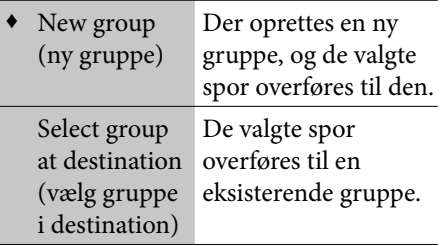

(♦: Fabriksindstilling)

 Når du overfører spor i Lineær PCMformat, skal du vælge [Conversion system], og derefter vælge et punkt fra rullemenuen.

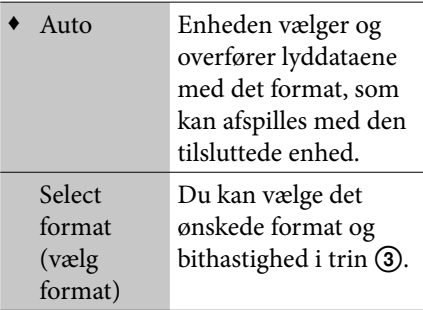

(♦: Fabriksindstilling)

- (3) Hvis du vælger [Select format] i trin (2), skal du vælge det ønskede format og bithastighed fra [Format] og [Bit rate] -rullemenuerne.
- **3** Vælg [Close].

 $\overline{\mathcal{A}}$ 

# **Slette spor eller afspilningslister på**

# **destinationsenheden**

 Du kan slette spor på en tilsluttet bærbar enhed. Når du sletter en afspilningsliste på en tilsluttet "WALKMAN", bliver afspilningslisten slettet, men ikke sporene på den.

#### **Bemærk**

Du må ikke afb ryde enheden eller slå strømmen fra, før sletningen er gennemført.

- **1** Tilslut "WALKMAN" eller den bærbare enhed med sporene, du vil slette.
- **2** Mens enheden er i HDD JUKEBOXfunktion, skal du gå ind i Optionsmenuen og vælge [Delete from dstn].

Hvis der er tilsluttet to bærbare enheder til begge USB-porte (overside og bagside) på samme tid, prioriteres den enhed, der er tilsluttet til porten på oversiden. Hvis du vil vælge den bærbare enhed på bagsiden, skal enheden på oversiden afbrydes.

€

- **3** Vælg det punkt, der skal slettes.
- **4** Vælg [Delete].
- **5** Kontroller det viste indhold, og tryk derefter på ENTER.

#### **Bemærk**

Hvis nogen af sporene er registreret i papirkurven på "WALKMAN", vises en bekræftende meddelelse på enheden og "WALKMAN".

# **Tips**

Du kan initialisere lyddata på en tilsluttet ATRAClydenhed eller PSP. For at gøre dette skal du vælge [Format] i displayet til indstilling af sletning.

# **Afspille HDD-jukeboksen**

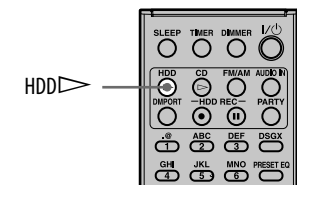

# Tryk på HDD $\triangleright$ .

Afspilning starter. Afspilning starter fra det spor, du sidst har afspillet eller optaget.

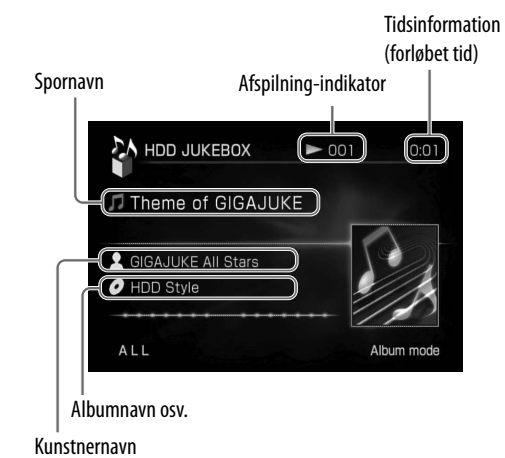

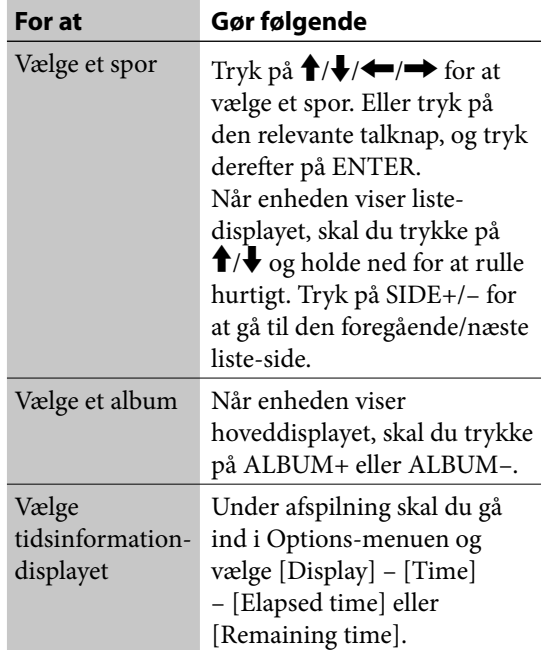

#### **Bemærk**

Du kan ikke vælge et spor med talknapperne, med mindre der vises et sporbibliotek.

**Anden betjening**

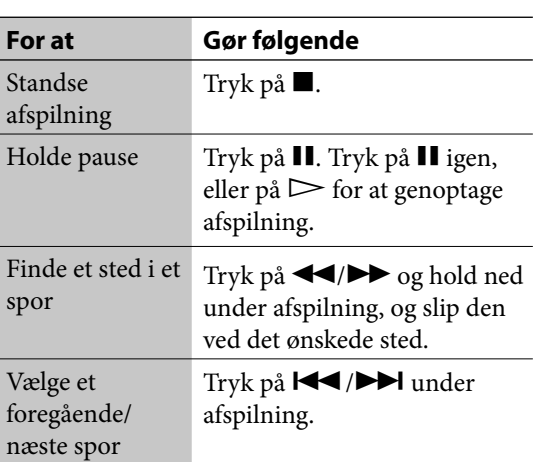

€

# **Kontrollere album- eller sporinformation**

- **1** Vælg det album eller spor, der skal kontrolleres.
- **2** Gå ind i Options-menuen og vælg [Display] – [Album info] eller [Track info].

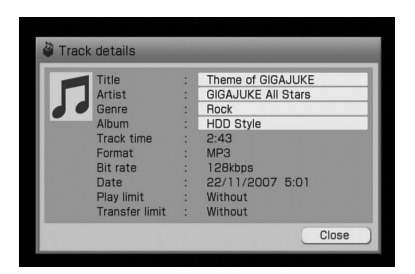

For at se hele tekststrengen for en titel, kunstner eller genre, skal du vælge det respektive felt, og trykke på ENTER.

# **Registrere de ønskede spor til afspilningsliste**

Du kan registrere spor optaget på forskellige steder i HDD-jukeboksen til en placering kaldet "Afspilningsliste". Senere kan du lytte til disse spor eller overføre dem til en ekstern enhed. "Favorites" (favoritter) i afspilningslisten fungerer også som Favoritter-kanalen, når du bruger x-DJfunktionen.

## Mens enheden er i HDD JUKEBOXfunktionen, og det ønskede spor afspiller, skal du trykke på FAVORITE.

Sporet registreres til "Favorites" (favoritter) på afspilningslistens liste.

#### **Bemærkninger**

- Spor kan ikke registreres med FAVORITE-knappen, når afspilningsliste-indstilling er valgt.
- Når du lytter til Favoritter-kanalen i x-DJfunktionen, afspilles kun spor, der er registreret til "Favorites" (favoritter).

# **Tips**

Du kan registrere 10.000 spor til afspilningslister.

# **Sådan lytter du til spor i en afspilningsliste**

Vælg afspilningsliste-indstilling (side 43). Eller vælg "Favorites"-kanalen (favoritter) i x-DJ.

# **Sådan overføres en afspilningsliste**

Gå frem som beskrevet i "Overføre lyddata fra HDD-jukeboksen" (side 36) for at overføre en afspilningsliste.

# **Sådan ændres destinationen for FAVORITE-knappen**

På købstidspunktet registreres udvalgte spor automatisk til "Favorites" (favoritter), når der trykkes på FAVORITE-knappen. Registreringsdestinationen kan imidlertid ændres. For at gøre dette skal du lave destinationafspilningslisten på forhånd (side 66).

Gå ind i Options-menuen, vælg [Setting] – [FAVORITE], og vælg derefter den afspilningsliste, der skal bruges, fra [Destination] -indstillingen.

# **Bemærk**

Når du vil lytte til spor med Favoritter-kanalen i x-DJ, skal du registrere sporene til "Favorites" (favoritter). I så fald skal du sørge for ikke at ændre registreringsdestinationen.

# **Sådan registreres fl ere spor på samme tid**

Du kan registrere alle sporene i et album eller en gruppe til en afspilningsliste på samme tid. For at registrere spor til en anden afspilningsliste end "Favorites" (favoritter) skal du lave afspilningslisten på forhånd (side 66).

**1** Mens enheden er i HDD JUKEBOX-funktion skal du vælge det album eller den gruppe, du vil registrere til en afspilningsliste.

- **2** Gå ind i Options-menuen og vælg [Edit] [Add to playlist]. Alle de spor, der skal registreres, skal være afkrydset  $\nu$ . Hvis du vil registrere flere punkter, skal du vælge og afkrydse hvert enkelt.
- **3** Vælg [Enter].
- **4** Vælg den afspilningsliste, du vil have sporene registeret til. Der vises et vindue til bekræftelse.
- **5** Vælg [Yes].

De valgte spor registreres til den angivne afspilningsliste.

# **Bemærk**

Kun spor i det samme album eller gruppe kan registreres på samme tid.

# **Tips**

Du kan registrere spor i Favoritter-kanalen i x-DJfunktionen til en afspilningsliste. Se side 50 for nærmere oplysninger.

# **Afspille lyddata i forskellige liste-indstillinger**

Du kan opføre og vælge spor i HDD-jukeboksen på forskellige måder (efter album, kunstner osv.).

- **1** Vælg HDD-jukeboks-funktionen.
- **2** Tryk gentagne gange på  $\leftarrow$  for at vælge "Mode"-biblioteket, og vælg derefter den ønskede listeindstilling.

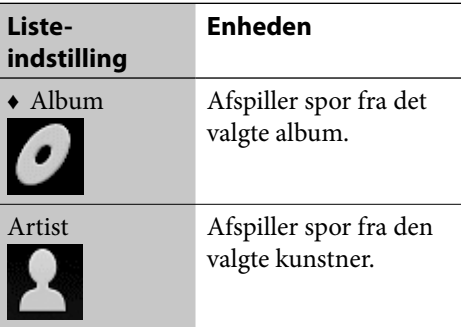

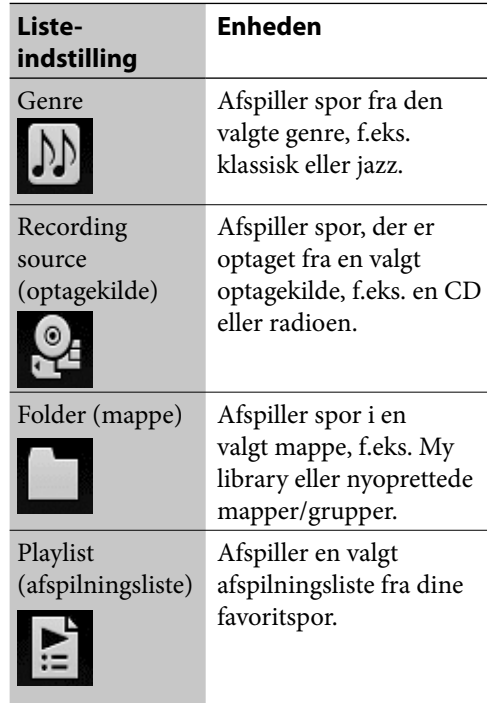

(♦: Fabriksindstilling)

# **Opføre indholdet af radio- eller DAB\*-optagelser (optaget med "Track mark" indstillet til "Auto")**

#### **Når der opføres efter "Album" eller "Recording source":**

Optagelsen (fra begyndelse til slut) vises som et album. Musik- og taleafsnit vises som individuelle spor.

#### **Når der opføres efter "Kunstner" eller "Genre":**

Alt musikindhold vises som et album, og alt taleindhold vises som et andet album med deres respektive musikafsnit og taleafsnit vist individuelt som spor.

# **Bemærkninger**

- Alle spor vises muligvis ikke, afhængigt af listeindstillingen.
- Hvis en CD indeholder spor fra flere kunstnere, vises sporene fra hver kunstner som et separat album, når de opføres efter kunstner eller genre.

\* Kun for model til Storbritannien

# **Sådan ændres rækkefølgen af indholdet i listen — Sortere**

I hver indstilling kan du sortere lister efter optagedato, titel osv.

- **1** Vælg den liste, du vil sortere.
- **2** Gå ind i Options-menuen og vælg [Display] – [Sort] – [(sorteringskriterie)].

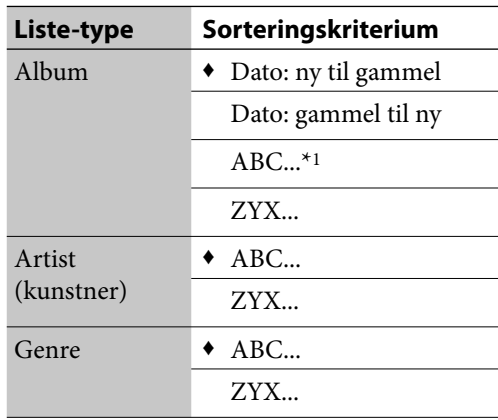

(♦: Fabriksindstilling)

\*1 Indhold vises i rækkefølge efter bogstaver, tal og symboler.

#### **Bemærk**

Lister kan ikke sorteres, når mappe-indstilling eller afspilningsliste-indstilling er valgt. Individuelle spor kan imidlertid omordnes inden for en liste (side 68).

# **Søge efter album eller spor**

Du kan søge efter album eller spor i HDDjukeboksen.

- **1** Gå ind i Options-menuen og vælg [Search]. Displayet til indføring af nøgleord vises.
- **2** Indfør nøgleordet (albumnavn eller spornavn, der skal søges efter).
- **3** Vælg [Album], [Track] eller [Group] (kun når enheden er i mappeindstilling).

Søgning starter. Efter søgningen slutter, vises resultaterne.

# **Sådan vises et album eller spor fra de viste resultater**

Vælg albummet eller sporet.

# **Sådan kommer du tilbage til søgeskærmbilledet**

Vælg [Input].

#### **Bemærkninger**

- Du kan ikke udføre søgning, mens enheden er i afspilningsliste-indstilling.
- Hvis du søger efter album eller spor, mens et spor afspilles, standser afspilning. Afspilning starter ikke, før søgningen er slut.

# **Afspille spor med x-DJ**

x-DJ bruger Sonys 12 tone analyse til at analysere egenskaberne ved spor, der er optaget eller importeret til HDD-jukeboksen og kategoriserer dem i 27 kanaler. Du kan bruge x-DJ til at afspille spor, der svarer til en bestemt stemning eller tidspunkt på dagen; f.eks. spor at vågne op til om morgenen, spor der får dig til at slappe af, eller spor der hæver humøret. Fra disse kanaler kan du gå videre til kanalerne ARTIST, YEAR, MOOD og ALBUM ved at bruge en funktion kaldet "Music Surfin'". Analysen udføres, mens enheden er i standbyindstilling. Mens enheden analyserer, lyser Tændt/ Standby-indikatoren orange, og belysningspanelet blinker langsomt. Det tager ca. 15 minutter for enheden at analysere et album på 60 minutter.

#### **Bemærkninger**

- Strømledningen må ikke afbrydes, mens enheden analyserer optagelsens indhold. Hvis du gør det, kan der opstå funktionsfejl.
- Hvis HDD-jukeboksen indeholder et stort antal uanalyserede musikspor, kan analysen tage lang tid.

**Tips**

Som resultat af en analyse kan det samme spor tildeles til to eller flere kanaler.

#### **Sådan annulleres en analyse**

Tryk på  $\blacksquare$ .

Analysen annulleres. Spor, der ikke blev analyseret, analyseres automatisk, næste gang enheden går i standbyindstilling.

#### **Sådan bekræftes indstillingen for automatisk analyse**

Denne enhed er fabriksindstillet til udføre automatisk analyse, når enheden går i standbyindstilling. For at kontrollere denne indstilling skal du gå ind i Options-menuen, vælge [Setting] – [Basic], og derefter kontrollere [Auto-analysis] -rullemenuen.

Hvis du vælger [Off] fra [Auto-analysis] -rullemenuen, bliver automatisk analyse ikke udført, når enheden går i standbyindstilling.

#### **Sådan udføres en analyse manuelt**

Du kan manuelt udføre en analyse af de spor, der endnu ikke er blevet analyseret.

**1** Mens enheden er i x-DJ-funktionen, skal du gå ind i Options-menuen og vælge [Manualanalysis].

Der vises et pop-op-vindue.

**2** Vælg [Execute].

Der vises et pop-op-vindue med angivelse af tidsforløb. For at annullere betjeningen skal du vælge [Cancel].

 $\overline{\mathcal{A}}$ 

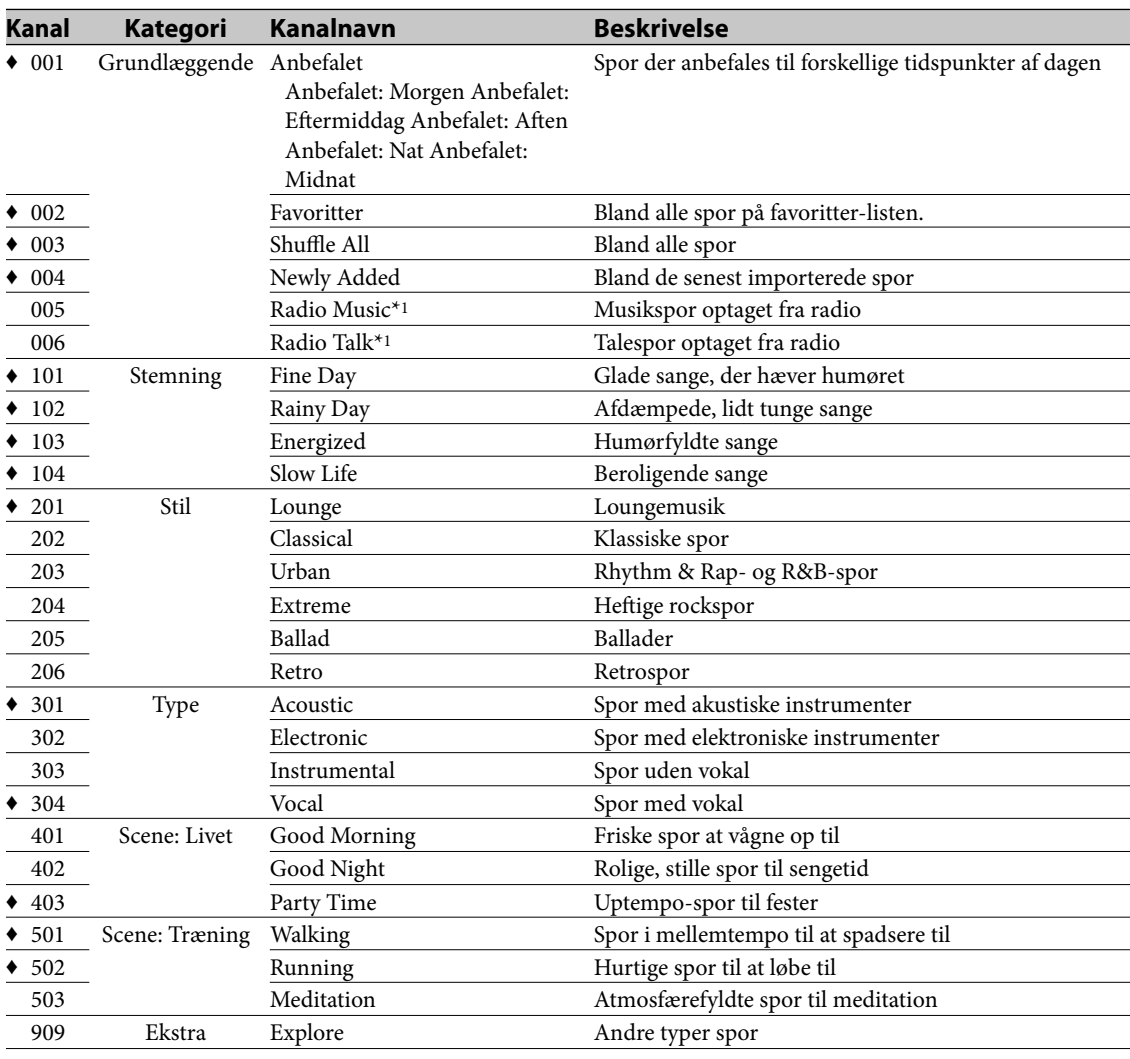

 $\theta$ 

# **Liste over x-DJ-kanaler**

♦ Disse kanaler vises, selvom der ikke er nogen spor for dem(fabriksindstilling).

 $\rm ^{\ast1}$  Spor optaget fra FM/AM eller DAB placeres i Radio Music- eller Radio Talk-kanalen, hvis "Track mark" var indstillet til "Auto" under optagelsen.

# **Liste over Music Surfin'-knapper**

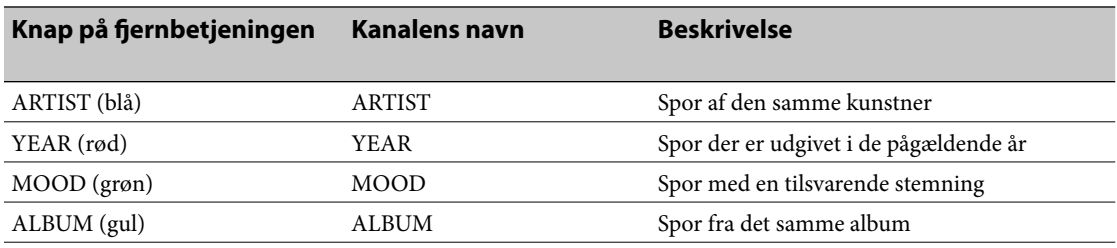

 $) \$ 

# **Bruge x-DJ**

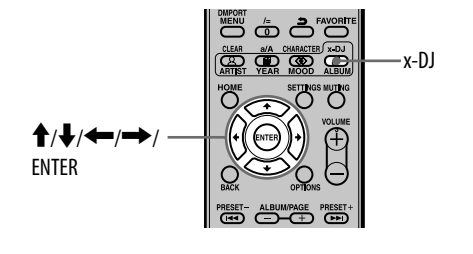

# **1** Tryk på x-DJ.

Displayet til valg af kanal vises, og enheden afspiller den vigtigste del af det viste spor.

# **Tips**

Når fem spor er blevet samlet til en kanal, vises kanalen.

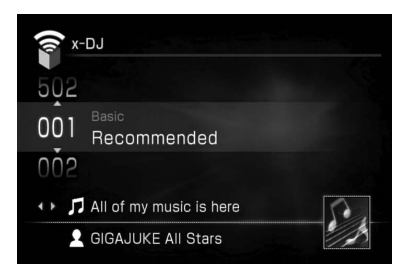

# **2** Tryk på **↑/** for at vælge en kanal.

Enheden afspiller den vigtigste del af det første spor i den valgte kanal.

# **3** Tryk på  $\leftrightarrow$  for at vælge det ønskede spor inden for kanalen.

Hver gang du trykker på  $\leftrightarrow$ , afspiller enheden den vigtigste del af det valgte spor. Hvis du trykker på ENTER, begynder enheden at afspille det valgte spor fra begyndelsen.

# **Anden betjening**

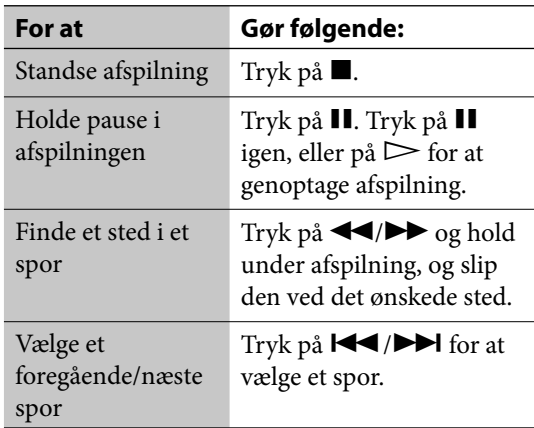

# **Tips**

Når Radio Music- eller Radio Talk-kanalen er valgt, afspiller enheden sporet fra begyndelsen, ikke den vigtigste del.

## **Bemærk**

Afh ængigt af et spors egenskaber kan enheden placere det i en anden kanal end dit eget indtryk, eller enheden kan vælge den forkerte del som et spors vigtigste del.

# **Bruge Music Surfin'**

Hvis du trykker på den blå, røde, grønne eller gule knap, mens en kanal i x-DJ afspilles, opretter enheden følgende midlertidige kanaler fra sporene i HDD-jukeboksen.

- **ARTIST (blå) -knap**: ARTIST-kanal, der indeholder spor af den aktuelt valgte kunstner.
- **YEAR (rød) -knap**: YEAR-kanal, der indeholder spor fra den samme periode som det aktuelt valgte spor.
- **MOOD (grøn) -knap**: MOOD-kanal, der indeholder spor med en stemning, der svarer til det aktuelt valgte spor.
- **ALBUM (gul) -knap**: ALBUM-kanal, der indeholder spor fra det aktuelt valgte album.

Hvis du f.eks. trykker på den blå knap, mens du lytter til din yndlingskunstner, samler enheden alle spor af den pågældende kunstner og lægger dem i en midlertidig kanal, som du kan lytte til.

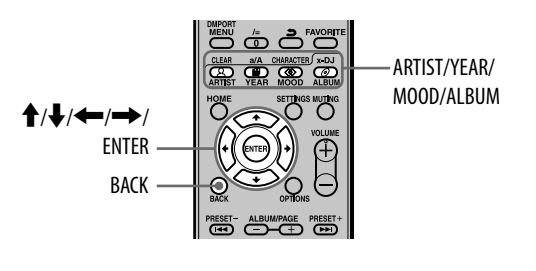

**1** Afspil en kanal i x-DJ.

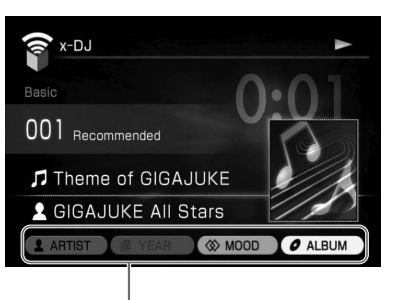

Kanaler der kan vælges

**2** Tryk på ARTIST-, YEAR-, MOOD- eller ALBUM-knappen.

Den respektive kanal vises på displayet.

#### **Når du trykker på ARTIST (blå) -knappen**

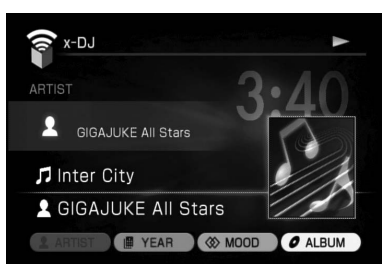

#### **Når du trykker på YEAR (rød) -knappen**

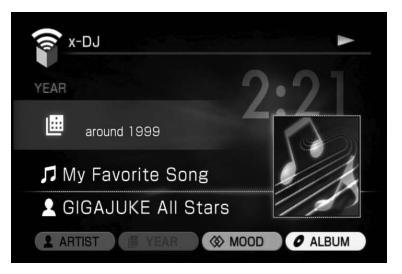

#### **Når du trykker på MOOD (grøn) -knappen**

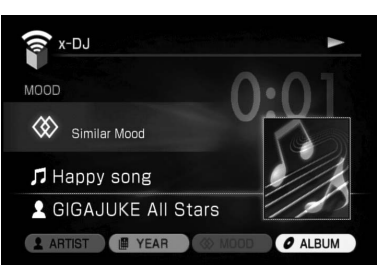

#### **Når du trykker på ALBUM (gul)-knappen**

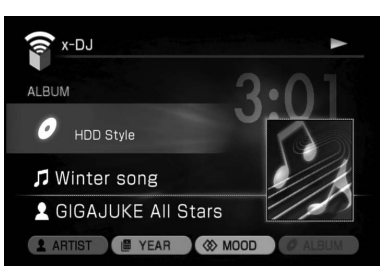

# **3** Tryk på  $\leftarrow$ / $\rightarrow$  for at vælge et spor, og tryk på ENTER.

#### Afspilning starter.

For at vende tilbage til en normal x-DJ-kanal fra Music Surfin' skal du trykke på  $\biguparrow/\biguparrow$  eller BACK.

#### **Bemærkninger**

- Kun spor med information om dets udgivelsesår bliver samlet i YEAR-kanalen.
- Det år, der angives for et spor samlet i YEAR-kanalen, er ikke nødvendigvis året for dets første udgivelse. Det skyldes, at den anvendte information svarer til den CD, hvor sporet eller albummet findes.

# **Tips**

Spor i YEAR-kanalen vises i overensstemmelse med deres angivne udgivelsesdatoer som følger.

- 1900 til 1949: Spor samles og vises som "før 1949".
- 1950 til 1989: Spor samles i enheder på 10 år. F.eks. samles spor fra 1960 til 1969 og vises som "1960'erne".
- 1990 til i dag:

Spor samles i enheder på 3 år (dvs. året for det aktuelt valgte spor plus det foregående og følgende år). Hvis du f.eks. vælger et spor udgivet i 1995, samles spor fra 1994 til 1996 og vises som "around 1995" (omkring 1995).

# **Flytte et spor fra en kanal til en anden**

Du kan flytte spor til en anden kanal (undtagen spor i CH. 002 til CH. 006).

- **1** Vælg det spor, du vil flytte.
- **2** Gå ind i Options-menuen og vælg [Move track].
- **3** Vælg destinationskanalen fra [Destination] -rullemenuen.
- **4** Vælg [Yes].

#### **Bemærkninger**

- Du kan ikke flytte spor til eller fra CH. 002 -CH. 006.
- Når CH. 001 kun indeholder nogle få registrerede spor, er flytning af spor ikke altid mulig.

# **Opsætning af x-DJ**

# **Sådan indstilles den kanal, der vælges, når funktionen startes op**

- **1** Gå ind i Options-menuen og vælg [Setting] – [Basic].
- **2** Vælg [Startup CH] [Previous CH] eller [Recommended(CH.1)].

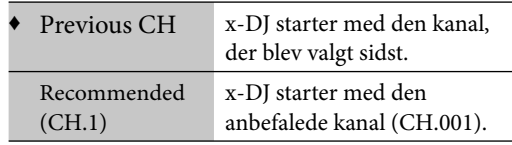

(♦: Fabriksindstilling)

# **Sådan registreres spor til Favoritterkanalen**

Mens et spor i x-DJ afspilles, skal du trykke på FAVORITE.

Sporet registreres til Favoritter-kanalen. Det registreres også til "Favorites" (favoritter) i HDD-jukeboksen på samme tid.

# **Sådan skjules unødvendige spor**

Du kan skjule unødvendige spor, der er registreret i x-DJ, så de ikke vises i en kanal. Bemærk, at spor ikke kan slettes.

Når skjule spor annulleres, vises spor, der er blevet flyttet til en anden kanal, i kanalen igen.

- **1** Afspil det spor, du vil skjule.
- **2** Tryk på DELETE.

Der vises et pop-op-vindue.

**3** Vælg [Yes].

For at vise skjulte spor igen skal du gå ind i Options-menuen og vælge [Hide track] – [Release] – [Current channel] eller [All channels]. Vælg [Yes] i pop-op-vinduet.

#### **Bemærkninger**

- Spor i CH. 002 til CH. 006 kan ikke skjules.
- Når CH. 001 kun indeholder nogle få registrerede spor, er det ikke altid muligt at skjule spor.

# **Sådan skjules unødvendige kanaler**

- **1** Gå ind i Options-menuen og vælg [Setting] – [Channel display]. Kanal-listen vises, og enheden afspiller den vigtigste del af sporene i den valgte kanal.
- **2** Fjern afkrydsning for de kanaler, du vil skjule.

For at vise skjulte kanaler igen, skal du afk rydse kanalerne ved at trykke på ENTER.

# **Overføre x-DJ-kanaler**

Du kan registrere en kanal til HDD-jukeboksen som en afspilningsliste og derefter overføre afspilningslisten til en "WALKMAN". Der kan maksimalt vælges 50 spor (i den valgte kanal) til afspilningslisten til overføring til "WALKMAN".

- **1** Afspil et spor i den kanal, du vil overføre.
- **2** Gå ind i Options-menuen og vælg [Convert to playlist].

Der vises et pop-op-vindue.

**3** Vælg [Yes].

Der vises et pop-op-vindue.

- **4** Vælg [Close]. Kanalen registreres som en afspilningsliste.
- **5** Gå frem som beskrevet i "Overføre lyddata fra HDD-jukeboksen" (side 36) for at overføre afspilningslisten til en "WALKMAN".

# **Tips**

Du kan se registrerede afspilningslister ved at vælge afspilningsliste-indstilling i HDD-jukeboksfunktionen. Afspilningslister vises efter kanalnavn og registreringsdato.

# **Afspille en CD**

 Denne enhed kan afspille lyd-CD'er og CD-R/ RW-diske, der er optaget med MP3-lydspor. Se side 123 for nærmere oplysninger om diske, der kan afspilles.

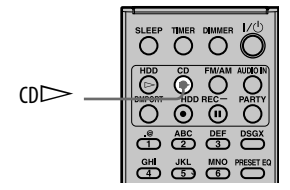

**1** Tryk på CD**<sup>▲</sup>**, og læg en disk i diskskuffen.

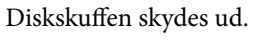

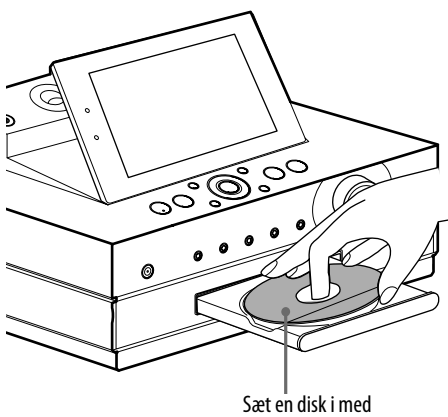

etiketsiden opad.

Diskskuffen lukkes, når du trykker på CD<sup>A</sup> igen.

Enheden begynder automatisk at søge efter titelinformation for disken fra enhedens database.

Hvis der ikke kan findes titelinformation, bliver den ikke vist.

Hvis enheden er tilsluttet til internettet, kan du søge og hente den nyeste titelinformation fra databasen over internettet (side 84).

# **2** Tryk på CD $\triangleright$ .

Afspilning starter. Enheden registrerer formatet (lyd-CD eller CD-R/RW med MP3-lyd) og skifter automatisk til den korrekte indstilling. Hvis en disk indeholder to formater, skal du ændre indstillingen manuelt (side 52).

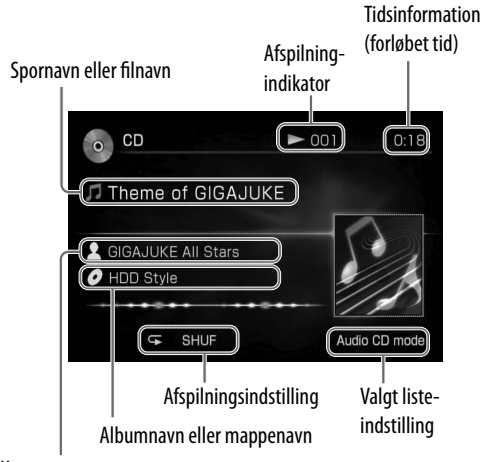

Kunstnernavn

# **Om biblioteksstruktur og afspilningsrækkefølge for MP3-fi ler**

MP3-filer accesses på to biblioteksniveauer: album og spor. Et album kan indeholde underalbum (underbiblioteker). Når enheden har afspillet alle spor i et album (eller underalbum), går den til det første spor i det næste album (eller underalbum).

På denne enhed kan MP3-filer på data-CD'er vises ned til det 10. underalbum (underbibliotek 10).

**Tips**

CD-afspilning-displayet understøtter ikke visning af ID3-information, som findes på MP3-diske. For at se denne information skal du gå ind i Options-menuen og vælge [Display] – [ID3 info] (side 53).

## **Anden betjening**

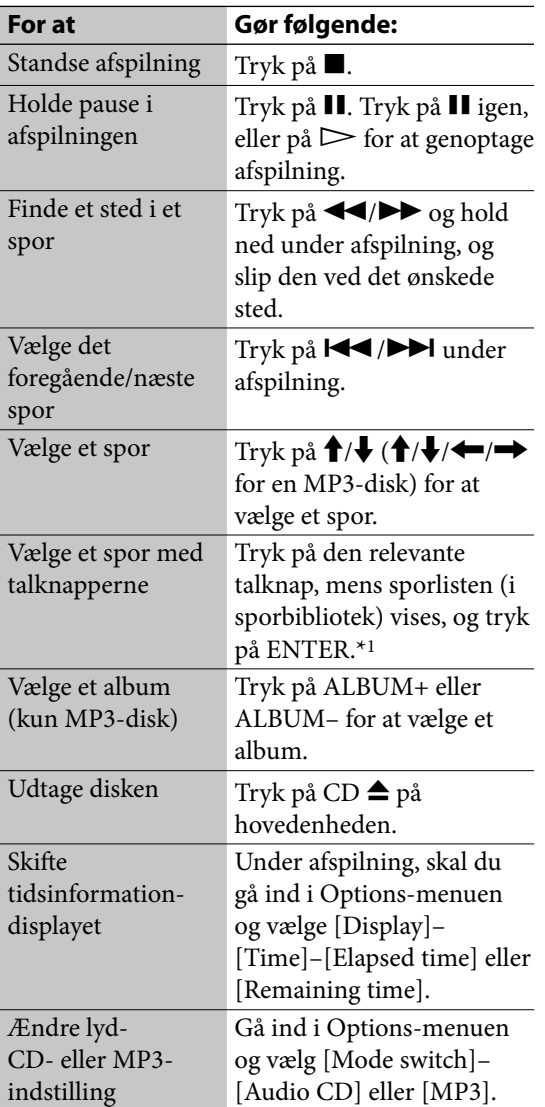

\*1 For tal fra 10 og opefter skal du trykke på en talknap for hvert ciffer (f.eks. for 124: tryk på [1], [2] og [4]).

#### **Bemærk**

Når enheden er i MP3-indstilling, kan spor vist i et album ikke vælges med talknapperne.

# **Sådan hentes titelinformation manuelt**

Denne enhed henter automatisk titelinformation, hver gang en CD indlæses. Du kan imidlertid hente denne information manuelt.

**1** Mens enheden er standset, skal du gå ind i Options-menuen og vælge [Title info] – [Obtain].

Enheden begynder at søge titelinformationen og viser derefter søgeresultaterne.

**2** Bekræft søgeresultaterne, og vælg [Obtain]. Titelinformation hentes. Hvis du trykker på  $\triangleright$  i stedet for [Obtain], starter afspilning CD'en.

#### **Sådan slettes titelinformationen**

Gå ind i Options-menuen og vælg [Title info] – [Clear].

#### **Når der vises flere søgeresultater for en CD**

Vælg den ønskede information fra listen.

#### **Sådan ser du sporinformation for et album**

Vælg albummet fra den viste liste.

# **Tips**

Den nyeste titelinformation hentes automatisk, når enheden er tilsluttet til internettet.

# **Sådan ændres indstillingen for hentning af titelinformation**

**1** Gå ind i Options-menuen og vælg [Setting] – [Obtain title info].

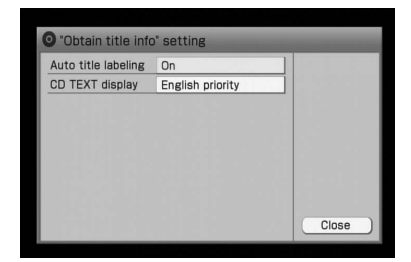

**2** Vælg den ønskede indstilling for [Auto title labeling].

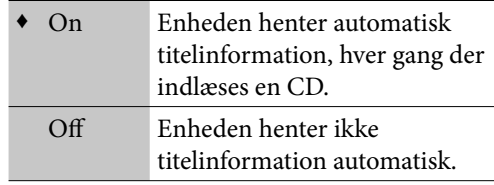

- (♦: Fabriksindstilling)
- **3** Vælg [Close].

## **Sådan indstilles prioritetssproget til visning af CD TEXT-information**

Vælg sproget for [CD TEXT display] -indstillingen.

Ændring af displaysproget (side 25) ændrer også denne indstilling til det samme sprog.

# **Tips**

Hvis titelinformation ikke blev hentet, vises CD TEXTinformation. CD TEXT-data gemmes kun på diske, der understøtter CD TEXT-standarden.

# **Se information for en CD**

- **1** Mens enheden er standset, skal du vælge det ønskede spor fra listedisplayet.
- **2** Gå ind i Options-menuen og vælg [Display] – [Album info] eller [Track info].

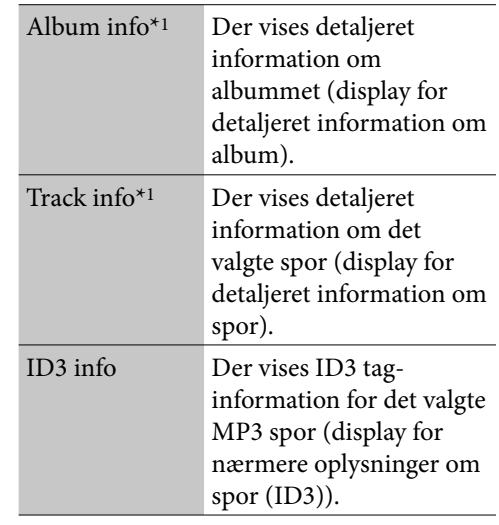

#### \*1 Kun for lyd-CD'er.

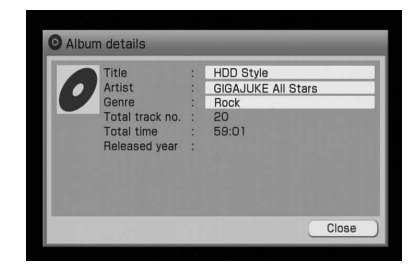

For at se hele tekststrengen for titel-, kunstner-, genre- eller albumnavn\*2 skal du trykke på  $\biguparrow/\bigdownarrow$  for at vælge det respektive felt, og trykke på ENTER.

Tryk på  $\biguparrow/\biguparrow$  for at rulle displayet.

\*2 Vises kun på displayet for nærmere oplysninger om spor (ID3).

# **Lytte til radioen eller DAB-tjenester**

Du kan stille ind på radiostationer eller DABtjenester, enten manuelt eller automatisk. Ved at forvælge stationer eller tjenester kan du kalde dem op efter nummer.

DAB-tjenester kan kun modtages med model til Storbritannien.

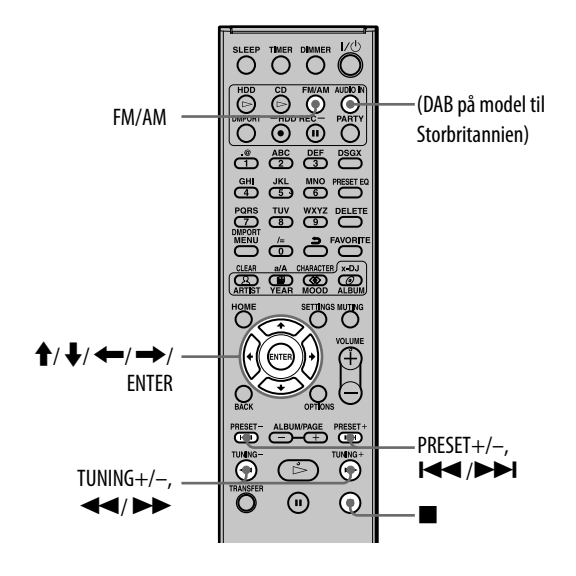

# **Udføre indledende DAB-søgning\***

# Tryk på DAB.

Indledende DAB-søgning starter automatisk, når DAB-funktionen udføres.

Når scanning er gennemført, starter den DABtjeneste, der først blev modtaget.

Hvis du vil udføre en indledende DAB-søgning igen, skal du gå ind i Options-menuen, mens DAB-funktionen stadig er aktiv, vælge [Initial scan], og derefter vælge [Yes].

#### **Bemærk**

Alle forvalgte tjenester, der er gemt i enheden, slettes, når du udfører en indledende DAB-søgning, eller når scanning annulleres.

# **Vælge en radiostation**

- **1** Tryk på FM/AM.
- **2** Tryk gentagne gange på FM/AM for at vælge FM eller AM.
- **3** Tryk på TUNING +/– og hold ned.

Scanning standser automatisk, når der er stillet ind på en station. For at annullere scanning skal du trykke på ( Automatisk tuning).

For at vælge stationen manuelt skal du trykke gentagne gange på TUNING +/–, indtil frekvensen for den ønskede radiostation vises (Manuel tuning).

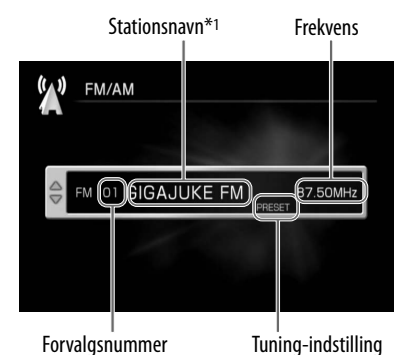

\*1 Hvis stationen har RDS (Radio Data System) -service, vises information leveret af RDS (kun på europæiske modeller).

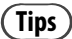

- Hvis der er støj på en FM stereoudsendelse, skal du gå ind i Options-menuen og vælge [Setting] – [ FM mode] – [Monaural]. Modtagelsen er ikke længere i stereo, men den bliver tydeligere. For at skifte tilbage til stereomodtagelse skal du gå frem på samme måde og vælge [Auto stereo].
- For at få bedre radiomodtagelse kan du forsøge at ændre antennens retning eller placering. Anbring f.eks. antennen i nærheden af eller uden for et vindue. Hvis modtagelsen ikke forbedres, anbefales det at tilslutte en almindelig ekstern antenne.

#### **Om DAB-tjenestekomponent-listen**

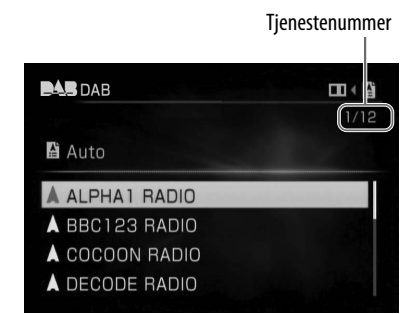

# **Anden betjening**

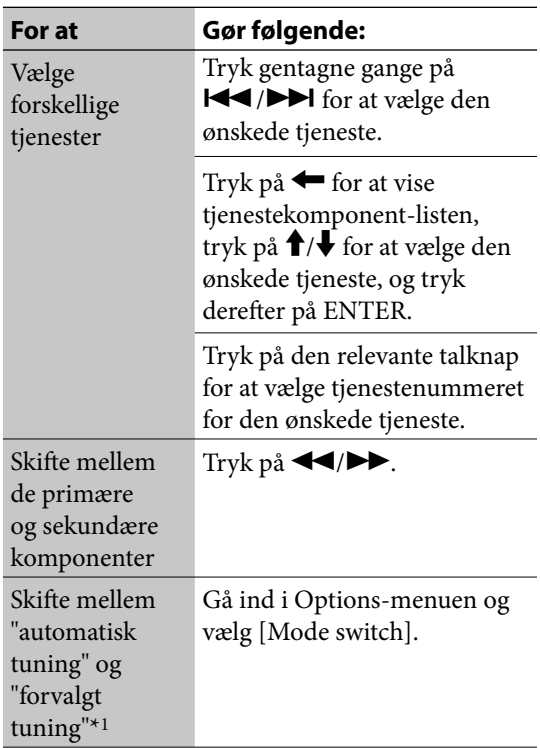

- \*1 Når du skifter fra "automatisk tuning" til "forvalgt tuning":
	- Enheden skifter til forvalgt tuning-displayet og begynder at modtage tjenesten for det senest brugte forvalgte nummer.
	- "No preset" vises på forvalgt tuning-displayet, hvis det senest brugte forvalgte nummer er slettet.

# **Modtage en DAB-tjeneste\***

Før du kan modtage DAB-tjenester, skal udsendelsens komponenter (servicekomponenter) først registreres ved at udføre en indledende DAB-søgning (se "Udføre indledende DABsøgning" på side 54).

#### Tryk på DAB, eller gå ind i Homemenuen og vælg [DAB].

DAB-hoveddisplayet vises, og enheden begynder at modtage tjenesterne.

#### **Om DAB-hoveddisplayet**

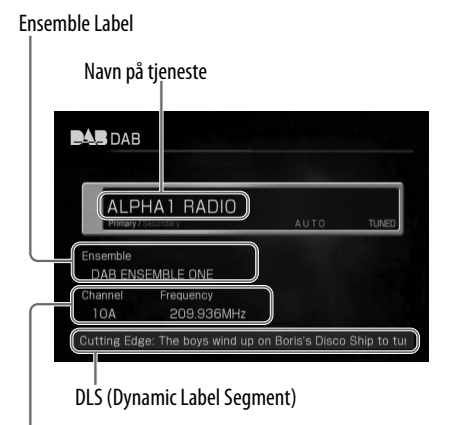

Service Label og frekvens

# **Se detaljeret information for en radiostation**

Gå ind i Options-menuen og vælg [Detail info].

For at se hele tekststrengen for informationen skal du trykke på  $\biguparrow/\bigdownarrow$  for at vælge det respektive felt for de ønskede punkter.

# **Se DLS-information**

Gå ind i Options-menuen og vælg [Show full DLS].

DLS-information vises på displayet.

# **Forvælge radiostationer eller DAB-tjenester\***

## **Sådan forvælges en FM- eller en AMstation**

- **1** Gå ind i FM/AM-funktionen, og vælg FM eller AM.
- **2** Gå ind i Options-menuen og vælg [Store preset].
- **3** Vælg et forvalgt nummer.
- **4** Vælg [Station], og indfør navnet på radiostationen.

#### **Når du forvælger en FM-station**

Hvis den radiostation, der er indført i dette trin, giver information gennem RDS (Radio Data System), viser enheden denne information i displayfeltet for stationsnavn. For at bruge denne funktion skal du indstille [Indic. priority] til [RDS].

Hvis stationen ikke har RDS-service, bliver kun stationsnavnet indført i dette trin vist i feltet for stationsnavn.

**5** Vælg [Frequency], og juster frekvensen med  $\bigoplus$ .

Hvis du vælger [Auto-tuning] fra [Tuning mode] -rullemenuen, udføres scanning automatisk, indtil der registreres en station.

#### **6** Vælg [Apply].

For at forvælge en anden station skal du gentage fremgangsmåden fra trin 3.

# **Tips**

- Hvis du indstiller [Indic. priority] til [Station], men ikke indfører et stationsnavn i trin 4, vises RDSinformation i feltet for stationsnavn, hvis stationen giver denne information.
- For at skifte en FM-stereoudsendelse til modtagelse i mono, så modtagekvaliteten forbedres, skal du vælge [ FM mode] under displayet til registrering af forvalg og vælge [Monaural]. For at skifte tilbage til stereomodtagelse skal du vælge [Auto stereo]. Dette valg gemmes som del af forvalgt stationindstillingen.

# **Sådan forvælges en DAB-tjeneste\***

Hvis du forvælger DAB-tjenester, kan du modtage dem ved blot at vælge det pågældende forvalgte nummer.

- **1** Vælg at modtage den ønskede DAB-tjeneste, mens skærmen viser hoveddisplayet.
- **2** Gå ind i Options-menuen og vælg [Store preset].
- **3** Vælg et forvalgt nummer.
- **4** Vælg [Yes]. For at forvælge en anden tjeneste skal du gentage fremgangsmåden fra trin 1.

**Tips**

Sekundære tjenester kan også forvælges.

# **Sådan kan du lytte til den forvalgte FM/AM-station eller DAB-tjeneste\***

Tryk på  $\biguparrow/\bigdownarrow$ , PRESET +/- eller talknapperne (kun for DAB-forvalg) for at vælge den forvalgte station eller tjeneste.

# **Sådan slettes forvalg**

- **1** Mens skærmen viser hoveddisplayet eller liste-displayet, skal du gå ind i Optionsmenuen og vælge [Clear preset].
- **2** Vælg det forvalgte nummer, du vil slette, og tryk på ENTER.
- **3** Vælg [Yes].

 $\big)$ 

 $\overline{\mathcal{A}}$ 

# **Tilslutte en digital medieafspiller til DMPORT (DIGITAL MEDIA PORT)**

Du kan lytte til eller optage afspilningslyden fra en digital medieafspiller (f.eks. en bærbar lydafspiller), der understøtter DMPORTtilslutning.

Tilslut DIGITAL MEDIA PORT-adapteren til enheden og den eksterne digitale medieafspiller. Du kan betjene den tilsluttede digitale medieafspiller fra enheden.

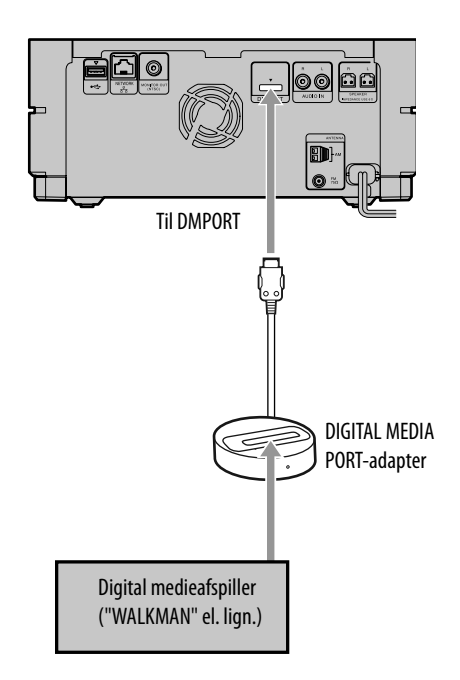

- **1** Vælg DMPORT-funktionen, eller tryk på DMPORT.
- **2** Tilslut DIGITAL MEDIA PORTadapteren til DMPORT på enheden og til den eksterne digitale medieafspiller.

Hvis DIGITAL MEDIA PORT-adapteren understøtter betjening af knapperne på enheden og fjernbetjeningen, lyser et symbol for en fjernbetjening på displayet. Hvis symbolet ikke vises, kan den tilsluttede digitale medieafspiller ikke betjenes fra denne enhed.

**3** Afspil den tilsluttede digitale medieafspiller.

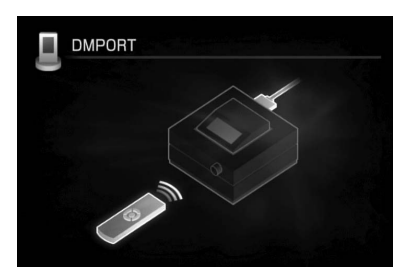

Afspilningslyden kommer fra enhedens højttalere.

Der henvises til betjeningsvejledningen til DIGITAL MEDIA PORT-adapteren eller den tilsluttede digitale medieafspiller.

**Tips**

- Du kan udføre iPod-menubetjening, når den er placeret på DIGITAL MEDIA PORT-adapteren. For at gøre dette skal du trykke på DMPORT MENU.
- Du kan tilslutte eller afbryde DIGITAL MEDIA PORT-adapteren til eller fra DMPORT, mens enheden er tændt.

#### **Bemærkninger**

- Afh ængigt af typen af DIGITAL MEDIA PORTadapter vil du ikke altid kunne betjene den tilsluttede digitale medieafspiller med knapperne på fjernbetjeningen eller enheden. I så fald skal du bruge knapperne på den digitale medieafspiller til at betjene den. Der henvises til betjeningsvejledningen til DIGITAL MEDIA PORT-adapteren eller den tilsluttede digitale medieafspiller.
- Hvilke DIGITAL MEDIA PORT-adaptere, der kan fås, er forskelligt fra land til land.
- Tilslut ikke en anden adapter end DIGITAL MEDIA PORT-adapteren.
- Når du bruger en DIGITAL MEDIA PORT-adapter med videoudgang, skal adapteren tilsluttes direkte til tv'et.

# **Tilslutte en ekstern komponent ( AUDIO IN)**

Du kan lytte til eller optage afspilningslyd fra en ekstern komponent (f.eks. en kassettebåndoptager), der er tilsluttet til AUDIO IN-stikket på enhedens overside eller bagside. Brug et lydkabel (ekstraudstyr) til at forbinde AUDIO IN-stikket på enheden med lydudgangsstikket på den eksterne komponent. Lydkablet skal sidde godt fast i begge stik. Ellers kan der komme støj på lyden.

#### **Tilslutte til AUDIO IN-stikket på bagsiden**

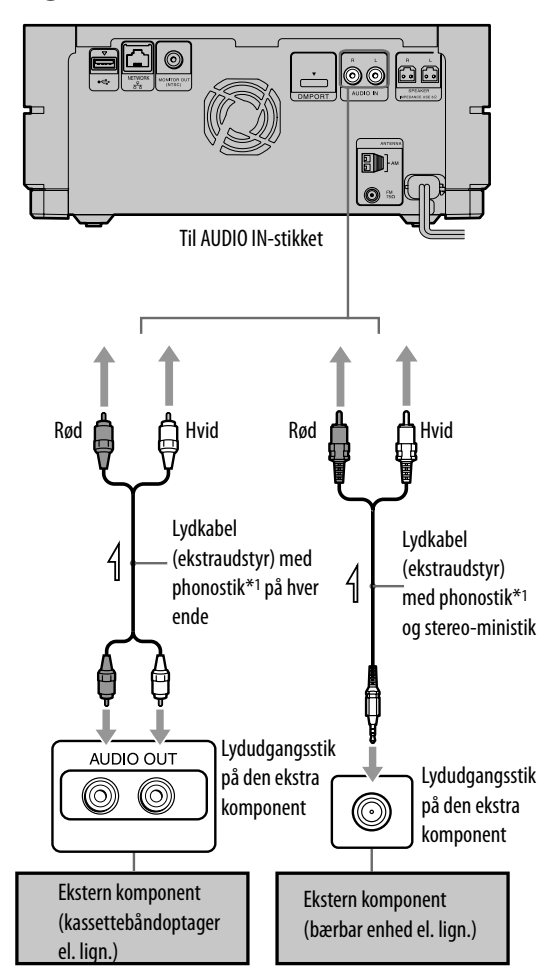

\*1 Sørg for, at det hvide stik er sluttet til det hvide stik, og det røde stik til det røde stik.

# **Tilslutte til AUDIO IN-stikket på oversiden ("Upper")**

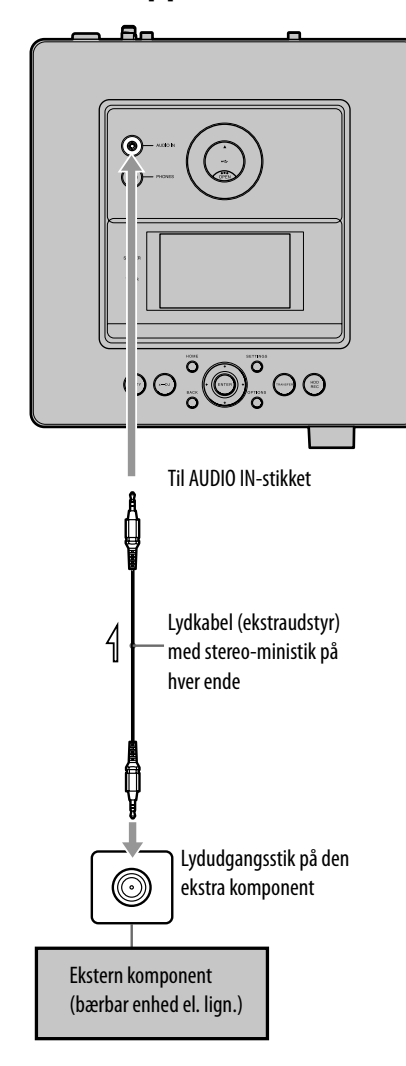

**1** Tryk på AUDIO IN, eller gå ind i Home-menuen og vælg [AUDIO IN].

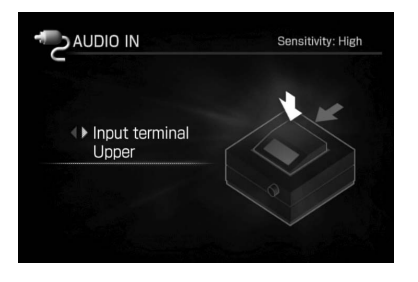

**2** Tryk på  $\leftarrow$ / $\rightarrow$  for at vælge [Upper]\*1 eller [Rear].

\*1 Fabriksindstilling

# **3** Afspil den tilsluttede komponent.

Afspilningslyden kommer fra enhedens højttalere.

Der henvises til betjeningsvejledningen til den tilsluttede komponent.

# **Sådan justeres indgangsniveauet (når en komponent er tilsluttet til AUDIO IN-stikket på enhedens overside)**

Hvis lydstyrken er for høj eller lav, kan du ændre indgangsniveauet på enheden. Gå ind i Options-menuen og vælg [Setting] –

[ Sensitivity] – [High sens.] eller [Low sens.].

 $\rightarrow$ 

# **Gentaget afspilning · Blandet afspilning**

Du kan lytte til spor i vilkårlig rækkefølge (blandet afspilning) eller et spor gentaget (gentaget afspilning).

**1** Mens enheden er standset i HDDjukeboks-funktionen, skal du gå ind i Options-menuen og vælge [Setting] – [Play mode].

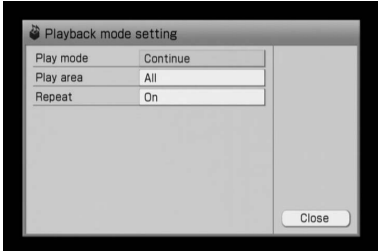

# **2** Vælg det punkt, der skal indstilles.

# **3** Indstil hvert punkt.

I rullemenuen skal du vælge og indstille hvert punkt (vist i "Liste over indstillinger" nedenfor).

# **4** Vælg [Close].

Indstillingerne vises på hoveddisplayet.

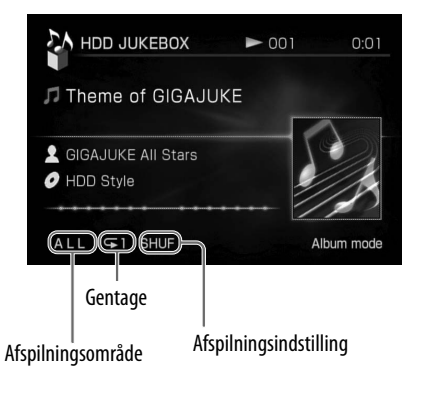

## **Liste over indstillinger**

#### **Afspilningsindstilling**

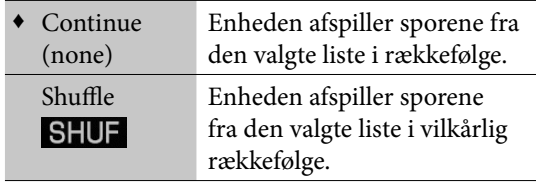

(♦: Fabriksindstilling)

#### **Afspilningsområde (for CD\*1-afspilning)**

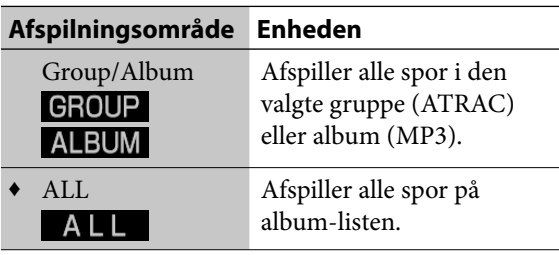

(♦: Fabriksindstilling)

\*1 Du kan ikke vælge afspilningsområdet for lyd-CD'er (CD-DA).

#### **Afspilningsområde (for HDD-jukeboks afspilning)**

Hvilke spor, der afspilles, afhænger af den valgte liste-indstilling (side 43).

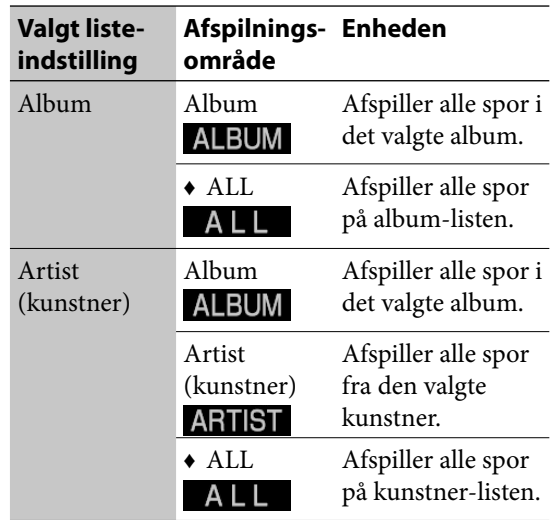

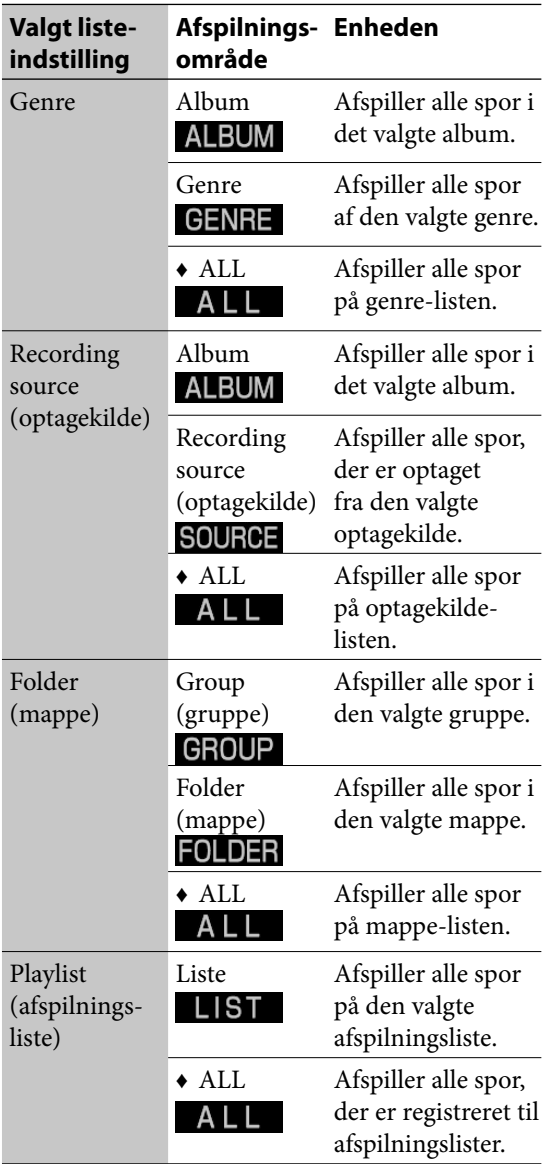

 $\bigoplus$ 

 $(\blacklozenge; \mbox{Fabriksindstilling})$ 

# **Gentage**

 $\overline{\phantom{0}}$ 

 $\big)$ 

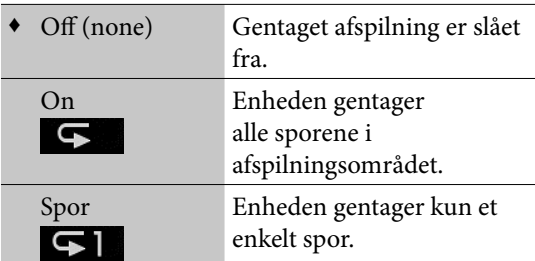

(♦: Fabriksindstilling)

# **Søge og hente titelinformation**

Du kan søge efter titelinformation fra enhedens database og tilføje informationen til album eller spor.

- **1** Vælg det album eller spor, hvis information du leder efter, skal du gå ind i Options-menuen, og derefter vælge [Obtain title info].
- **2** Vælg [Album], [Track] eller [Block add].

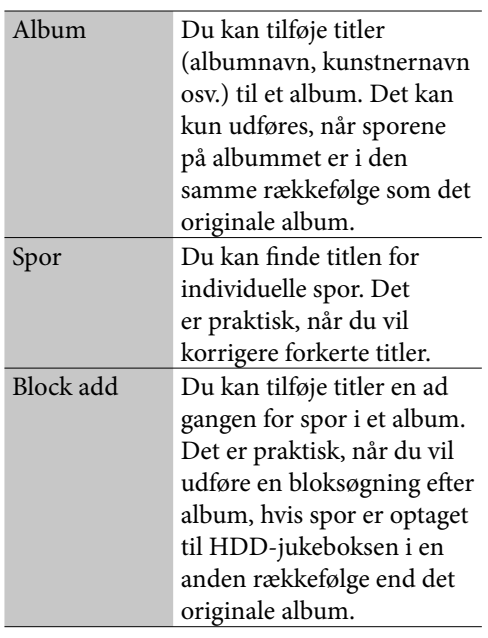

Søgningen starter.

**3** Hvis søgeresultaterne giver flere match for albummet eller sporet (kun når du vælger [Album] eller [Track]), skal du vælge det ønskede punkt, og derefter vælge [Obtain].

# **Sådan hentes forskellige informationer**

Når enheden er tilsluttet til internettet, kan du søge efter den nyeste titelinformation fra databasen over internettet. Se "Hente den nyeste titelinformation" (side 84) for nærmere oplysninger.

€

# **Gemme billedfiler**  $FDD$

Du kan importere billedfiler fra den delte mappe på din computer gennem et netværk eller en USBlagerenhed, og gemme filerne på album, grupper, spor eller afspilningslister.

Følgende filformater kan gemmes.

- JPEG<sup>\*1</sup> (filtypenavn: jpg eller jpeg)
- $GIF^{*1}$  (filtypenavn: gif)
- \*1 Op til 6.300.000 pixels (6.291.456 pixels)

#### **Før du gemmer**

Filer, der kan gemmes, er mærket med  $\bigcirc$  i de følgende afbildninger.

#### **Delt mappe på din computer**

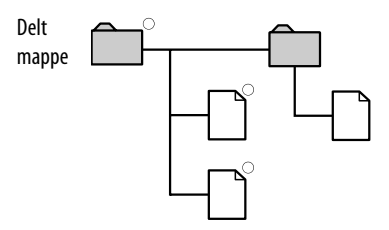

Kun filer, der findes i den delte mappe, kan gemmes.

#### **USB-lagerenhed**

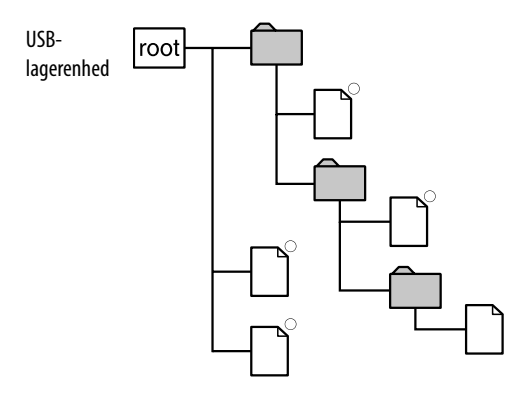

Filer i biblioteker op til tredje niveau kan gemmes.

#### **Bemærk**

Hvis der er tilsluttet to USB-lagerenheder til begge USB-porte (overside og bagside) på samme tid, prioriteres den enhed, der er tilsluttet til porten på oversiden.

- **1** Mens enheden er i HDD JUKEBOXfunktion, skal du vælge det punkt (album, gruppe, spor eller afspilningsliste), som du vil gemme et billede for.
- **2** Gå ind i Options-menuen og vælg [Edit] – [Add picture].

# **3** Vælg [Yes].

Titlen på det valgte punkt (album, spor osv.) vises øverst på displayet til valg af medie og displayet til bekræftelse af billede.

Titel på det valgte punkt

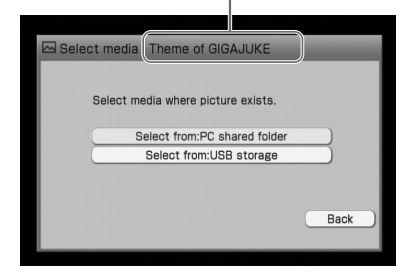

# **4** Vælg den enhed, som har den ønskede billedfil.

Hvis du vælger pc delt mappe, vises displayet til indstilling af delt mappe. Bekræft indholdet, vælg [Connect], og tryk derefter på ENTER (side 103).

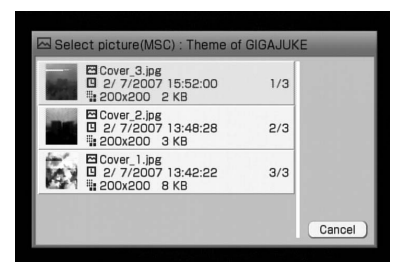

**5** Vælg den ønskede billedfil. Displayet til bekræftelse af billede vises.

# **6** Vælg [Yes].

Den valgte billedfil gemmes. Hvis det valgte punkt allerede har en billedfil, vises et vindue til bekræftelse af overskrivning. Hvis du vil erstatte den eksisterende billedfil, skal du vælge [Yes]. Når du gemmer en billedfil for et album i et albumbibliotek eller for en gruppe i et gruppebibliotek, vises en dialogboks, hvor du bliver spurgt, om du også vil tilføje billedet til sporene.

# **Sådan slettes en billedfi l**

Gå ind i Options-menuen og vælg [Edit] – [Edit info]. Vælg det punkt, hvor du vil slette et billede fra, og vælg derefter [Del picture].

#### **Bemærk**

En billedfil kan ikke gendannes, efter den er blevet slettet eller erstattet.

# **Tips**

Du kan gemme billeder med Options-menuen. Gå ind i Options-menuen og vælg Edit] – [Edit info] – [(det relevante punkt)] – [Add picture] for at gemme et billede. Hvis et vindue til valg af medier vises, skal du gå frem som angivet ovenfor fra trin 4.

# **Ændre titler**

Du kan ændre navne på mapper, grupper, album, spor, kunstnere, genrer og afspilningslister.

- **1** Mens enheden er i HDD JUKEBOXfunktion, skal du vælge [Display] – [Mode switch] – [(den ønskede liste-indstilling)], og derefter vælge det punkt (mappe, album, gruppe, spor eller afspilningsliste), hvis navn du vil ændre.
- **2** Gå ind i Options-menuen og vælg [Edit] – [Edit info].
- **3** Vælg det punkt, hvis titel du vil ændre.
- **4** Indfør titlen.

Se "Indføre tekst" (side 72) for nærmere oplysninger om indføring af tekst.

**5** Vælg [Close].

# **Sådan laver du en ny genre**

Du kan lave et nyt genrenavn, hvis det ønskede navn ikke er på listen.

- **1** Vælg [New genre] på displayet til redigering af information i trin 4 ovenfor. Displayet til indføring af tekst vises.
- **2** Indfør genrenavnet.
- **3** Vælg [Enter].

## **Sådan slettes ubenyttet genre**

Du kan slette genrer i HDD-jukeboksen, der ikke bruges.

- **1** Vælg [Clear genre] på displayet til redigering af information i trin 4 ovenfor.
- **2** Vælg [Yes].

# **Lave en afspilningsliste**

Du kan lave en ny afspilningsliste og registrere spor til den. Du kan maksimalt lave 1.000 afspilningslister i HDD-jukeboksen.

**1** Mens enheden er standset i HDD-jukeboks-funktionen, skal du trykke gentagne gange på  $\leftarrow$ , indtil "Mode"-biblioteket vises, og derefter vælge afspilningslisteindstilling.

Afspilningsliste-biblioteket vises.

**2** Gå ind i Options-menuen og vælg [Edit] – [Create].

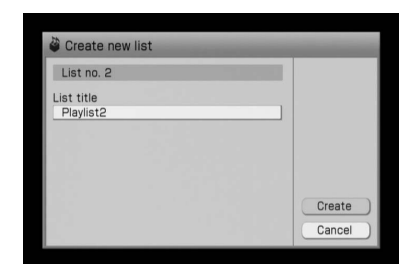

**3** Vælg [List title].

Displayet til indføring af tekst vises.

- **4** Indfør afspilningsliste-titlen.
- **5** Vælg [Create]. Der er lavet en ny afspilningsliste.

# **Slette optagelser**

 Du kan slette mapper, album, grupper, spor eller afspilningslister i HDD-jukeboksen.

Bemærk, at når et optaget punkt først er blevet slettet, kan det ikke gendannes.

Når du sletter et spor, omnummereres alle spor, der følger efter det slettede. Hvis du f.eks. sletter spor 2, bliver det følgende spor 3 omnummereret som spor 2.

#### **Eksempel: Når du sletter spor B**

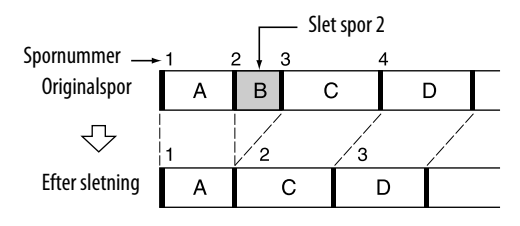

# **Sådan slettes spor på en "WALKMAN" eller en bærbar enhed**

Se "Slette spor eller afspilningslister på destinationsenheden" (side 40) for nærmere oplysninger.

**1** Gå ind i Options-menuen i HDD JUKEBOX-funktionen og vælg [Display] – [Mode switch] – [(den ønskede liste-indstilling)].

**2** Tryk på  $\leftarrow$  for at vælge det bibliotek, der svarer til det punkt, du vil slette.

# **3** Tryk på DELETE på fjernbetjeningen.

Det valgte punkt afkrydses  $\nabla$ . Hvis du vil slette flere punkter, skal du vælge og afkrydse hvert enkelt.

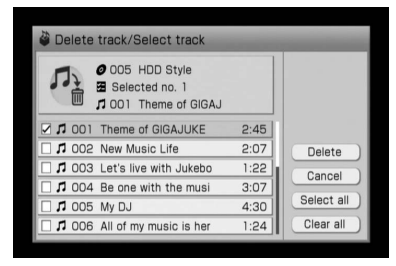

# **4** Vælg [Delete].

Der vises et vindue til bekræftelse.

**5** Vælg [Yes].

# **Tips**

Når du sletter et spor i en afspilningsliste, kan du vælge, om sporets registrering i afspilningslisten skal slettes, eller selve sporet skal slettes.

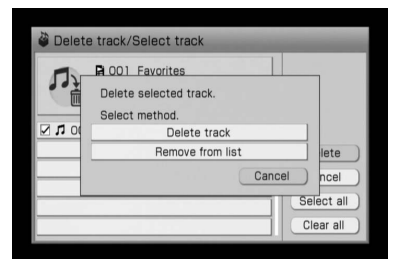

# **Flytte optagelser**

Du kan flytte mapper, grupper, spor eller afspilningslister til en angiven placering i HDDjukeboksen. Hver gang du flytter et eller flere spor, omnummereres alle sporene automatisk.

#### **Eksempel: Flytte spor 3 ("C") til position 2**

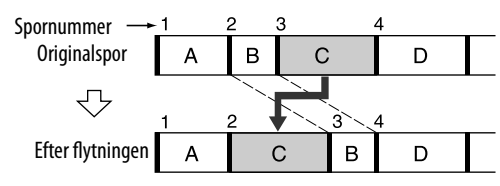

- **1** Gå ind i Options-menuen i HDD JUKEBOX-funktionen og vælg [Display] – [Mode switch] – [(den ønskede liste-indstilling)].
- **2** Tryk på  $\leftarrow$  for at vælge det bibliotek (mappe, gruppe, spor eller afspilningsliste), som svarer til det punkt, du vil flytte.
- **3** Gå ind i Options-menuen og vælg [Edit] – [Move].

Bekræft, at det ønskede punkt er afkrydset  $\boldsymbol{\nu}$ 

Hvis du vil flytte flere punkter, skal du vælge og afkrydse hvert enkelt.

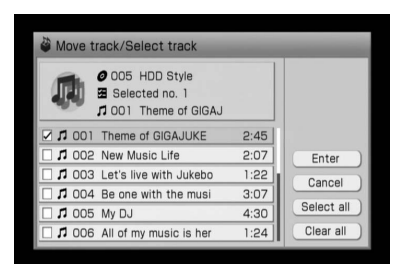

# **4** Vælg [Enter].

Vinduet til valg af destination vises.

# **5** Vælg destinationen.

Der vises et vindue til bekræftelse. For at flytte punktet til en anden mappe, album eller gruppe skal du vælge destinationsmappe, -album, eller -gruppe, og derefter vælge destinationen i punktet med  $\hat{\mathbf{T}}/\frac{1}{\sqrt{2}}$ /ENTER.

# **6** Vælg [Yes].

Punktet flyttes til den valgte placering.

# **Dele optagede spor**

Du kan dele et optaget spor i to spor. Alle de spor, der følger efter det delte, omnummereres derefter. Du kan kun dele spor i Lineær PCM-format eller ATRAC-format.

#### **Eksempel: Dele spor B i to spor**

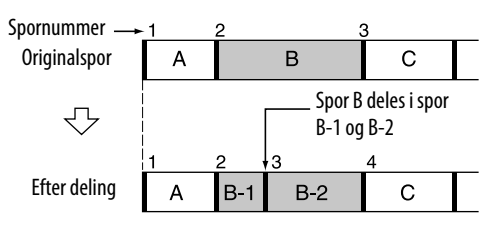

**1** Gå ind i Options-menuen i HDD JUKEBOX-funktionen og vælg [Display] – [Mode switch] – [Folder].

#### **Bemærk**

Spordeling kan kun udføres i mappe-indstilling.

**68***DA*

**2** Gå ind i Options-menuen og vælg [Edit] – [Divide].

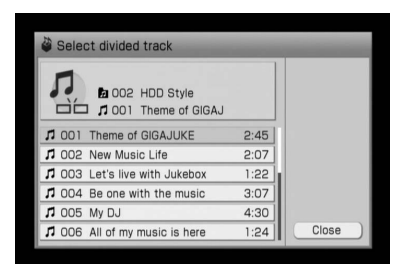

- **3** Vælg det spor, der skal deles.
- **4** Tryk på ENTER ved det punkt, hvor sporet skal deles.

Enheden afspiller de første to sekunder af sporet gentaget fra det punkt, hvor du trykkede på ENTER.

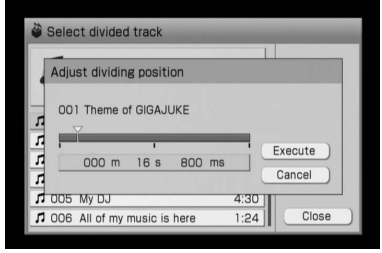

#### Tryk på  $\uparrow/\downarrow/\uparrow \uparrow/\uparrow$  for at flytte

delepunktet (m: minutter, s: sekunder, eller ms: millisekunder), så enheden afspiller to sekunder af sporet fra dette punkt gentaget.

- **5** Når delepunktet er fastsat, skal du trykke på ENTER.
- **6** Vælg [Execute].

Sporet deles.

#### **Bemærk**

Hvis du deler et spor, der er registreret i en afspilningsliste, slettes sporet fra afspilningslisten.

# **Sammensætte optagede spor**

Du kan sammensætte to spor til et enkelt spor. Alle de spor, der følger efter netop dannede, omnummereres derefter. Du kan kun sammensætte spor i Lineær PCMformat eller ATRAC-format.

## **Eksempel: Sammensætte spor C med spor A**

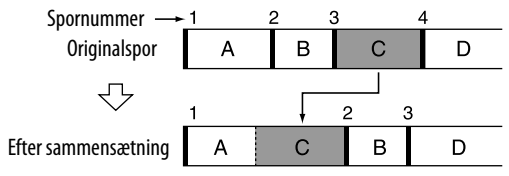

#### **Eksempel: Sammensætte spor A med spor D**

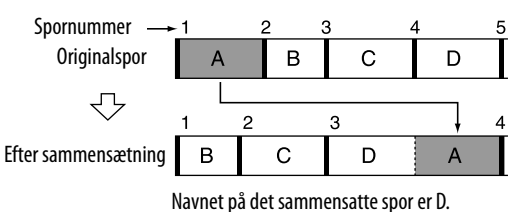

**1** Gå ind i Options-menuen i HDD JUKEBOX-funktionen og vælg [Display] – [Mode switch] – [Folder].

#### **Bemærk**

Sammensætning af spor kan kun udføres i mappe-indstilling.

- **2** Vælg det første spor.
- **3** Gå ind i Options-menuen og vælg [Edit] – [Combine].

Bekræft, at det valgte spor er afkrydset  $\nabla$ .

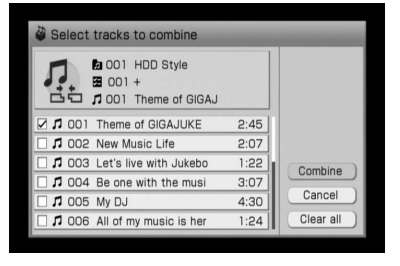

# **4** Vælg det andet spor.

# **5** Vælg [Combine].

# **6** Vælg [Execute].

Sporene sammensættes i den afkrydsede rækkefølge.

#### **Sådan ændres rækkefølgen af de valgte spor**

Vælg [Switch] efter at have udført trin 5.

#### **Bemærkninger**

- Du kan ikke sammensætte spor med forskellige lydformater eller bithastigheder.
- Hvis du sammensætter et spor, der er registreret i en afspilningsliste, slettes sporet fra afspilningslisten.
- **1** Mens enheden er standset i HDDjukeboks-funktionen, skal du gå ind i Options-menuen og vælge [Display] – [Mode switch] – [Folder].
- **2** Tryk gentagne gange på  $\leftarrow$  for at vælge mappe (når du opretter en mappe) eller gruppe (når du opretter en gruppe) -biblioteket.
- **3** Gå ind i Options-menuen og vælg [Edit] – [Create].

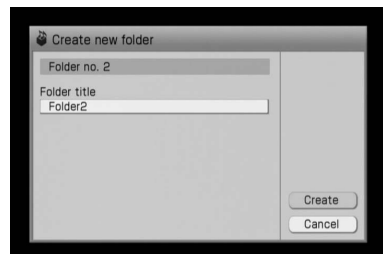

**Oprette en mappe eller en gruppe**

Du kan oprette en ny mappe eller en ny gruppe, og gemme eller flytte spor til den.

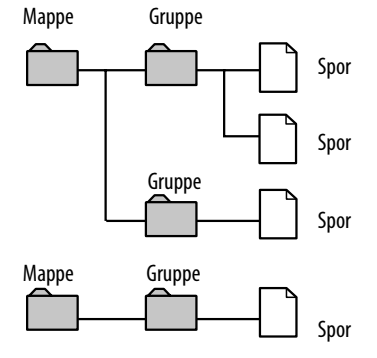

**Tips**

Kun grupper kan oprettes i mapper. Grupper kan kun indeholde spor.

- **4** Vælg [Folder title] eller [Group title]. Displayet til indføring af tekst vises.
- **5** Indfør titlen.

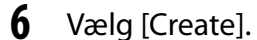

# **Konvertere lydformatet for spor**

 Du kan konvertere spor i Lineær PCM-format til MP3-format.

Denne funktion er praktisk, når du har brug for mere plads på HDD'en.

#### **Bemærkninger**

- Spor i formaterne MP3, WMA, ATRAC3 eller ATRAC3plus kan ikke konverteres.
- Når et spors lydformat ændres, slettes det originale Lineær PCM-spor.

# **Tips**

Spor i Lineær PCM-format kan konverteres, når de overføres. I så fald forbliver det originale spor i Lineær PCM-format i HDD-jukeboksen.

- **1** Gå ind i HDD-jukeboks-funktionen og vælg det spor, hvis format skal konverteres.
- **2** Gå ind i Options-menuen og vælg [Edit] – [Convert format].

Bekræft, at det valgte spor er afkrydset  $\mathcal V$ . Hvis du vil konvertere flere spor, skal du afkrydse hvert enkelt.

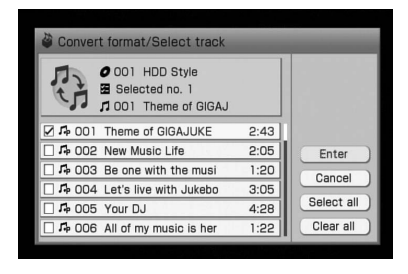

# **3** Vælg [Enter].

Der vises et vindue til valg af bithastighed.

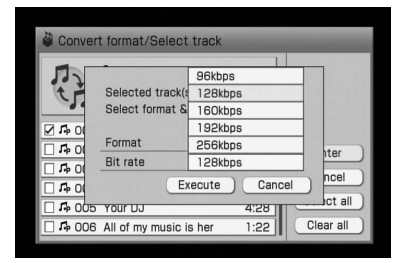

# **4** Vælg bithastigheden (side 29) i rullemenuen.

# **5** Vælg [Execute].

Lydformatet konverteres.

# **Bemærk**

Du kan maksimalt konvertere 99 spor på samme tid.

# **Indføre tekst**

Du kan indføre tekst med den medfølgende fjernbetjening på samme måde som med en mobiltelefon.

# **Sådan vælges inputsprog**

Vælg inputsproget for at indføre tegn på dette sprog.

Mens skærmbilledet viser displayet til indføring af tekst (denne side), skal du gå ind i Options-menuen og vælge [Language] – [(det ønskede sprog)].

# **Tips**

- Ændring af inputsproget får ikke displaysproget (side 25) til at ændres.
- Under "Liste over tegn der kan indføres" (side 130) kan du se, hvilke tegn du kan bruge.

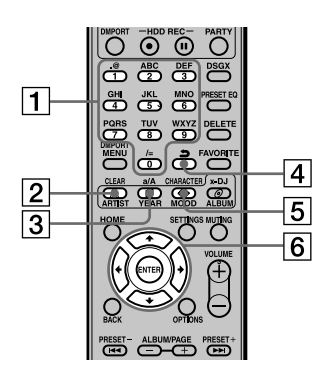

Ovenstående afbildning viser andre modeller end model til Storbritannien.

#### **Tal/tekst-knapper**

Tryk på knappen med det ønskede bogstav (ABC, DEF osv.). Tryk gentagne gange, indtil det ønskede bogstav vises.

#### **CLEAR-knap**

Tryk på denne knap for at slette et bogstav, der netop er indført.

#### **a/A-knap**

Tryk på denne knap for at skifte mellem små og store bogstaver.

#### $\boxed{4}$   $\Box$  -knap

Tryk på denne knap, før du trykker på ENTER, for at gå til det foregående tegn.

#### **CHARACTER-knap**

Denne knap vælger tegntypen. Hver gang du trykker på knappen, skifter typen som følger.

- Når inputsproget er indstillet til engelsk: [English alphanumeric characters] (engelske alfanumeriske tegn)  $\rightarrow$  [English alphanumeric characters (including umlaut characters)] (engelske alfanumeriske tegn  $(herunder tegn med trema)) \rightarrow [Numbers]$  $(tal) \rightarrow \dots$
- Når inputsproget er indstillet til et andet sprog end engelsk: Alphanumeric characters in the selected language] (alfanumeriske tegn på det valgte sprog)  $\rightarrow$  [Numbers]  $(tal) \rightarrow \dots$

#### **////ENTER-knapper**

- $\cdot$  **f**/ $\downarrow$ / $\leftarrow$ / $\rightarrow$  knapper Brug disse knapper til at bevæge markøren.
- ENTER-knap Tryk på denne knap for at indføre en tekststreng eller indstilling.

# **Display til indføring af tekst**

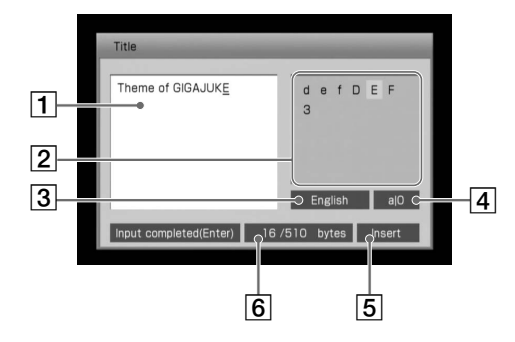

 **Felt til indføring af tekst**

Viser den tekst, du indfører.

 **Tegnpalet**

Viser de tegn, der kan vælges.

# **Displayfelt for inputsprog**

Det valgte inputsprog (denne side) vises.
#### **Displayfelt for tegntype**

Hver gang du trykker på CHARACTERknappen, skifter displayet som følger:

• Når inputsproget er indstillet til engelsk:

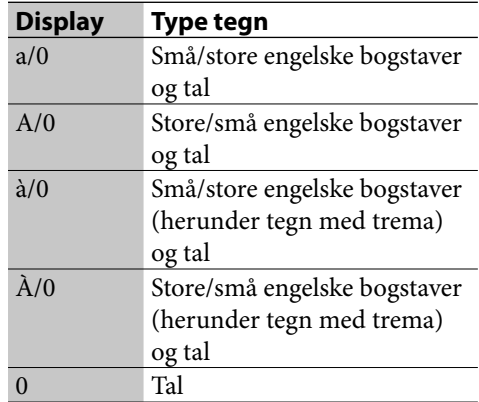

• Når inputsproget er indstillet til et andet sprog end engelsk:

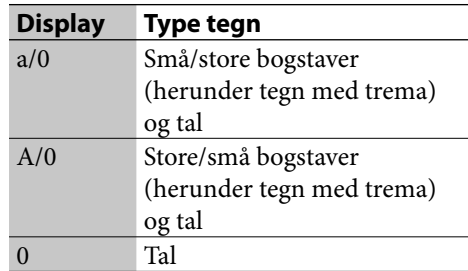

#### **Displayfelt for indføring af tekstindstilling (overskriv/indsæt)**

#### **Displayfelt for indførte bytes**

Dette felt viser [Number of bytes entered / The maximum number of bytes] (antal indførte bytes/maksimalt antal bytes). Indføring af et tegn bruger en byte.

### **Indføre tekst**

Der vises et display til indføring af tekst, hver gang du vælger et punkt, som kræver, at du indfører tekst.

**1** Tryk gentagne gange på CHARACTER for at vælge det ønskede tegn.

- **2** Tryk på de relevante tal/tekstknapper for at indføre de ønskede tegn.
- **3** Tryk på ENTER for at indføre tekststrengen.

#### **Anden betjening**

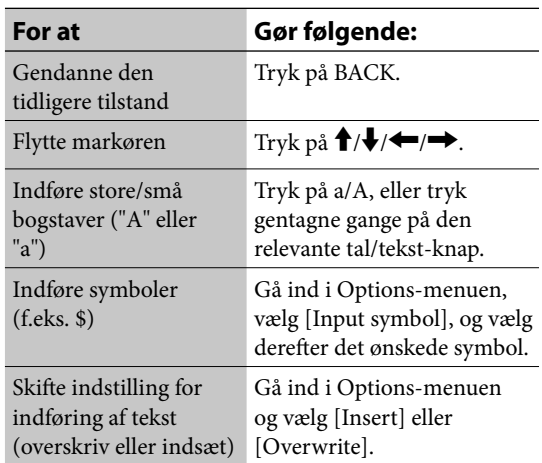

#### **Sådan bruges den samme tekststreng på et andet sted** - **Kopiere/Klippe/ Klistre**

- **1** Gå ind i Options-menuen, vælg [Edit] – [Copy] eller [Cut], og tryk derefter på ENTER.
- **2** Tryk på  $\leftrightarrow$  for at vælge det første bogstav i den tekststreng, der skal kopieres eller klippes, og tryk derefter på ENTER.
- **3** Tryk på  $\leftarrow$ / $\rightarrow$  for at vælge det sidste bogstav i den tekststreng, der skal kopieres eller klippes, og tryk derefter på ENTER.

Hvis du valgte [Cut], slettes tekststrengen fra sætningen.

- **4** Flyt markøren til det punkt, hvor du vil indsætte tekststrengen.
- **5** Gå ind i Options-menuen, vælg [Edit] [Paste], og tryk derefter på ENTER. Tekststrengen indsættes på dette sted. Tekststrengen bliver indsat uden at overskrive den eksisterende tekst, selvom indføringindstilling er sat til "Overwrite".

## **Tilslutte enheden til internettet**

Hvis din computer er tilsluttet til internettet, kan du også tilslutte denne enhed til internettet, enten gennem en trådløs eller en ledningsforbundet tilslutning.

Netværksindstillinger foretages automatisk af enheden, når du tænder enheden første gang efter købet med alle de nødvendige enheder tilsluttet (bredbåndsrouter, trådløs adapter og lign.).

### **Trådløs internettilslutning**

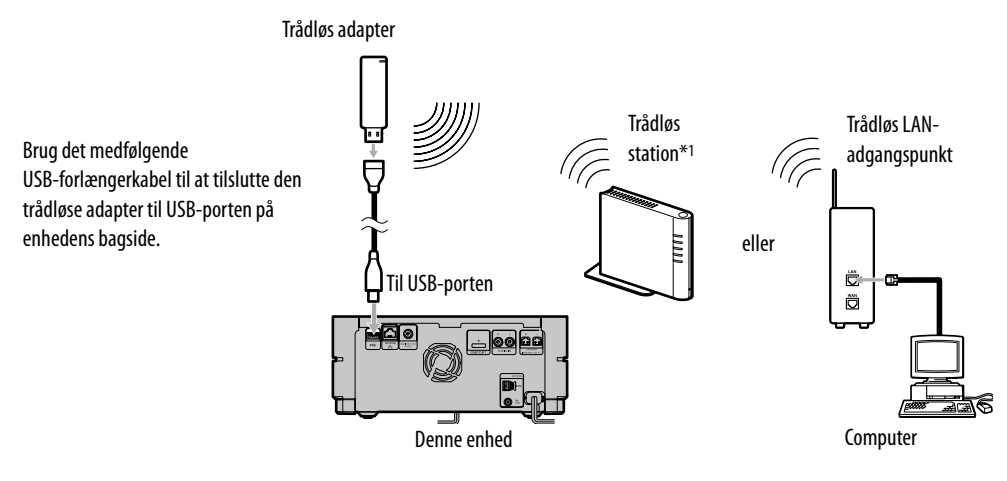

\*1 Leveres med NAS-SC55PKE

#### **Ledningsforbundet internettilslutning**

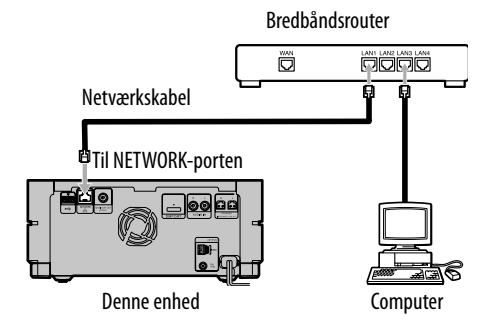

#### **Bemærkninger**

- Når du bruger en ledningsforbundet netværkstilslutning, skal den trådløse adapter afbrydes fra enheden.
- Der henvises til betjeningsvejledningen til bredbåndsrouteren eller adgangspunktet for nærmere oplysninger om indstillinger af routeren eller adgangspunktet.

## **Tilslutte enheden til internettet gennem et trådløst**

## **netværk**

### **Om montering af den trådløse adapter**

Kvaliteten af den trådløse tilslutning kan variere alt efter den trådløse adapters retning. Hvis enheden ikke kan opnå en god tilslutning, skal du justere den trådløse adapters retning. (Dette afhænger af de omgivelser, hvor den bruges.)

### **Når du bruger Instant (S-IWS) -tilslutning (kun NAS-SC55PKE)**

Du kan bruge Instant (S-IWS) -tilslutningen til at tilslutte enheden til et netværk. For nærmere oplysninger henvises til "Vejledning til hurtig tilslutning og opsætning", der følger med NAS-SC55PKE. (S-IWS er en forkortelse for "Sony Instant Wireless Audio Setup".)

#### **Når du bruger AOSS-tilslutning**

Du skal bruge følgende enheder.

- **Trådløs adapter (medfølger)**
- **Trådløs station\***1 **eller AOSS-kompatibelt trådløs LAN-adgangspunkt (WHR-HP-G54\***2**)** Automatisk opsætning er mulig med disse enheder. (Automatisk opsætning er også mulig med et andet adgangspunkt end modellerne nævnt ovenfor, så længe det er kompatibelt med AOSS.)
- \*1 Leveres med NAS-SC55PKE
- \*2 WHR-HP-G54 er et BUFFALO AOSS-kompatibelt adgangspunkt.

#### **Hvis du ikke har den trådløse station eller et AOSS-kompatibelt adgangspunkt**

Du kan sætte et trådløst netværk op med følgende enheder.

- **Trådløs adapter (medfølger)**
- **AOSS-inkompatibelt trådløs LANadgangspunkt** Automatisk opsætning er ikke mulig. Opsætningen skal udføres manuelt eller gennem en søgning efter indstillinger.

#### **Om AOSS**

AOSS (AirStation One-Touch Secure System) er en teknologi, som er udviklet af BUFFALO. Den forenkler tilslutninger og indstillinger for trådløse netværker.

### **Tilslutning og opsætning af et trådløst netværk ( AOSS opsætning)**

Trådløs netværk-indstillingerne gennem en AOSS-tilslutning kan udføres automatisk, når du bruger den medfølgende trådløse adapter og den trådløse station (kun NAS-SC55PKE). Det kan også indstilles med den medfølgende trådløse adapter og det ekstra AOSS-kompatible trådløs LAN-adgangspunkt WHR-HP-G54 (et andet adgangspunkt end WHR-HP-G54 kan bruges, hvis det er kompatibelt med AOSS). Med disse enheder kan opsætningen udføres automatisk med et tryk på en knap.

Klargør den trådløse station eller adgangspunktet på forhånd. For nærmere oplysninger henvises til "Vejledning til hurtig tilslutning og opsætning", der følger med NAS-SC55PKE, eller betjeningsvejledningen til adgangspunktet.

**1** Tilslut den medfølgende trådløse adapter til USB-porten på enheden.

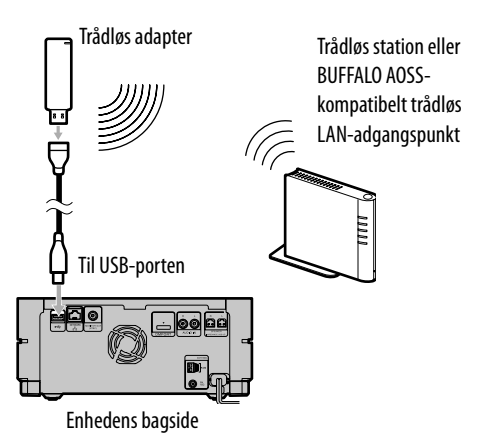

Brug det medfølgende USB-forlængerkabel til at tilslutte den trådløse adapter til USB-porten på enhedens bagside.

- **2** Gå ind i Settings-menuen og vælg [Network setting].
- **3** Vælg [Manual setting].
- **4** Vælg [LAN] [Wireless].
- **5** Vælg [Wireless LAN setting].
- **6** Vælg [Access point setting] [Automatic setting: AOSS].

Følg de instruktioner, der vises på displayet. Når du bliver bedt om at trykke på AOSSknappen, skal du trykke på AOSS-knappen på adgangspunktet og holde, indtil AOSSeller SECURITY-indikatoren blinker. Adgangspunktet bliver derefter indstillet automatisk.

**7** Vælg [Save].

### **8** Vælg [Close].

Indstillingerne af det trådløse netværk er gennemført.

### **Sådan bekræftes, om enheden er tilsluttet til netværket**

Vælg [Check connections] i displayet for netværksindstilling.

Hvis enheden har svært ved at tilslutte til netværket, skal du kontrollere indstillingen af adgangspunkt og indstillingen af IP-adresse ("Bekræfte og ændre netværksindstillingerne" på side 81).

### **Søge adgangspunktet og opsætning af det trådløse netværk**

Når du bruger den medfølgende trådløse adapter og et AOSS-inkompatibelt trådløs LAN-adgangspunkt, skal du sætte det trådløse netværk op, enten manuelt eller ved at søge adgangspunktet. Automatisk opsætning er ikke understøttet.

Klargør adgangspunktet på forhånd. For nærmere oplysninger henvises til betjeningsvejledningen til adgangspunktet.

- **1** Tilslut den medfølgende trådløse adapter til en USB-port på enheden.
- **2** Gå ind i Settings-menuen og vælg [Network setting].
- **3** Vælg [Manual setting].
- **4** Vælg [LAN] [Wireless].
- **5** Vælg [Wireless LAN setting].

**6** Vælg [Access point setting] – [Search for available access point].

> Der vises en SSID-liste over adgangspunkter, der kan tilsluttes.

SSID (Service Set Identifier) bruges til at identificere adgangspunktet inden for det trådløse netværk.

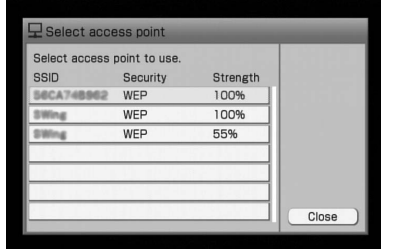

**7** Vælg adgangspunktet fra søgeresultaterne.

**8** Indstil netværksnøglen.

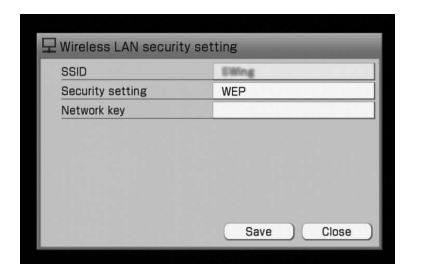

En netværksnøgle (sikkerhedsnøgle) er kun nødvendig, når [WEP] vises som sikkerhedsindstilling. Hvis du ikke kender sikkerhedsnøglen, kan du kontrollere indstillingen af adgangspunkt. Efter at have indført nøglen skal du vælge [Save].

### **9** Vælg [Close].

Indstillingen af det trådløse netværk er gennemført.

### **Sådan bekræftes, om enheden er tilsluttet til netværket**

Vælg [Check connections] i displayet for netværksindstilling.

Hvis enheden har svært ved at tilslutte til netværket, skal du kontrollere indstillingen af adgangspunkt og indstillingen af IP-adresse ("Bekræfte og ændre netværksindstillingerne" på side 81).

### **Tips**

Du kan indstille adgangspunktet manuelt ved at vælge [Manual setting] i trin 6.

## **Tilslutte enheden til internettet gennem et**

## **ledningsforbundet netværk**

### **Forberedelser for en ledningsforbundet tilslutning**

Du skal bruge følgende enheder for at tilslutte enheden til et ledningsforbundet netværk.

- LAN-kabel (netværkskabel)
- Bredbåndsrouter
- Hub (hvis en port er til rådighed på bredbåndsrouteren)

Tilslutningens konfiguration afhænger af, om der er en ubenyttet port rådighed på den enhed, som din computer er tilsluttet til.

#### **Når der er en ubenyttet port til rådighed på bredbåndsrouteren, som din computer er tilsluttet til**

Tilslut enheden til bredbåndsrouteren med et LAN-kabel.

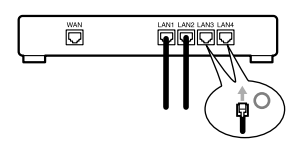

#### **Når der ikke er en ubenyttet port til rådighed på bredbåndsrouteren, som din computer er tilsluttet til**

Du skal tilføje en hub. Tilslut hubben til bredbåndsrouteren, og tilslut derefter enheden til hubben.

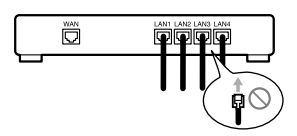

#### **Når der er kun en port på enheden, og din computer er tilsluttet til porten**

Du skal tilføje en bredbåndsrouter. Afbryd din computer fra enheden, og tilslut en bredbåndsrouter til enheden. Tilslut derefter din computer og enheden til routeren. For nærmere oplysninger om opsætningsproceduren henvises til betjeningsvejledningen, der følger med bredbåndsrouteren.

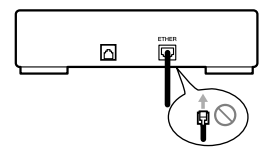

### **Tilslutning og opsætning af et ledningsforbundet netværk ( Automatisk indstilling)**

I dette afsnit forklares opsætning for et ledningsforbundet netværk.

### **Når du tænder enheden for første gang**

Hvis din enhed er nyindkøbt, og du tilslutter den til den enhed (bredbåndsrouter, hub el. lign.), der er blevet tilsluttet og sat op for din computer, sætter enheden automatisk det ledningsforbundne netværk op, når du tænder den for første gang. Hvis det ikke lykkes for enheden at tilslutte til netværket, skal du gå frem som følger.

**1** Tilslut enheden til den enhed ( bredbåndsrouter, hub el. lign.), der er tilsluttet til din computer.

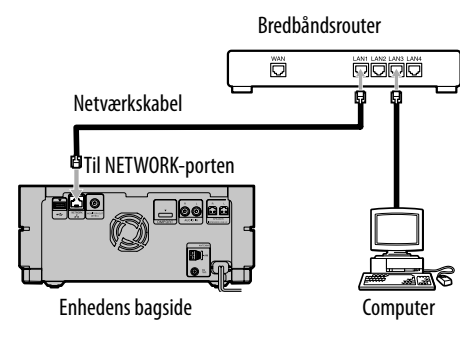

**2** Gå ind i Settings-menuen og vælg [Network setting].

#### **3** Vælg [Auto setting].

Følg de instruktioner, der vises på displayet. Når enheden tilslutter til netværket, vises et pop-op-vindue, der angiver, at tilslutningen er gennemført. Dernæst vises displayet for netværksindstilling.

#### **Bemærk**

Hvis enheden ikke tilslutter til netværket, skal du kontrollere tilslutningen mellem enhederne.

### **Sådan sættes netværket op manuelt ( Manuel indstilling)**

Hvis du kan ikke lave en netværkstilslutning med automatisk indstilling, eller hvis du vil tilslutte enheden til netværket gennem en ledningsforbundet tilslutning efter at have tilsluttet gennem en trådløs tilslutning, skal du sætte netværket op manuelt. Yderligere indstillinger kan være nødvendige, afhængigt af specifikationerne fra din internetleverandør eller den måde routeren bruges.

- **1** Gå ind i Settings-menuen og vælg [Network setting].
- **2** Vælg [Manual setting].

#### **Bemærk**

Hvis du vælger [Manual setting], efter enheden er blevet tilsluttet til netværket med automatisk indstilling, standser tilslutningen. For at tilslutte til netværket med automatisk indstilling igen skal du vælge [Auto setting].

# **3** Vælg [LAN] – [Wired].<br>**4** Vælg [Wired LAN setting].

**4** Vælg [Wired LAN setting]. "Checking Network setting" vises på displayet, og derefter vises displayet for opsætning.

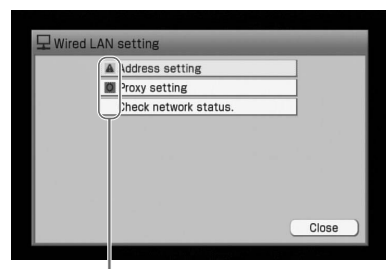

: Det er ikke nødvendigt at indstille dette punkt.  $\Delta$ : Dette punkt skal indstilles. I så fald skal du gå til trin 5.

### **5** Vælg [Address setting].

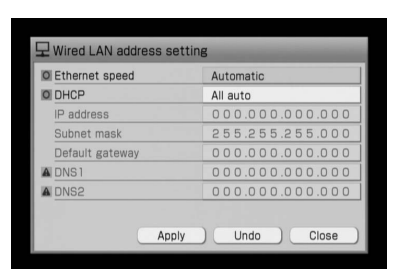

Kontroller følgende punkter.

- Bekræft, at [Ethernet speed] er indstillet til [Automatic].
- Bekræft, at [DHCP] er indstillet til [All auto]. IP-adressen bliver automatisk hentet med denne indstilling.

#### **Bemærk**

Det kan være nødvendigt at indføre IP-adressen manuelt, afhængigt af din internetudbyder. Se "Opsætning af IP-adresse/proxyserver" (side 82) for nærmere oplysninger.

- **6** Vælg [Apply]. Indstillingen er opdateret.
- **7** Vælg [Close]. Netværksindstillingen er gennemført.

#### **Sådan bekræftes, at enheden er tilsluttet til netværket**

Vælg [Check connections] i displayet for netværksindstilling.

#### **Tips**

Hvis enheden har svært ved at tilslutte til bredbåndsrouteren eller en hub, kan problemet nogle gange løses ved at vælge [100Mbps] eller [10Mbps] i trin 5. Bekræft endvidere indstillingen af IP-adresse (se "Bekræfte og ændre netværksindstillingerne" på side 81).

## **Bekræfte og ændre netværksindstillingerne**

Hvis du får problemer med at tilslutte til internettet, skal du kontrollere tilslutningsindstillingerne eller status for netværket, og ændre indstillingerne. Det kan løse problemet.

### **Kontrollere status for netværket**

Hvis tilslutningsmetoden ændres (f.eks. trådløs til ledningsforbundet) eller tilslutningsstatus ændres, vises et pop-op-vindue i ca. 4 sekunder øverst på displayet.

#### **Sådan kontrolleres indstillinger af netværkstilslutning**

- **1** Gå ind i Settings-menuen og vælg [Network setting].
- **2** Vælg [Check connections].

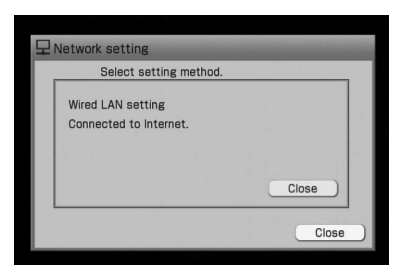

Hvis meddelelsen "Connected to home network. No connection to Internet." vises, skal du gå frem som angivet i "Sådan kontrolleres status for netværket" nedenfor for at kontrollere status for netværket.

#### **Sådan kontrolleres status for netværket**

- **1** Gå ind i Settings-menuen og vælg [Network setting].
- **2** Vælg [Manual setting].
- **3** Vælg [Wireless LAN setting] eller [Wired LAN setting].
- **4** Vælg [Check network status] på displayet til indstilling af trådløs eller ledningsforbundet LAN.

#### **5** Vælg [Execute]. Enheden begynder at kontrollere status for netværket. Det kan tage nogle få minutter, før enheden har afsluttet kontrol. Når enheden har afsluttet kontrol, vises [OK] eller [NG] for hvert punkt.

- Hvis [OK] vises for alle punkter, skal du gå til trin 8.
- Hvis en NG] vises, skal du gå til trin 6.
- **6** Vælg [Details] for punkter, der er mærket med [NG].

Displayet viser, hvad der antages at være årsag til problemet.

**7** Følg de instruktioner, der vises på displayet, for at udføre indstillingerne igen, og gentag derefter trin 5 og 6, indtil [NG] ændres til [OK].

### **Tips**

Som følge af visse netværksmiljøers begrænsninger (f.eks. office LAN), vises [OK] ikke altid for nogle punkter. Dette behøver ikke at have nogen effekt på enhedens evne til at tilslutte til netværket. Kontakt netværksadministratoren, hvis der er problemer med at tilslutte.

**8** Vælg [Close].

### **Opsætning af IP-adresse/ proxyserver**

Det kan være nødvendigt at indstille IPadressen og proxyserveren, afh ængigt af specifikationerne fra internetleverandøren eller netværksindstillingen (f.eks. status for bredbåndsrouter, status for trådløs LAN-router).

For nærmere oplysninger om inputværdierne i de følgende procedurer henvises til betjeningsvejledningen til den respektive enhed eller informationen fra din internetleverandør.

### **Sådan indstilles IP-adressen manuelt**

- **1** Gå ind i Settings-menuen og vælg [Network setting].
- **2** Vælg [Manual setting].
- **3** Vælg [LAN] [Wireless] eller [Wired].
- **4** Vælg [Wireless LAN setting] eller [Wired LAN setting].
- **5** Vælg [Address setting].
- **6** Vælg [DNS manual] eller [All manual] for [DHCP] -indstillingen.
- **7** Indfør oplysningerne fra din internetudbyder for [IP address], [Subnet mask] og [Default gateway]. Placer markøren over parameteren, og tryk på  $\biguparrow/\bigdownarrow$  for at indføre hvert tal.

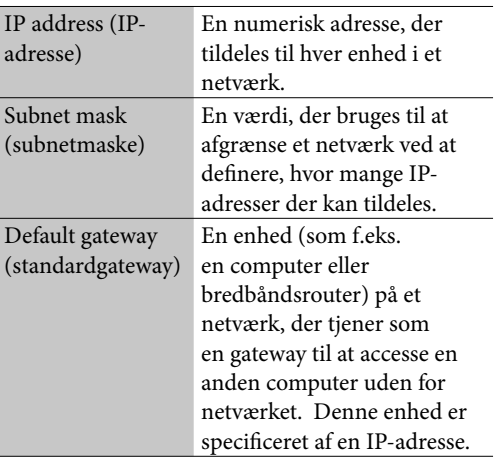

- **8** Vælg [Apply].
- **9** Vælg [Close].

#### **Tips**

For at gendanne den foregående indstilling skal du vælge [Undo], før du udfører trin 8.

#### **Sådan sættes en proxyserver op**

- **1** Gå ind i Settings-menuen og vælg [Network setting].
- **2** Vælg [Manual setting].
- **3** Vælg [LAN] [Wireless] eller [Wired].
- **4** Vælg [Wireless LAN setting] eller [Wired LAN setting].
- **5** Vælg [Proxy setting].
- **6** Skift [To Internet] -indstillingen til [Connection via proxy].
- **7** Indfør den adresse, som internetudbyderen har givet for [Proxy server] og nummer for [Port].
- **8** Vælg [Close].

## **Det kan du gøre via en internettilslutning**

### **Hente den nyeste titelinformation**

 $\big)$ 

Gennem en internettilslutning kan du hente titelinformation til spor, der ikke havde labels, da du optog eller importerede dem.

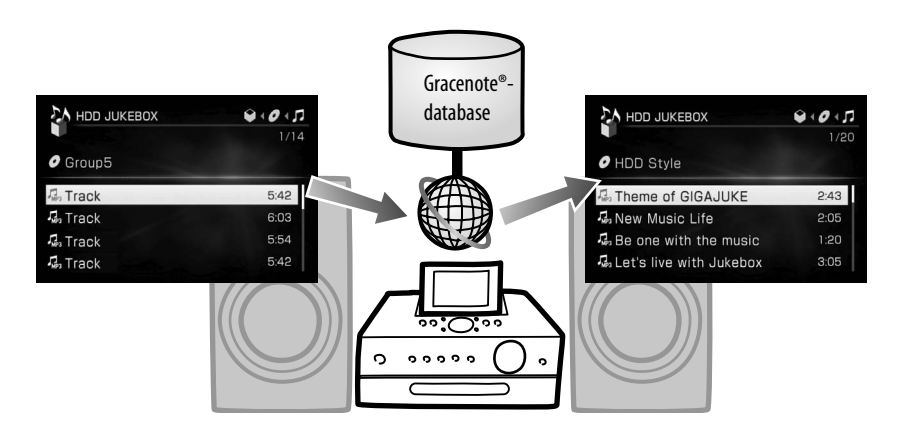

 $\bigcirc$ 

## **Hente den nyeste titelinformation**

Denne enhed har en database, som indeholder en given mængde information om CD'er, leveret af Gracenote® Music Recognition Service. Hvis enheden er tilsluttet til internettet (side 74), kan du med denne funktion hente titelinformation, der ikke findes i databasen, på internettet. Gracenote® Music Recognition Service giver f.eks. information om albumnavne, kunstnernavne og spornavne fra en online databaseserver med titelinformation.

#### **Bemærk**

Denne funktion understøtter ikke hentning af information til data-CD'er.

#### **Sådan hentes den nyeste information for en CD**

Denne enhed henter automatisk titelinformation, hver gang en CD indlæses. Du kan imidlertid hente denne information manuelt.

- **1** Gå ind i Options-menuen og vælg [Title info] – [Obtain].
- **2** Vælg [Search], mens søgeresultaterne vises.

#### **Sådan slettes titelinformationen**

Gå ind i Options-menuen og vælg [Title info] – [Clear].

#### **Sådan hentes den nyeste information for lyddata i HDD-jukeboksen**

**1** Vælg det album eller spor, hvis information du leder efter, skal du gå ind i Options-menuen, og derefter vælge [Obtain title info].

#### **2** Vælg [Album], [Track] eller [Block add].

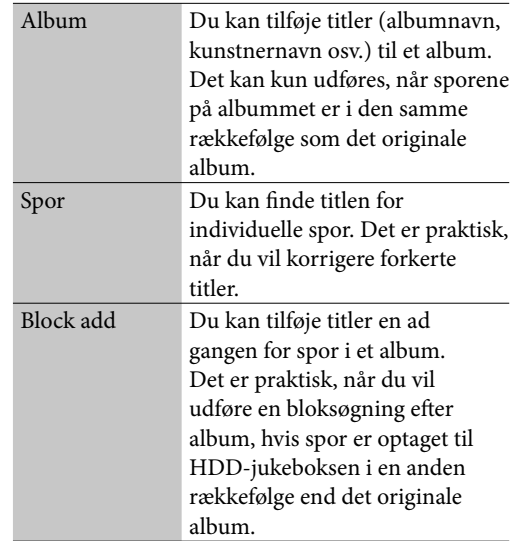

Søgningen starter.

- **3** Hvis søgeresultaterne giver flere match for albummet eller sporet (kun når du vælger [Album] eller [Track]), skal du vælge det ønskede punkt, og derefter vælge [Obtain].
- **4** Vælg online [Search], mens søgeresultaterne vises. Enheden begynder igen at søge efter titelinformation og opdaterer søgeresultaterne, hvis der findes noget. Søgeresultaterne bliver opdateret, selvom den samme information bliver fundet.

#### **Når der vises flere søgeresultater for en CD**

Vælg den ønskede information fra listen.

#### **Sådan ser du sporinformation for et album**

Vælg albummet fra den viste liste.

**84***DA*

## **Importere filer fra en delt mappe på computeren**

Når enheden er tilsluttet til et netværk, kan du importere lydfiler fra delte mapper på din computer til HDD-jukeboksen. For at gøre dette skal mappen på forhånd være specificeret som en delt mappe (side 103).

- **1** Vælg HDD-jukeboks-funktionen.
- **2** Gå ind i Options-menuen og vælg [Transfer file] - [Import] - [PC shared folder].
- **3** Indstil de punkter, der er opført nedenfor, og vælg derefter [Connect].

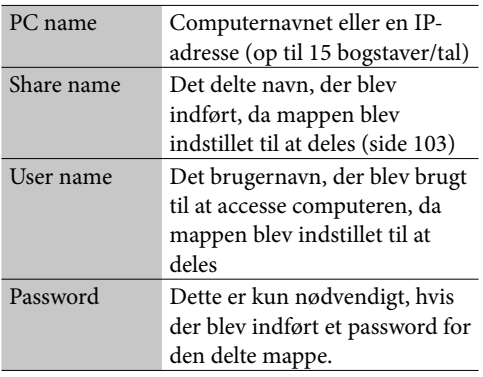

**4** Vælg de album, der skal importeres. De valgte punkter bliver afkrydset.

Du kan fjerne et afkrydsningsmærke ved at trykke på ENTER igen.

**5** Vælg [Import].

#### **Bemærk**

Du kan maksimalt importere 10.000 spor ad gangen (side 112).

## **Indstille uret gennem en internettilslutning**

Du kan indstille uret ved at tilslutte enheden til NTP (Network Time Protocol) -serveren på internettet.

Før du bruger denne funktion, skal du sørge for, at netværksopsætning allerede er udført (side 74).

- **1** Gå ind i Settings-menuen og vælg [Clock setting]. Urindstillingsdisplayet vises.
- **2** Vælg [Online auto-sync clock setting].
- **3** Vælg [On].
- **4** Vælg den ønskede by fra [Time zone] -indstillingen.

Hvis den ønskede by ikke vises i [Time zone], skal du vælge en by, der ligger inden for den samme tidszone som den ønskede by.

**5** Vælg [Standard] eller [Summer time] for [Summer time] -indstillingen.

### **6** Vælg [Server name].

Displayet til indføring af tekst vises. Hvis [NtpServer] vises, tilslutter enheden til den server, der er indstillet. Hvis servernavnet er i orden, skal du gå til trin 8.

#### **7** Indfør servernavnet.

Se "Indføre tekst" (på side 72) for nærmere oplysninger om indføring af tekst.

- **8** Vælg [Apply]. Uret indstilles automatisk.
- **9** Vælg [Close].

#### **Sådan gendannes servernavnet til dets fabriksindstilling**

I trin 7 skal du trykke gentagne gange på CLEARknappen, indtil servernavnet er slettet.

#### **Sådan annulleres proceduren**

Tryk på BACK.

#### **Bemærkninger**

- Enheden kan ikke altid tilslutte til NTP-serveren, hvis internet-indstillingen ikke er blevet udført korrekt.
- Hvis du bruger en proxyserver, kan overførsler ikke videresendes til NTP-serveren. Henvend dig til din internetudbyder, hvis det sker.

## **Om enhedens server- og client-funktioner**

Du kan tilslutte enheden til "GIGA JUKE" trådløs afspiller NAS-C5E\*1 (client) gennem et trådløst netværk og afspille lyddata, der er gemt på enheden gennem clientens højttalere.

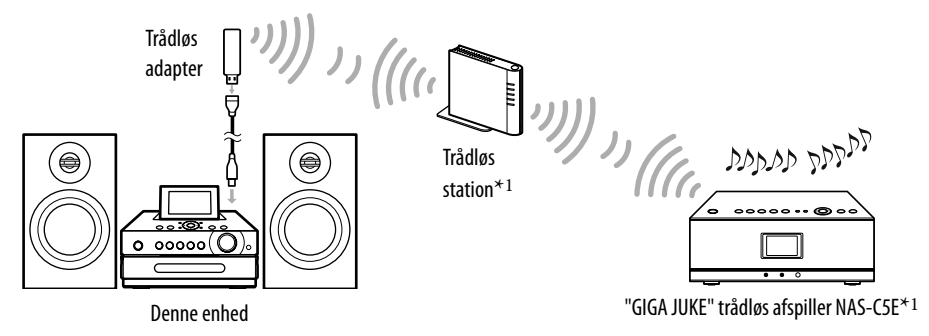

\*1 Leveres med NAS-SC55PKE. "GIGA JUKE" trådløs afspiller NAS-C5E kan købes separat.

Med hjemmenetværk-funktionen kan du bruge en anden DLNA-kompatibel enhed til at lytte til lyddata, som er gemt på enheden (server-funktion). Eller du kan bruge denne enhed til at lytte til lyddata, som er gemt på en anden enhed, f.eks. en computer (client-funktion).

#### **Server-funktionen**

Hvis du bruger denne enhed ("GIGA JUKE"-musikserver) som en server og tilslutter den til en "GIGA JUKE" trådløs afspiller NAS-C5E, kan der afspilles forskellige spor på enheden og på "GIGA JUKE" trådløs afspiller på samme tid. Endvidere understøtter server-funktionen på denne enhed DLNA (Digital Living Network Alliance) -standarden, så lyddata, der er gemt på enheden, kan afspilles på enhver client-enhed, som understøtter DLNA-standarden\*1.

\*1 For de nyeste oplysninger om clienter, der er kompatible med denne enhed, henvises til Sony Europes kundesupport på http:// support.sony-europe.com/ (kun for kunder i Europa).

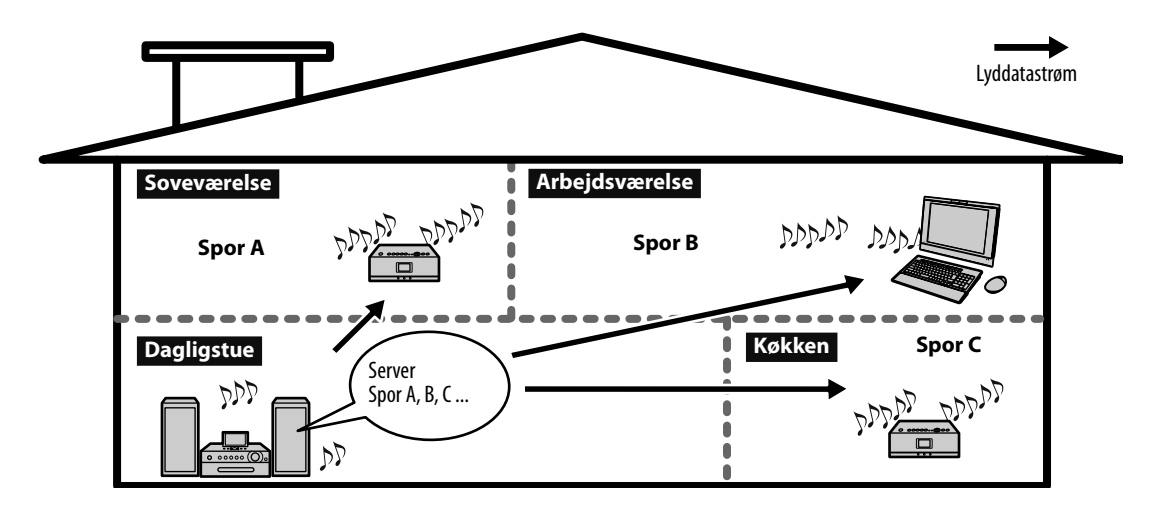

Hvor mange clienter, der kan afspilles på samme tid, afhænger af sporenes lydformat og af netværksmiljøet. For nærmere oplysninger henvises til Sony Europes kundesupport på http://support. sony-europe.com/ (kun for kunder i Europa).

Som en yderligere funktion kan du med PARTY MODE lytte til den samme musik i forskellige rum. Hvis der er flere enheder, som er i stand til at kommunikere med enheden, kan disse enheder inviteres af enheden, eller "værten", til at gå i PARTY MODE som "gæste"-enheder og afspille det samme spor, der afspilles på enheden. Enheden kan også være en "gæste"-enhed. Så kan den gå i PARTY MODE og afspille det samme spor, som "værts"-enheden afspiller.

#### **Client-funktionen**

Du kan bruge enheden som en DLNA-kompatibel client og afspille lyddata, der er gemt på en DLNA-kompatibel digital medieserver\*1.

\*1 For de nyeste oplysninger om servere, der er kompatible med denne enhed, henvises til Sony Europes kundesupport på: http://support.sony-europe.com/ (kun for kunder i Europa).

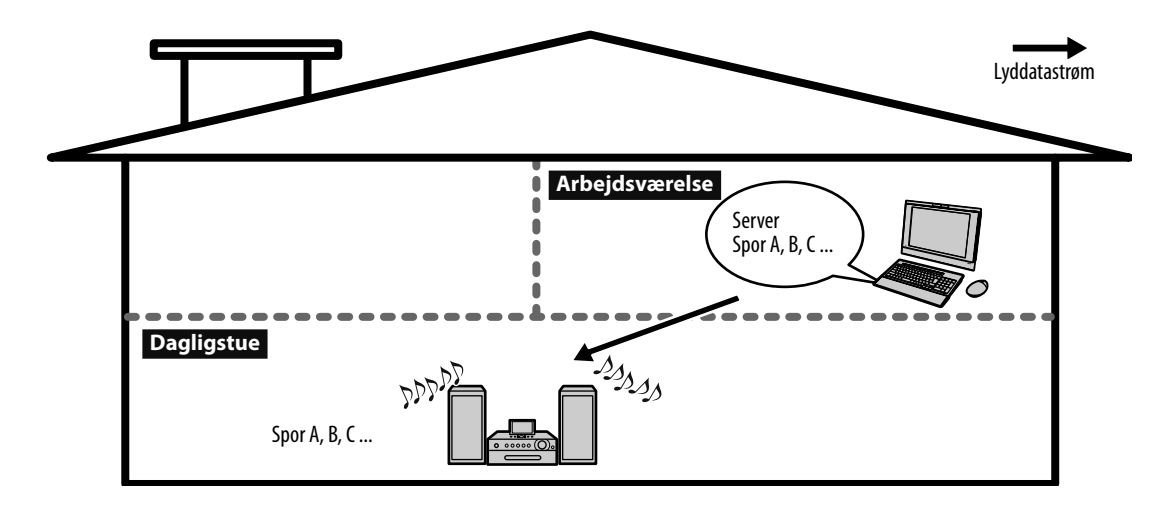

## **Bruge enheden som en server**

Enhedens server-funktion er fabriksindstillet til at være slået til. Når du aktiverer server-funktionen med Settings-menuen, kan der maksimalt tilsluttes 20 clienter til enheden. Enhver enhed, der genkendes som en client, får automatisk adgang. Se "Sådan indstilles tilslutningsstatus for en client" (side 90) for at ændre clientindstillingerne.

#### **Evnen til at bruge server-funktionen i de forskellige betjeningsindstillinger er som følger:**

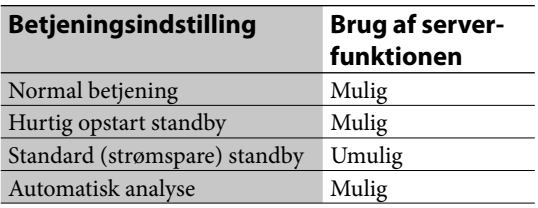

### **1** Tilslut clienten til enheden, og vælg og afspil derefter et spor, der er gemt på enheden.

Når afspilning starter, lyser SERVERindikatoren gulgrøn.

Hvis clienten ikke kan tilslutte med enheden (SERVER-indikatoren lyser ikke), skal du kontrollere følgende mulige årsager.

- Enhedens standbyindstilling er ikke indstillet til hurtig opstart.  $\rightarrow$  Se "Indstille på standby" (side 102).
- Enheden kunne ikke registreres af clienten. Se "Sådan registreres en client manuelt" (side 90).
- Enheden er indstillet til afvise tilslutning med clienten. → Se "Sådan indstilles tilslutningsstatus for en client" (side 90).

Hver gang antallet af tilsluttede clienter ændres, vises et pop-op-vindue på displayet i ca. 4 sekunder.

Antal client-komponenter, der er tilsluttet

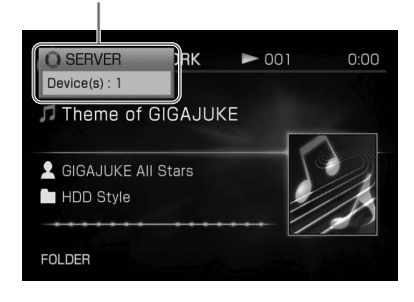

#### **Hvis lyddata ikke kan afspilles på en client, eller en liste over clienter ikke vises**

Hvis du vil afspille lyddata i et format. som ikke understøttes af clienten, skal du vælge HOME NETWORK-funktionen på denne enhed. Men hvis du gør det, bliver clienten den eneste enhed, der kan tilslutte til enheden.

#### **Bemærkninger**

- Hvis en client tilslutter til enheden, mens enheden analyserer lyddata, standser analysen. Analyse starter igen, når clienten er holdt op med at accesse enheden.
- Server-funktionen standser midlertidigt, når enheden
	- optager eller importerer lyddata (herunder timeroptagelse),
	- overfører lyddata,
	- redigerer data (herunder manuel analyse af lyddata for x-DJ),
	- sikkerhedskopierer data,
	- opdaterer systemet,
	- ændrer displaydesignet,
	- fl ytter lyddata fra enheden til en anden komponent, eller
	- formaterer systemet.

#### **Sådan kontrolleres serverindstillingerne**

Når en client ikke kan tilslutte til enheden, skal du kontrollere enhedens serverindstillinger.

- **1** Gå ind i Settings-menuen og vælg [Server setting].
- **2** Når [Server function] er indstillet til [Stop], skal du vælge [Start] fra rullemenuen.

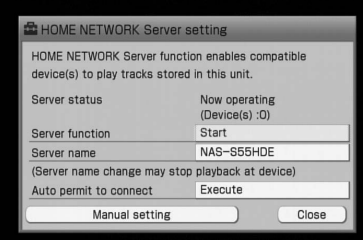

#### **Sådan ændres servernavnet**

Vælg [Server name], og indfør det nye navn på displayet til indføring af tekst.

#### **Sådan deaktiveres automatisk tilslutning med clienter**

Når [Auto permit to connect] er indstillet til [Execute], kan lyddata i enheden afspilles af en tredjepart. For at deaktivere automatisk tilslutning med clienter skal du indstille denne parameter til [Not execute].

**3** Vælg [Close].

#### **Sådan indstilles tilslutningsstatus for en client**

Adgang til enheden kan tillades eller afvises for specifikke clienter.

- **1** Gå ind i Settings-menuen og vælg [Server setting].
- **2** Vælg [Manual setting].
- **3** Vælg clienten, og vælg [Permit] eller [Reject]. Gentag dette trin for at indstille andre clienter.
- **4** Vælg [Close].

### **Sådan registreres en client manuelt**

Når enheden ikke er i stand til at genkende en client automatisk, kan du registrere clienten manuelt.

For nærmere oplysninger om MAC-adressen henvises til betjeningsvejledningen til clienten.

- **1** Gå ind i Settings-menuen og vælg [Server setting].
- **2** Vælg [Manual setting]. Der vises en liste over clienter, som kan tilsluttes.
- **3** Vælg [Add device].
- **4** Vælg [MAC address], indfør adressen, og tryk derefter på ENTER. MAC-adressen skal bestå af 12 tegn (0 til 9 og A til F).

#### **Sådan ændres en clients navn**

Vælg [Device name], og indfør det nye navn.

- **5** Vælg [Add].
- **6** Vælg [Close].

# **Lytte til det samme spor i forskellige rum**

## **( PARTY MODE)**

Ved at bruge PARTY MODE kan du lytte til den samme musik i forskellige rum.

Når enheden går i PARTY MODE som "vært", inviteres alle trådløse afspillere automatisk til at gå i PARTY MODE som "gæster" (fabriksindstilling).

### **1** Tænd enheden og "gæste" enhederne i hvert rum.

Hvis du har "GIGA JUKE" trådløs afspiller NAS-C5E, tændes den automatisk, når en "vært" går i PARTY MODE.

### **2** Sørg for, at hver enhed er tilsluttet til netværket.

### **3** Tryk på PARTY.

HOME NETWORK-funktionen er slået til, "Preparing PARTY MODE play." vises på displayet, og PARTY-indikatoren blinker. Når forberedelserne er gennemført, lyser PARTY-indikatoren.

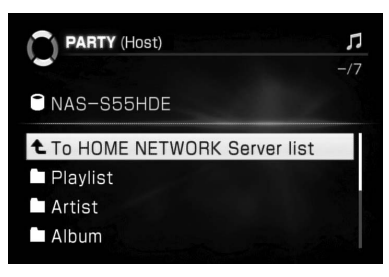

Hvis en anden enhed allerede er i PARTY MODE som "vært", går enheden i PARTY MODE som "gæst". Hvis et spor afspilles af "værten" på dette tidspunkt, starter enheden ikke afspilning fra midten af sporet. Enheden starter afspilning fra det næste spor, som "værten" afspiller.

### **4** Vælg og afspil et spor.

Alle "gæste"-enheder starter også afspilning af det samme spor. Det tager ca. 10 sekunder, før afspilningslyden kommer.

### **Sådan sluttes PARTY MODE (kun i "værts"-status)**

Tryk på PARTY. "Stop PARTY MODE play. OK?" vises på displayet. Vælg [Yes].

### **Sådan afsluttes PARTY MODE (kun i "gæste"-status)**

Tryk på PARTY. "Leave PARTY MODE play. OK?" vises på displayet. Vælg [Yes].

### **Sådan går du automatisk i PARTY MODE som "gæst"**

Hvis en anden "værts"-enhed er i PARTY MODE, kan du indstille enheden til automatisk at gå i PARTY MODE som "gæst". Bemærk, at hvis enheden er i standard (strømspare) standby-indstilling, tændes enheden ikke automatisk, når den inviteres til PARTY MODE.

- **1** Gå ind i Settings-menuen og vælg [System setting].
- **2** Vælg [Auto join PARTY MODE] [On]. Enheden aktiverer automatisk HOME NETWORK-funktionen, når "værten" enhed går i PARTY MODE. "Preparing PARTY MODE play." vises på displayet, og PARTYindikatoren blinker. Når forberedelserne er gennemført, lyser PARTY-indikatoren. For at deaktivere automatisk aktivering af PARTY MODE skal du vælge [Off ].

#### **Bemærkninger**

- Hvis enheden ikke er tilsluttet til et netværk, går enheden ikke i PARTY MODE.
- Hvis enheden er i PARTY MODE som "vært", annulleres PARTY MODE, når en anden funktion er valgt. Hvis enheden er i PARTY MODE som "gæst", afslutter enheden PARTY MODE, når en anden funktion vælges, men de andre enheder er stadig i PARTY MODE.
- Hvis optage-timeren aktiveres, mens enheden er i PARTY MODE, vises en meddelelse. Hvis du vil annullere optage-timeren, skal du vælge [Cancel]. PARTY MODE fortsætter. Hvis du vil starte optagetimeren, skal du vælge [Close]. I så fald annulleres PARTY MODE (når enheden er "vært"), eller enheden afslutter PARTY MODE (når enheden er "gæst").
- Når enheden er i PARTY MODE, annulleres funktionen wake-up-timer.
- Hvis du betjener enheden (optagelse, overføring osv.), når enheden inviteres til at gå i PARTY MODE, vises en meddelelse. Følg de instruktioner, der gives i meddelelsen.
- Hvis den musikfil, der afspilles af "værts"-enheden, har et format, som ikke understøttes af enheden, kan filen ikke afspilles på enheden.
- PARTY MODE slutter, og enheden slukkes, når tiden, der er indstillet for sleeptimeren, er forløbet.
- Efter du har trykket på PARTY-knappen, tager det ca. 10 sekunder før afspilningslyden kommer.

## **Bruge enheden som en client**

Enheden kan afspille lyddata, der er gemt på en DLNA-kompatibel digital medieserver.

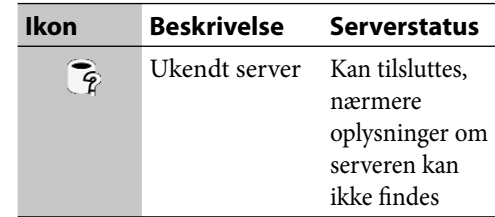

\*1 Farven på ikoner er forskellig, alt efter det valgte displaydesign (side 101). Farven vist ovenfor er for displaydesign type 1.

### **Lytte til musik, der er gemt i en computer**

**1** Gå ind i Home-menuen og vælg [HOME NETWORK].

> Der vises en liste over de servere, som kan vælges.

Hvis du har tilsluttet til en server, tilslutter enheden automatisk til den senest tilsluttede server.

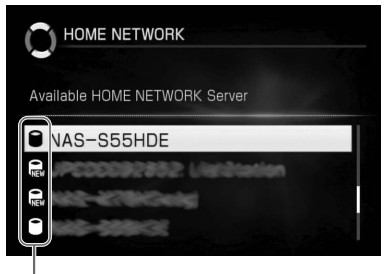

Ikoner

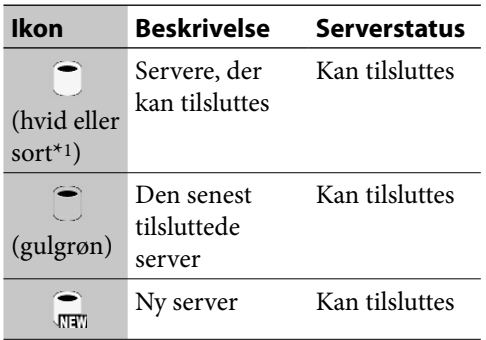

#### **Bemærk**

Hvis enhedens server-funktion er aktiveret, vises enheden også på listen.

**2** Vælg en server fra listen over servere, der kan vælges.

> "Connecting to HOME NETWORK Server." vises, efterfulgt af hoveddisplayet.

### **3** Vælg det spor, du vil afspille. Afspilning starter.

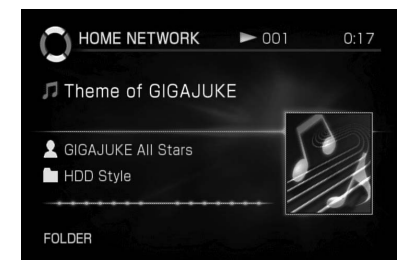

### **Bemærk**

Mens serveren er ved at blive tilsluttet til enheden, skal du sørge for ikke at lukke serveren ned eller slette lydfilen i serveren.

### **Tips**

Hvis der ikke er nogen servere, som kan vælges, på listen, skal du gå ind i Options-menuen og vælge [Display] – [Update info].

### **Anden betjening**

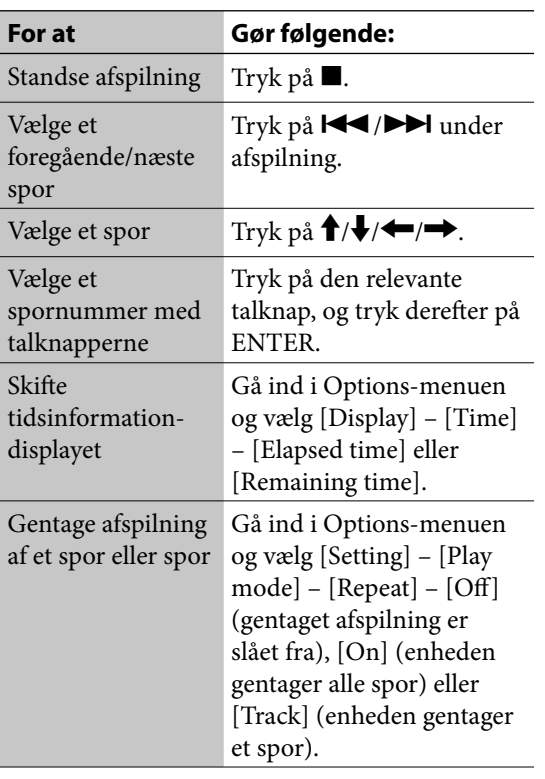

#### **Bemærkninger**

- Du kan kun vælge et spor med talknapperne, når hoveddisplayet eller sporliste-displayet er vist på skærmen.
- Du kan ikke skifte tidsinformationen, mens enheden er standset.
- Den korrekte resterende tid kan ikke vises, afhængigt af den tilsluttede server.

#### **Om lyddataformater**

Den tilsluttede server kan indeholde nogle lyddata, der ikke kan afspilles på enheden. Disse spor kan kendes på den ikon, der vises på displayet.

#### **Liste-display**

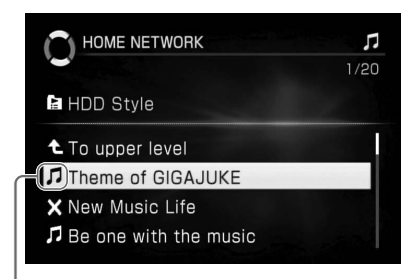

Ikon

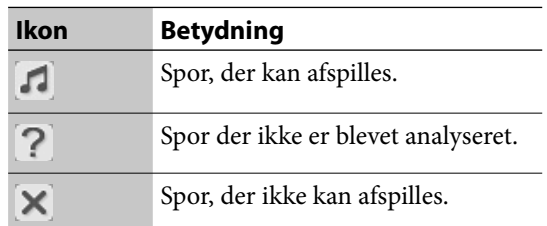

#### **Se information om spor**

- **1** Vælg det spor, du vil kontrollere informationen for.
- **2** Gå ind i Options-menuen og vælg [Display] – [Track info].

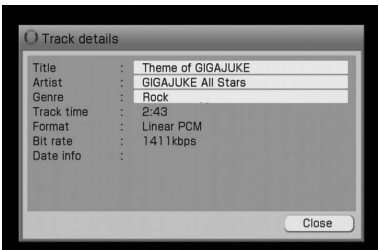

For at se en hel tekststreng for en titel, kunstner eller genre skal du trykke på  $\uparrow/\downarrow$ for at vælge det respektive felt, og trykke på ENTER. Tryk på  $\biguparrow/\biguparrow$  for at rulle displayet.

## **Bruge sleeptimeren**

Du kan indstille sleeptimeren til at slukke enheden efter et bestemt tidsrum i enheder på 30 minutter. Denne funktion er praktisk, når du vil falde i søvn til musik, eller når du går hjemmefra.

#### Tryk på SLEEP.

Pop-op-menuen for sleeptimeren vises. Hver gang du trykker på knappen, skifter varigheden som følger.

Off  $\rightarrow$  30  $\rightarrow$  60  $\rightarrow$  90  $\rightarrow$  120  $\rightarrow$  150  $\rightarrow$  180  $\rightarrow$ Off...

Afslut indstilling af sleeptimeren ved at vise den ønskede varighed.

TIMER-indikatoren lyser, når sleeptimeren er aktiveret.

#### **Bemærkninger**

- Indstillingen af sleeptimeren annulleres, når en anden timer-funktion er aktiveret.
- Hvis der er foretaget en indstilling af optage-timer, kan indstillingen af sleeptimer ikke overlappe med starttidspunkt for indstillingen af optagetimer.

€

## **Bruge wake-up-timeren**

Du kan indstille timeren til automatisk at tænde og slukke enheden på et angivet tidspunkt hver dag. Enheden starter automatisk afspilning, når den tændes. Sørg for, at uret er indstillet korrekt forinden (side 26 eller 86). Der kan maksimalt udføres tre indstillinger for wake-up-timeren.

### **1** Tryk på TIMER.

Indstillinger-listen vises.

**2** Gå ind i Options-menuen og vælg [New setting] – [Wake up playback].

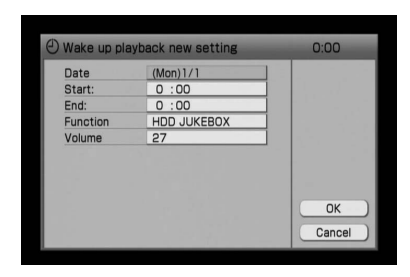

### **3** Indstil hvert punkt.

I rullemenuen skal du vælge og indstille hvert punkt (vist i "Indstillinger for wakeup-timeren" nedenfor).

### **4** Vælg [OK].

Indstillingen er registreret og vises på timerlisten.

### **5** Tryk på TIMER eller BACK.

Indstillingen er valgt, og TIMER-indikatoren lyser.

Når det indstillede tidspunkt kommer, starter afspilning eller radiomodtagelse. Hvis enheden er i HDD JUKEBOXfunktionen, begynder det senest afspillede

spor at afspille.

Hvis enheden er i CD-funktionen, begynder det første spor i den indlæste CD at afspille. Hvis enheden er i x-DJ-funktionen, begynder den kanal, der er indstillet til at

vælges når funktionen aktiveres, at afspille (side 49).

#### **Bemærkninger**

- En indstilling af wake-up-timer kan ikke vælges, hvis den overlapper med en eksisterende indstilling.
- Visse funktioner virker ikke i halvandet minut, før wake-up-timeren er indstillet til at aktiveres.
- Aktivering af wake-up-timeren kan forsinkes af en betjening, der udføres, kort før wake-up-timeren er indstillet til starte.

#### **Indstillinger for wake-up-timeren**

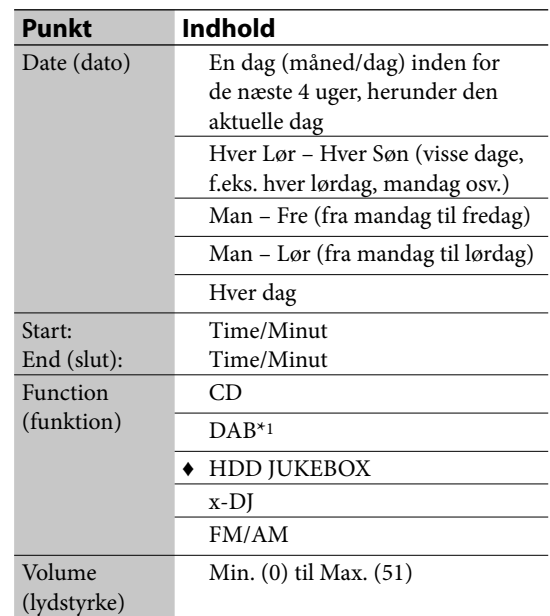

(♦: Fabriksindstilling)

\*1 Kun for model til Storbritannien

#### **Sådan fortsættes afspilning efter wake-up-timerens sluttidspunkt**

Du kan annullere indstillingen af wake-uptimer, mens timeren er i gang. Når du gør dette, annulleres sluttidspunktet, og afspilning fortsætter.

For at annullere indstillingen skal du gå ind i Options-menuen, mens wake-up-timeren er i gang, og vælge [Timer cancel].

## **Bruge optage-timeren**

Du kan indstille timeren til at optage et radioprogram eller afspille fra en ekstern komponent, der er tilsluttet til AUDIO IN-stikket på enheden. For at kunne bruge denne funktion skal uret være indstillet korrekt forinden (side 26 eller 86). Du kan maksimalt foretage 10 optageindstillinger.

#### **Bemærk**

Server-funktionen standser, mens optage-timeren er i gang.

### **Optage et radioprogram eller en DAB-tjeneste\* med optagetimeren**

Du kan optage en radioudsendelse eller DABtjeneste\* på et angivet tidspunkt. For at gøre dette skal uret og radiostationen være indstillet på forhånd.

### **1** Tryk på TIMER.

Timer-listen vises.

**2** Gå ind i Options-menuen og vælg [New setting] – [FM/AM record] eller [DAB record].

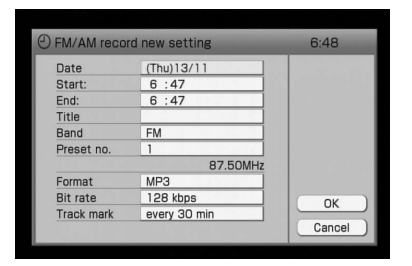

### **3** Indstil hvert punkt.

I rullemenuen skal du vælge og indstille hvert punkt (vist i "Indstillinger for optagetimeren" på side 98).

#### **4** Vælg [OK].

Indstillingen er registreret og vises på timerlisten.

### **5** Tryk på TIMER eller BACK.

Indstillingen er valgt, og TIMER-indikatoren lyser.

#### **Sådan standses en timeroptagelse** Tryk på  $\blacksquare$ .

### **Sådan fortsættes optagelse efter optage-timerens sluttidspunkt**

Du kan annullere indstillingen af optage-timer, mens timeren er i gang. Når du gør dette, annulleres sluttidspunktet, og optagelse fortsætter. For at annullere indstillingen skal du gå ind i Options-menuen, mens optage-timeren er i gang, og vælge [Timer cancel].

#### **Bemærkninger**

- Efter at have indstillet optage-timeren kan du ikke indstille en anden, der overlapper med tidspunktet for den foregående. Du kan imidlertid gøre dette ved at standse den foregående indstilling midlertidigt (side 100).
- Du kan ikke indstille et sluttidspunkt for optagetimeren, der er tæt på det aktuelle tidspunkt.
- Visse funktioner virker ikke i halvandet minut, før optage-timeren er indstillet til at aktiveres.
- Aktivering af optage-timeren kan forsinkes af nogen betjening, hvis den udføres, kort før optage-timeren er indstillet til starte.
- Hvis du ikke tilføjer en titel til en optagelse, bruges de nærmere oplysninger om optagelsen (dvs. optagedato og -klokkeslæt) automatisk som titel.
- For at kunne høre lyden under optagelse skal du trykke på MUTING-knappen eller VOLUME + knappen, så lyden ikke dæmpes.
- Hvis du vil optage en DAB-tjeneste med optagetimeren, skal du først forvælge den tjeneste, du vil optage. Ellers vil du ikke kunne foretage indstillingen.

### **Optage fra en ekstern komponent med optagetimeren**

- **1** Tryk på TIMER.
- **2** Gå ind i Options-menuen og vælg [New setting] – [Audio In record].

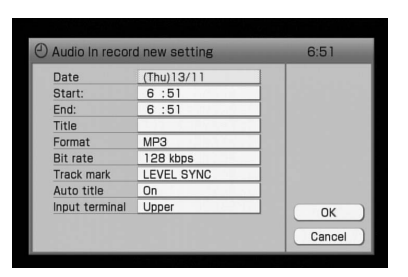

- **3** Indstil hvert punkt.
- **4** Vælg [OK].
- **5** Tryk på TIMER eller BACK.

## **Sådan standses en timeroptagelse**

Tryk på  $\blacksquare$ .

### **Sådan fortsættes optagelse efter optage-timerens sluttidspunkt**

Du kan annullere indstillingen af optage-timer, mens timeren er i gang. Når du gør dette, annulleres sluttidspunktet, og optagelse fortsætter. For at annullere indstillingen skal du gå ind i Options-menuen, mens optage-timeren er i gang, og vælge [Timer cancel].

### **Indstillinger for optage-timeren**

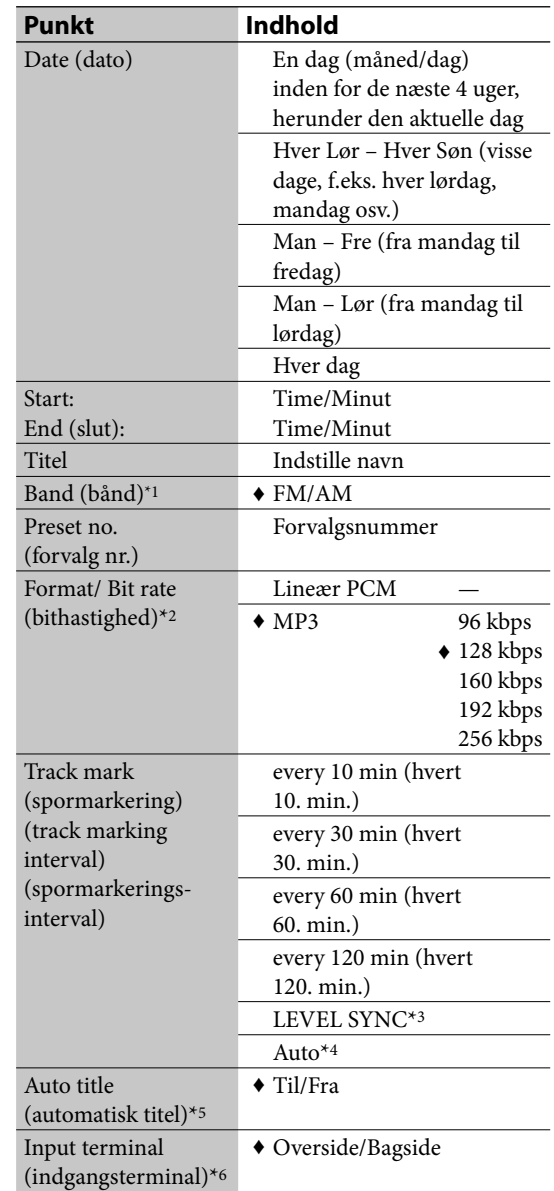

- (♦: Fabriksindstilling)
- \*1 Når enheden kun er indstillet til FM/AM-funktionen.
- \*2 Se side 29 for nærmere oplysninger om "Format/ Bithastighed"-indstillingen.
- \*3 Se side 30 for nærmere oplysninger om "LEVEL SYNC" indstillingen. Der henvises også til forklaringen af "LEVEL SYNC niveau"-indstillingen.
- \*4 Når enheden kun er indstillet til FM/AM-funktionen eller DAB-funktionen. Se side 30 for nærmere oplysninger om "Auto"-indstillingen.
- \*5 Når "Auto title" er indstillet til "On" (side 31), bliver den aktuelle titel overskrevet (kun når enheden er indstillet til AUDIO IN-funktion).
- \*6 Når enheden kun er indstillet til AUDIO IN-funktionen.

## **Kontrollere indholdet af en timer-indstilling**

#### Tryk på TIMER.

Timerliste-displayet vises. Tryk på TIMER igen for at få displayet til at forsvinde.

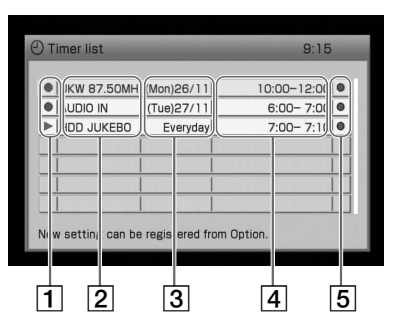

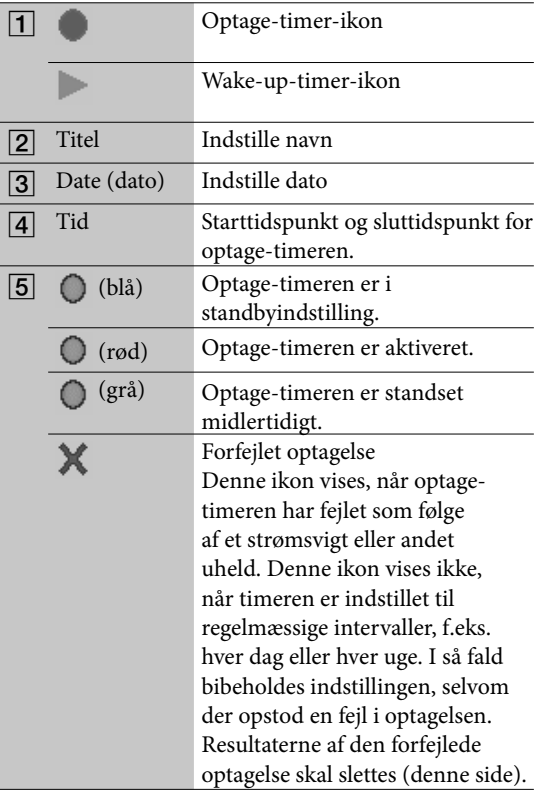

#### **Sådan slettes en timer-indstilling**

- **1** Tryk på TIMER. Timerliste-displayet vises.
- **2** Vælg den indstilling, du vil slette.
- **3** Tryk på DELETE, eller gå ind i Optionsmenuen og vælg [Delete]. Der vises et vindue til bekræftelse.
- **4** Vælg [Yes]. Den valgte indstilling slettes fra listen. Hvis du vælger [No], annulleres betjeningen.
- **5** Tryk på TIMER eller BACK.

#### **Sådan ændres en timer-indstilling**

- 
- **1** Tryk på TIMER. **2** Vælg den indstilling, du vil ændre. Displayet til skift af indstilling vises.
- **3** Vælg det punkt, du vil ændre.
- **4** Skift punktet.
- **5** Vælg [OK]. Den nye information overskriver den gamle og vises på timer-listen.
- **6** Tryk på TIMER eller BACK.

### **Tips**

Du kan udføre den samme betjening med Optionsmenuen.

 $\big($ 

### **Sådan standses en timer-indstilling for optagelse med fast interval midlertidigt — Standse midlertidigt**

Ved at standse en timer-indstilling midlertidigt kan du vælge en anden indstilling for den samme tidsperiode.

- **1** Tryk på TIMER.
- **2** Vælg den indstilling, du vil standse midlertidigt. Displayet til indstille igen vises.
- **3** Indstil [Programming] til [Suspend] fra rullemenuen.
- **4** Vælg [OK]. Den valgte indstilling standses midlertidigt, og dens ikon bliver grå.

 $\big($ 

**5** Tryk på TIMER eller BACK.

 $\big)$ 

## **Ændre enhedens indstillinger**

### **Indstille displayet**

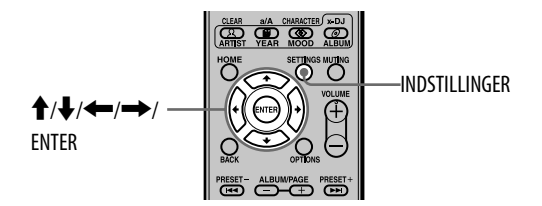

#### **Sådan ændres displaystørrelsen på enheden**

Du kan vælge to displaystørrelser.

- **1** Gå ind i Settings-menuen og vælg [System setting]. Displayet til indstilling vises.
- **2** Vælg [Unit display].
- **3** Vælg [Wide zoom (16:9)] eller [Normal (4:3)].
- **4** Vælg [Close].

#### **Bemærk**

Ændring af skærmstørrelsen på enheden påvirker ikke billedet fra MONITOR OUT-stikket.

#### **Sådan indstilles screensaveren**

Som det er tilfældet med en pc, kan du indstille en screensaver, som vises, når der ikke er udført nogen betjening i et stykke tid.

**1** Gå ind i Settings-menuen og vælg [System setting].

Displayet til indstilling vises.

- **2** Vælg [Screen saver].
- **3** Vælg [On].

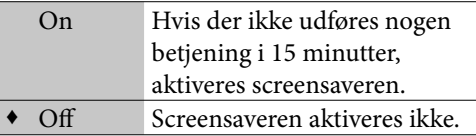

(♦: Fabriksindstilling)

**4** Vælg [Close].

#### **Sådan ændres displaydesignet**

Du kan vælge displaydesignet på enheden.

- **1** Gå ind i Settings-menuen og vælg [Screen setting].
- **2** Vælg [Select design].
- **3** Vælg [Type 1] eller [Type 2].
- **4** Vælg [Execute]. Displayet skifter til det design, du har valgt.

### **Indstille på standby**

- **1** Gå ind i Settings-menuen og vælg [System setting].
- **2** Vælg [Standby mode].
- **3** Vælg [Quick start-up] eller [Standard (power save)].

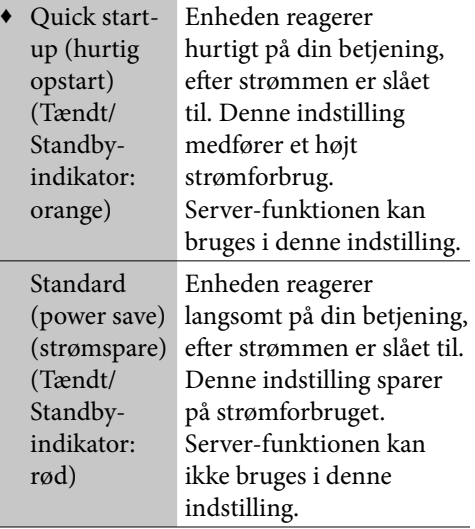

(♦: Fabriksindstilling)

### **4** Vælg [Close].

#### **Tips**

- Hvis du trykker på  $\mathsf{I}/\mathsf{U}$  (strøm) -knappen, mens enheden analyserer lyddata, lyser Tændt/Standbyindikatoren orange.
- Når standbyindstilling er sat til "Quick startup", tændes den indbyggede blæser nogle gange automatisk, selvom strømmen er slået fra. Det er ikke en funktionsfejl.

#### **Sådan aktiveres automatisk demonstration**

Når du tænder enheden for første gang efter købet, begynder en demonstrationsvideo automatisk at afspille. Hvis du afbryder strømledningen, og derefter tænder enheden igen, afspilles demonstrationsvideoen igen (da automatisk demonstration-indstilling er sat til  $[On]$ ).

Hvis du ikke vil se demonstrationsvideoen, skal du gå frem som følger for at ændre indstillingen.

- **1** Gå ind i Settings-menuen og vælg [System setting].
- **2** Vælg [Auto demonstration].
- **3** Vælg [On] eller [Off ].
- **4** Vælg [Close].

## **Indstille en delt mappe på en computer**

Ved at sætte en delt mappe op på din computer kan du importere lyddata eller billeddata, der er gemt på din computer til HDD-jukeboksen i enheden, eller sikkerhedskopiere lyddata i HDD-jukeboksen til din computer. For nærmere oplysninger om, hvordan en delt mappe sættes op, henvises til betjeningsvejledningen til Windows eller Windows Hjælp.

#### **Bemærk**

For at kunne bruge denne funktion skal din computer have en af følgende versioner af Windows præinstalleret.

- Microsoft Windows 2000 Professional
- Microsoft Windows XP Home Edition
- Microsoft Windows XP Professional
- Microsoft Windows Vista Home Basic
- Microsoft Windows Vista Home Premium
- Microsoft Windows Vista Ultimate
- Microsoft Windows Vista Business

Windows XP Home Edition er brugt i eksemplerne nedenfor. For nærmere oplysninger henvises til betjeningsvejledningen til eller Hjælp på din Windows-computer.

- **1** På computeren skal du højreklikke på den ønskede mappe og vælge [Deling og sikkerhed].
- **2** Klik på [Del denne mappe på netværket] og [Giv netværkets brugere adgang til at ændre mine filer] for at sætte afkrydsningsmærker.
- **3** Klik på [OK] for at lukke Egenskaber-vinduet.

#### **Bemærk**

Du må ikke bruge symboler eller tegn med trema til navnet på den delte mappe på netværket.

Du skal have computernavnet og IP-adressen for at kunne bruge en delt mappe.

#### **Sådan bekræftes computernavnet**

#### **(Når du bruger Windows XP Home Edition)**

Gå til Start-menuen og vælg [Kontrolpanel] – [System], åbn Egenskaber-vinduet, og klik derefter på [Computernavn] -fanebladet for at se computernavnet i [Det fulde computernavn].

#### **(Når du bruger Windows Vista Home Premium)**

Gå til Start-menuen og vælg [Kontrolpanel] – [System], så computernavnet og det fulde computernavn vises.

#### **Sådan bekræftes IP-adressen**

#### **(Når du bruger Windows XP Home Edition)**

Gå til Start-menuen og vælg [Kontrolpanel] – [Netværksforbindelser], vælg det netværk, du bruger, og klik derefter på [Support] -fanebladet for at se IPadressen.

#### **(Når du bruger Windows Vista Home Premium)**

Gå til Start-menuen og vælg [Kontrolpanel] – [Netværks- og delingscenter]. Klik på [Vis status] for [Forbindelse] -indstillingen, og klik derefter på [Detaljer] for at se IP-adressen.

## **Administrere systemet**

### **Tage sikkerhedskopi og gendanne lyddata**

Du kan sikkerhedskopiere lyddataene i enhedens HDD-jukeboks til en delt mappe på din computer eller til en USB-harddisk. Sikkerhedskopierede data kan bruges til at gendanne dataene til enhedens HDD-jukeboks.

Hvis dataene i HDD-jukeboksen er blevet sikkerhedskopieret tidligere, kan du næste gang nøjes med at udføre sikkerhedskopiering af ændrede data. Så gemmes kun det indhold, som er tilføjet siden den seneste sikkerhedskopiering, og sikkerhedskopieringen forløber hurtigere. Bemærk, at de sikkerhedskopierede lyddata skal være valideret på det tidspunkt, de bruges til at gendanne data til enhedens HDD-jukeboks. For at validere lyddata skal bekræftelse være modtaget via internettet for at beskytte imod ulovlig kopiering af lyddata.

Når du har lagret en større mængde lyddata i HDD-jukeboksen, anbefales det at udføre sikkerhedskopiering i tilfælde af uheld.

#### **Bemærk**

For at gendanne sikkerhedskopierede data skal enheden være tilsluttet til internettet.

#### **Nødvendigt harddiskformat og størrelse til sikkerhedskopiering**

For at sikkerhedskopiere lyddata til en USBharddisk skal harddisken bruge FAT32 filsystemet.

Harddiskens størrelse skal være større end de lyddata, der bliver sikkerhedskopieret. Der henvises til side 124 for størrelsen på enhedens HDD. Se informationen i [System info] i Options-menuen vedrørende kontrol af, hvor meget plads der er tilbage på HDD'en.

#### **Bemærkninger**

- Sikkerhedskopiering kan tage lang tid (op til 60-80 timer), afh ængigt af datamængden, USB-harddisken, computeren og status for netværket.
- Sikkerhedskopierede lyddata kan ikke kopieres til eller bruges på andre enheder (f.eks. en computer) end denne enhed.
- Hvis FAT32-formatering er blevet udført på USBharddisk med en anden enhed, f.eks. en computer, bliver lyddataene sikkerhedskopieret i den første partition på USB-harddisken. Det er ikke muligt at sikkerhedskopiere lyddata, hvis der ikke er tilstrækkelig plads til rådighed i den første partition. Hvis du har brug for mere plads, skal harddisken repartitioneres på en computer el. lign., så der bliver tilstrækkelig plads til at sikkerhedskopiere.
- Hvis USB-harddisken ikke er formateret, skal du udføre FAT32-formatering af den første partition på denne enhed (side 107), før du går videre med sikkerhedskopiering.
- Sikkerhedskopiering udelukkende af nyt materiale kan ikke udføres korrekt, hvis uret ikke er indstillet korrekt.

#### **Sådan sikkerhedskopieres data til USB-harddisken**

Du kan sikkerhedskopiere data fra enhedens HDD til en USB-harddisk (ekstraudstyr).

**1** Brug et USB-kabel til at tilslutte harddisken til USB-porten på enheden.

#### **Bemærkninger**

- Hvis der er tilsluttet to USB-harddiske til begge USB-porte (overside og bagside) på samme tid, prioriteres den enhed, der er tilsluttet til porten på oversiden.
- Hvis du vil bruge den USB-harddisk, der er tilsluttet til USB-porten på enhedens bagside, skal du afbryde den USB-enhed, som er tilsluttet til porten på oversiden.

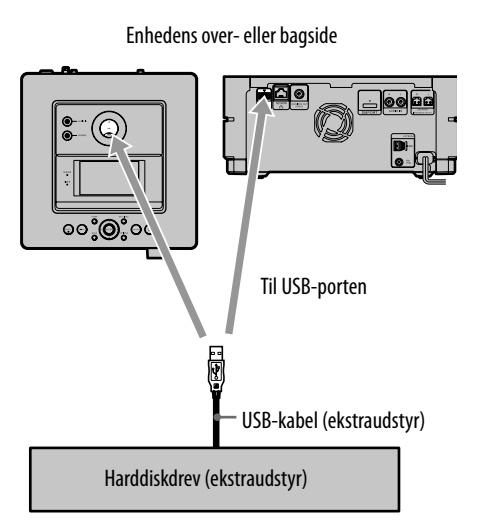

- USB-stikkets form er forskelligt, alt efter den USB-harddisk, der bruges.
- Der henvises til Sony Europes kundesupport på http://support.sony-europe.com/ (kun for kunder i Europa) for oplysninger om, hvilke USBharddiske, der understøttes. Hvis der er tilsluttet en USB-harddisk til denne enhed, som ikke er understøttet, kan det forårsage funktionsfejl på enheden.
- **2** Gå ind i Settings-menuen og vælg [Backup].

Displayet til indstilling af sikkerhedskopiering vises.

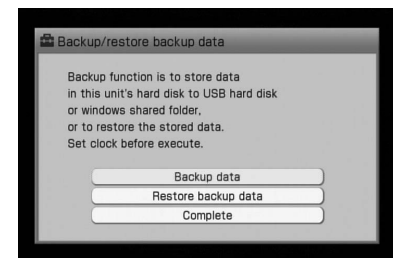

- **3** Vælg [Backup data]. Displayet til valg af destinationsdrev vises.
- **4** Vælg [USB hard disk]. Der vises et vindue til bekræftelse af det valgte drev.
- **5** Bekræft det viste punkt, og vælg [Yes]. Sikkerhedskopiering starter. Når sikkerhedskopiering slutter, vises "Backup completed normally." på displayet.

#### **Når der allerede fi ndes sikkerhedskopierede data på drevet**

**1** Vælg [Full backup] eller [Incremental backup] i trin 5 i "Sådan sikkerhedskopieres data til USBharddisken" på side 104.

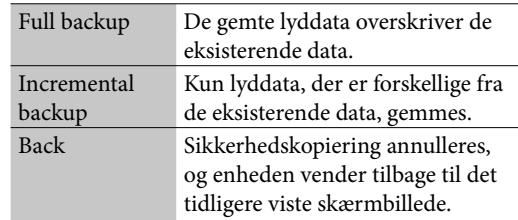

#### **2** Vælg [Yes].

Sikkerhedskopiering starter. Når sikkerhedskopiering slutter, vises "Backup completed normally." på displayet.

#### **Sådan annulleres sikkerhedskopieringen**

**1** Vælg [Cancel], mens sikkerhedskopiering er i gang.

Der vises et vindue til bekræftelse.

**2** Vælg [Cancel processing].

#### **Sådan sikkerhedskopieres data til en delt mappe på computeren**

Du kan sikkerhedskopiere data på enhedens HDD til en delt mappe på din computer.

- **1** Sæt den delte mappe op (side 103).
- **2** Gå ind i Settings-menuen og vælg [Backup]. Displayet til indstilling af sikkerhedskopiering vises.
- **3** Vælg [Backup data]. Displayet til valg af destinationsdrev vises.
- **4** Vælg [Online Windows shared folder].
- **5** Indstil hvert punkt ved at udføre trin  $\Omega$  til , der er beskrevet nedenfor.
	- Vælg et af følgende punkter.

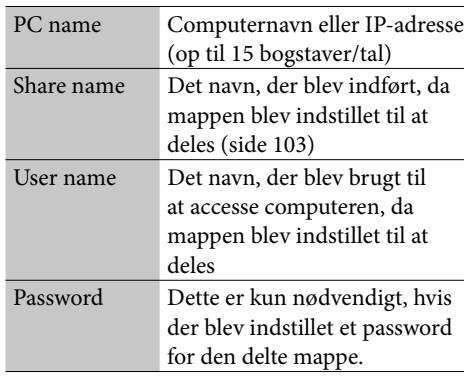

- Indfør informationen for punktet, der blev valgt i trin  $(1)$ . Kun alfanumeriske tegn kan indføres.
- 3) Vælg [Confirm].
- **6** Hvis der allerede fi ndes sikkerhedskopierede data, skal du gå til trin 7.

Hvis der ikke findes sikkerhedskopierede data, skal du gå til trin 8.

**7** Vælg [Full backup] eller [Incremental backup].

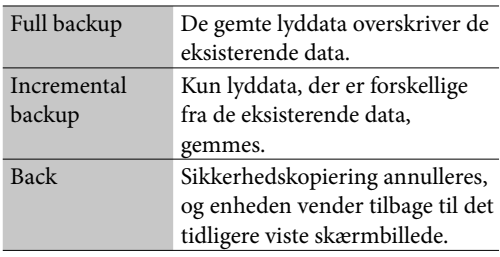

**8** Vælg [Yes].

Sikkerhedskopiering starter. Når sikkerhedskopiering er gennemført, vises "Backup completed normally." på displayet.

#### **Sådan annulleres sikkerhedskopieringen**

**1** Vælg [Cancel], mens sikkerhedskopiering er i gang.

Der vises et vindue til bekræftelse.

**2** Vælg [Cancel processing].

#### **Bemærkninger**

- Når du annullerer en sikkerhedskopiering, er de data, der er blevet sikkerhedskopieret på den eksterne enhed, ufuldstændige og kan ikke bruges til at gendanne data til HDD'en. I så fald skal du udføre fuld sikkerhedskopiering, indtil den er gennemført.
- Der kan ikke bruges en USB-hub mellem enheden og en ekstern enhed.
- Sony kan ikke garantere problemfri drift, når du bruger et USB-forlængerkabel til at sikkerhedskopiere data.
- Sørg for ikke at afbryde USB-kablet eller netværkskablet, eller at slukke enheden, mens en sikkerhedskopiering er i gang. Det kan forårsage funktionsfejl på enheden.
- Navnet på den delte mappe på netværket skal angives med alfanumeriske tegn.

### **Gendanne sikkerhedskopierede data**

#### **Sådan gendannes sikkerhedskopierede data fra en USB-harddisk**

Du kan gendanne de sikkerhedskopierede data på den eksterne USB-harddisk til enhedens HDD.

- **1** Vælg [Restore backup data] [USB hard disk] på displayet til indstilling af sikkerhedskopiering. Der vises et vindue til bekræftelse af gendannelse.
- **2** Bekræft det viste punkt, og bliv ved med at vælge [Yes] efter dette.

Enheden tilslutter til internettet, og lyddataene bekræftes. Efter bekræftelsen er gennemført, begynder enheden at gendanne lyddataene til HDD'en.

Når gendannelsen er afsluttet, vises "Restored backup data normally.".

Hvis du vælger [Cancel], mens en gendannelse er i gang, annulleres gendannelse.

#### **Sådan gendannes sikkerhedskopierede data fra en computer**

Du kan gendanne de sikkerhedskopierede data i en delt mappe på computeren til enhedens HDD.

- **1** Vælg [Restore backup data] [Online Windows shared folder] på displayet til indstilling af sikkerhedskopiering.
- **2** Sæt pc delt mappen op, og vælg [Confirm].
- **3** Bekræft det viste punkt, og bliv ved med at vælge [Yes] efter dette.

Enheden tilslutter til internettet, og lyddataene bekræftes. Efter bekræftelsen er gennemført, begynder enheden at gendanne lyddataene til HDD'en.

Når gendannelsen er afsluttet, vises "Restored backup data normally.".

Hvis du vælger [Cancel], mens en gendannelse er i gang, annulleres gendannelse.

### **Sådan formateres en USB-harddisk**

**1** Gå ind i Settings-menuen og vælg [Backup]. Displayet til indstilling af sikkerhedskopiering

vises.

**2** Gå ind i Options-menuen og vælg [Format USB-HDD].

Der vises et vindue til bekræftelse.

- **3** Bekræft det viste punkt, og bliv ved med at vælge [Yes] efter dette. Enheden starter formatering af USBharddiskdrevet. Når enheden har afsluttet formatering, vises "Formatted USB hard disc normally.".
- **4** Vælg [Complete]. Displayet til indstilling af sikkerhedskopiering vises igen.

#### **Bemærkninger**

- Når du annullerer en gendannelse, er de lyddata, der gendannes til enhedens HDD, ufuldstændige og kan forårsage funktionsfejl på enheden. For at undgå dette skal du udføre gendannelsen igen, indtil den er gennemført.
- En formatering kan ikke annulleres, når den først er begyndt.
- Der kan ikke bruges en USB-hub mellem enheden og en ekstern enhed.
- Sony kan ikke garantere problemfri drift, når du bruger et USB-forlængerkabel til at gendanne sikkerhedskopierede data.
- Sørg for ikke at afbryde USB-kablet eller netværkskablet, eller at slukke enheden, mens en gendannelse er i gang. Det kan forårsage funktionsfejl på enheden.
- Navnet på den delte mappe på netværket skal angives med alfanumeriske tegn.

### **Kontrollere systeminformation**

Du kan se information om systemet, f.eks. ledig plads på HDD'en, softwarens versionsnummer og version af systemets mikrocomputer.

Gå ind i Settings-menuen og vælg [System info].

### **Tips**

Den resterende plads på HDD'en er den faktiske plads til rådighed til lagring af lyddata. Ved fuld kapacitet er den ca. 68 GB.

### **Opdatere systemsoftwaren**

Ved at downloade den nyeste version af systemsoft waren kan du drage fordel af de nyeste funktioner.

Når der er nye opdateringer til rådighed, får du en meddelelse på displayet, mens enheden er tændt og tilsluttet til internettet.

#### **Bemærk**

Enheden må ikke slukkes og netværkskablet må ikke afb rydes, mens opdatering er i gang.

#### **1** Gå ind i Settings-menuen og vælg [Software update].

Displayet til opdatering af systemsoftwaren vises.

### **2** Følg de viste instruktioner.

Opdateringen starter. Det kan tage ca. 1 time for enheden at afslutte opdatering. Når enheden har afsluttet opdatering af soft waren, tager det ca. 30-40 minutter, før enheden genstarter.

### **Formatere systemet**

Denne funktion formaterer enheden, som gendannes til den tilstand, den var i på købstidspunktet. Bemærk, at denne proces sletter alle indstillinger og information (f.eks. lyddata optaget eller importeret i HDDjukeboksen, ur-indstilling og netværksindstilling). Systemopdateringer udført af [Software update] slettes ikke.

### **1** Gå ind i Settings-menuen og vælg [System format].

Der vises et vindue til bekræftelse.

### **2** Vælg [Yes].

Formateringen begynder.

Enheden genstarter automatisk flere gange under betjeningen. Et par minutter efter den seneste genstart slukker selve enheden.

### **Flytte spordata mellem enheden og andre komponenter**

Du kan flytte spordata i enhedens HDD-jukeboks til andre GIGA JUKE-systemer, eller omvendt. Når du flytter spordataene til et andet GIGA JUKE-system, bliver spordataene slettet fra HDD-jukeboksen i sendersystemet.

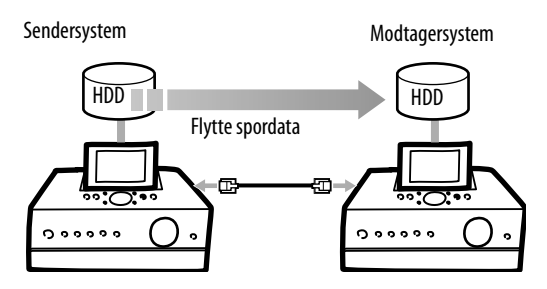

#### **Læs følgende**

Det kan tage et øjeblik at flytte spordata mellem systemer. Det tager f.eks. ca. 20 timer at flytte 5.000 spor.

Du kan standse flytning af spordata, og derefter genoptage flytning fra det punkt, hvor den blev standset.

Selv efter en overførsel er blevet standset, er normal betjening mulig på begge systemer (senderen og modtageren).

#### **Bemærkninger**

- Når spordata er blevet flyttet, slettes spordataene fra sendersystemet.
- Hvis du standser en overførsel af spordata, forbliver de spordata, der ikke er blevet flyttet, i sendersystemet.
- Enhederne (senderen og modtageren) må ikke slukkes eller nulstilles, mens en flytning af data er i gang.
- Flytning af spordata er ikke mulig, når modtagersystemet er af en ældre model end sendersystemet. Spordata kan kun flyttes fra en ældre model til en nyere model, eller mellem de samme modeller.
- Følgende punkter kan ikke flyttes.
	- Afspilningslister på HDD-jukeboksen
	- Indstillinger (f.eks. netværksindstillinger, timerindstillinger.)
- Spor, der er blevet flyttet manuelt mellem x-DJkanalerne i sendersystemet, bliver automatisk returneret til deres originale x-DJ-kanaler i modtagersystemet.
**1** Forbind sendersystemet til modtagersystemet med et ekstra LAN-kabel (krydset kabel).

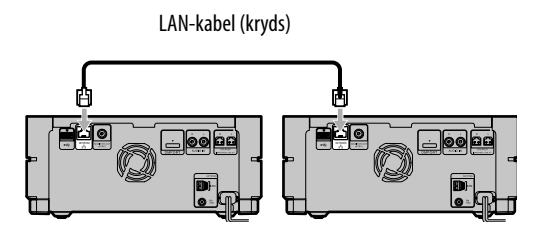

## **Bemærk**

Selvom der bruges et almindeligt LAN-kabel (lige kabel) til at forbinde enheden til netværket, kan denne type ikke bruges til denne betjening. Vær omhyggelig med at skelne mellem de to typer kabler (lige kabel og krydset kabel), da de ligner hinanden.

- **2** I sendersystemet skal du gå ind i Settings-menuen og vælge [Move track data].
- **3** Læs indholdet i [Read me], og vælg derefter [Next].
- **4** Vælg retning for spordataene fra [Moving direction] -rullemenuen, og vælg derefter [Check].

## **5** Gentag trin 2 til 4 i modtagersystemet.

Hvis alle dataene af en eller anden årsag ikke kan flyttes (f.eks. på grund af utilstrækkelig plads på HDD'en eller begrænsninger i antallet af mapper i modtagersystemet), vises en meddelelse. For at annullere flytning skal du vælge [Close], og derefter vælge [Stop] i trin 6. Enheden genstarter automatisk efter annullering.

**6** Når displayet til flytning af data vises, skal du vælge [Start].

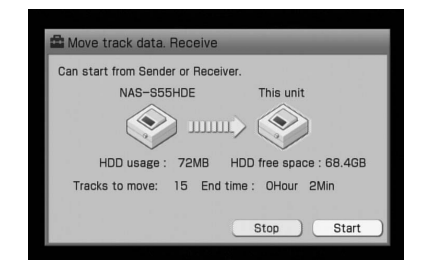

## **7** Vælg [Yes].

Flytning starter. Når flytning er gennemført, genstarter

enheden automatisk og slukkes derefter.

# **Fejlsøgning**

Følg beskrivelsen nedenfor, før du henvender dig til nærmeste Sony-forhandler, hvis der opstår problemer ved brug af enheden. Hvis der vises en fejlmeddelelse, anbefales det at skrive den ned som reference.

- **1** Se om problemet er omtalt i dette "Fejlsøgning"-afsnit. For nærmere oplysninger om fejlsøgning for Instant (S-IWS) -tilslutningen henvises til "Vejledning til hurtig tilslutning og opsætning", der følger med NAS-SC55PKE.
- **2** Tjek Sony Europes kundesupport på http://support.sony-europe.com/ (kun for kunder i Europa).

Du kan finde den nyeste supportinformation og OSS på denne website.

**3** Henvend dig til din nærmeste Sonyforhandler, hvis du efter trin 1 og 2 stadig ikke kan løse problemet.

Henvend dig til din nærmeste Sonyforhandler, hvis du efter at have gjort alt det ovenstående stadig ikke kan løse problemet.

## **Sådan nulstilles enheden**

Det er som regel unødvendigt at nulstille denne enhed. I sjældne tilfælde virker enheden imidlertid ikke normalt og reagerer ikke længere på knap- eller skærmbetjening. I så fald skal enheden nulstilles ved at trykke på  $\blacksquare$ -knappen sammen med  $I/U$  (strøm) -knappen på enheden.

## **Strøm**

Enheden tændes ikke.

- Sæt strømledningen godt fast i stikkontakten.
- $\rightarrow$  Afbryd strømledningen fra stikkontakten. Efter ca. 1 minut skal du tilslutte strømledningen igen, og trykke på (strøm) -knappen for at slå enheden til.

Meddelelserne "Starting up", "Please wait.", "Turning-off after setting is applied." vises på displayet, og enheden slukkes automatisk.

 $\rightarrow$  Det er ikke et problem. Efter strømledningen er tilsluttet, foretager enheden automatisk de indledende indstillinger og går i standbyindstilling. Enheden tændes, når du trykker på (strøm) -knappen.

Det tager et øjeblik for enheden at slukke, mens meddelelserne "Starting up", "Please wait.", "Turning-off after setting is applied." vises.

 Hvis der er optaget en stor mængde data på enhedens HDD, tager det et øjeblik, før enheden slukker.

Det tager et øjeblik for enheden at tænde, når meddelelserne "Starting up" og "Please wait." vises.

- Hvis du bruger enheden i et miljø uden en bredbåndsrouter, tager det ca. 30 sekunder for enheden at hente en IP-adresse og derefter tænde.
- **→** Den IP-adresse, der er indstillet for enheden, bruges allerede af en anden enhed. Indstil en anden IP-adresse.

#### Enheden slukkes ikke.

- $\rightarrow$   $\mathsf{I}/\mathsf{U}$  (strøm) -knappen reagerer ikke altid, mens enheden foretager de indledende indstillinger eller stadig er ved at starte op.
- **→** Tændt/Standby-indikatoren lyser orange og belysningspanelet blinker langsomt, mens enheden analyserer de optagede materialer. Hvis du vil annullere analysen og slukke enheden, skal du trykke på  $\blacksquare$ -knappen.
- **→** Så længe enheden er aktiv som server, og client-enheden afspiller lyddata, er serverfunktionen stadig aktiveret, og strømmen er stadig slået til, selvom du trykker på  $\mathsf{I}/\mathsf{U}$ knappen for at slukke enheden (displayet slukkes, og belysningspanelet blinker langsomt). Tryk på  $\blacksquare$  for at annullere serverfunktionen og slukke enheden.
- $\rightarrow$  Hvis du afbryder strømledningen fra stikkontakten, mens Tændt/Standbyindikatoren lyser rødt, kan indikatoren stå tændt lidt længere.

#### Der er støj fra enheden, eller enheden er stadig varm efter strømmen er slået fra.

 Når standbyindstilling er sat til "Quick startup", er nogle dele af det interne system stadig aktive, og den indbyggede blæser aktiveres somme tider.

## **Display**

#### Visningen på skærmen er forvrænget.

- Enheden udsættes for stød eller rystelser. Placer enheden på et stabilt sted.
- Ved sjældne lejligheder kan HDD'ens egenskaber forårsage forvrængning på displayet. Det er ikke en funktionsfejl.

## **Lyden**

#### Der er ingen lyd.

- **→** Tryk på VOLUME +/- knapperne eller MUTING-knappen for at annullere dæmpet lyd. Kontrol af lyden kan ikke udføres, mens optage-timeren er i gang.
- $\rightarrow$  Annuller pause.
- **→** Bekræft, at der ikke er tilsluttet noget til PHONES (hovedtelefoner) -stikket.
- Kontroller tilslutningerne på den eksterne komponent.
- $\rightarrow$  Slut højttalerkablerne godt til.

Højre-venstre lydbalance er dårlig eller vendt om.

Tilslut højttalerne og andre enheder korrekt.

Lyden har ingen dybde og er tilsyneladende i mono.

 $\rightarrow$  Tilslut højttalerne og andre enheder korrekt.

#### Der er kraftig summen eller støj på lyden.

- **→** Tilslut højttalerne og andre enheder korrekt.
- $\rightarrow$  Flyt lydkablet væk fra display, fluorescerende lys eller andre elektriske enheder.
- Flyt enheden væk fra display eller tv.
- Hvis stikkene er beskidte, skal de tørres af med en klud, der er let fugtet med sprit.
- Den disk, der er sat i, er ridset eller beskidt.

## **HDD-jukeboks**

#### Enheden kan ikke optage en CD.

- Disken er ikke kompatibel med nogen af de understøttede lyd-CD-standarder.
- **→** Disken kan være ridset eller beskidt.
- **→** MP3-CD'er kan ikke optages.

#### Enheden kan ikke importere filer.

- Du kan maksimalt importere 10.000 spor ad gangen. Formindsk antallet af filer til 10.000 eller mindre ved at slette nogle filer (når der importeres fra en USB-lagerenhed) eller dele filer i flere mapper (når der importeres fra en pc delt mappe).
- **→** Du kan ikke importere spor, der er ophavsretsbeskyttet.
- $\rightarrow$  Du kan kun importere spor med filtypenavnet ".mp3", ".oma", ".wma", eller ".wav".

#### Enheden kan ikke tilslutte til en eksternt tilsluttet bærbar enhed.

- Hvis der er tilsluttet bærbare enheder til stik på enhedens overside og forside, skal en af dem afbrydes.
- **→** Tilslut USB-kablet igen.

#### Mens lyddata overføres til USBlagerenheden, kan hele navnet på en mappe ikke overføres.

**→** For en USB-lagerenhed er den maksimale størrelse for et mappenavn 78 byte (78 alfanumeriske tegn).

Nogle spor vises ikke.

For nogle liste-typer vises alle spor ikke.

#### Enheden kan ikke afspille MP3-lydfiler.

→ MP3-lydfilerne er optaget i et format, der ikke er understøttet.

#### Enheden kan ikke sortere punkter i listen over album, kunstnere osv.

 $\rightarrow$  Sortere-funktionen virker ikke for mappeindstilling eller afspilningsliste-indstilling.

#### Enheden kan ikke udføre redigering.

 $\rightarrow$  Nogen redigering kan ikke udføres for visse funktioner.

#### En redigering tager lang tid.

- $\rightarrow$  Den tid, en redigering tager, afhænger af antallet af album eller spor, der er gemt i HDD-jukeboksen.
- Redigering kan tage lang tid for spor i Lineær PCM-format.

#### Navnet kan ikke ændres.

 Det er ikke altid muligt at ændre spornavne på et liste-display for visse liste-indstillinger eller biblioteker (side 43).

#### Titelinformation kan ikke hentes.

- Enheden er ikke tilsluttet til internettet.
- $\rightarrow$  Der er ikke information i Gracenote® Music Recognition Service-databasen, som svarer til disken (side 51 og 84).
- **→** Det vil ikke altid være muligt at hente titelinformation for spor, der er optaget dårligt, f.eks. spor der ikke er optaget fra begyndelsen.
- **→** Information kan ikke hentes for spor med en længde på 15 sekunder eller derunder.

#### Spor kan ikke sammensættes.

- **→** De valgte spor er spor i MP3- eller WMA-format.
- **→** Du kan ikke sammensætte spor, hvis den samlede afspilningstid for begge spor overstiger 120 minutter.
- Sporenes format er forskelligt (f.eks. er det ene et Lineær PCM-format spor og det andet et ATRAC-format spor).
- → Sporene har forskellige bithastigheder (f.eks. har et en bithastighed på 105 kbps, og det andet en bithastighed 132 kbps).

Efter gentaget redigering (deling og sammensætning) af sporet(ene), kan sporene ikke sammensættes.

**→** Det skyldes HDD-systemets tekniske begrænsninger. Det er ikke en funktionsfejl.

Ved optagelse fra radio eller DAB kan musik- og taleindhold ikke skelnes automatisk.

 Kontroller, om "Track mark"-indstillingen for optagelsen er indstillet til "Auto" (side 30).

Et spor kan ikke deles.

- **→** De valgte spor er spor i MP3- eller WMA-format.
- Du forsøgte at dele et spor ved dets begyndelse eller slutning.
- Et spor kan ikke deles, hvis det samlede antal spor på HDD-jukeboksen efter delingen overstiger 40.000 spor.
- **→** Den valgte liste-indstilling er en anden end mappe-indstilling.

#### Enheden kan ikke tilslutte til en delt mappe på en computer.

- Indfør computernavnet, den delte mappes navn og brugernavnet korrekt.
- $→$  Deaktiver sikkerhedsfunktionen i Windows eller din antivirus-software. Aktiver sikkerhedsfunktionen igen efter at have brugt den delte mappe.

### Enheden kan ikke importere spor, der er gemt med SonicStage-software.

 $\rightarrow$  Enheden kan ikke importere spor, der er ophavsretsbeskyttet. Ophæv ophavsretsbeskyttelsen med Format Conversion-funktionen i SonicStagesoft waren. Der henvises til SonicStage Help for nærmere oplysninger. Bemærk, at ophavsretsbeskyttede spor, der er downloadet fra internet, ikke kan importeres.

## **x-DJ**

Den ønskede kanal vises ikke på displayet.

**→** Når fem spor er blevet samlet til en kanal, vises kanalen.

Et spor er ikke i den kanal, du forventede.

**→** Da spor kategoriseres af 12 tone analyseteknologi, kan et bestemt spor blive placeret i en kanal, som du måske ikke forventer. Du kan ikke slette disse spor, men du kan skjule dem, så de er usynlige (side 50), eller du kan flytte dem til andre kanaler (side 49).

#### Der er ingen spor i en kanal.

- Nogle kanaler er indstillet til være vist, selvom der ikke er nogen matchende spor (side 46).
- Spor placeres kun i Radio Music/Talk-kanalen når "Track mark"-indstillingen for optagelsen er indstillet til "Auto".

#### YEAR-kanalen virker ikke korrekt.

- $\rightarrow$  Kun spor med information om dets udgivelsesår bliver samlet i YEAR-kanalen.
- Det år, der angives for et spor samlet i YEARkanalen, er ikke nødvendigvis året for dets første udgivelse. Det skyldes, at den anvendte information svarer til den CD, hvor sporet eller albummet findes.

## **CD**

#### Afspilning begynder ikke.

- $\rightarrow$  Bekræft, at der er sat en disk i.
- Sæt disken i med etiketsiden opad (side 51).
- → Hvis disken ikke ligger fladt i skuffen, skal du nulstille den, så den sættes korrekt i.
- Den disk, der er sat i, er af en type, som ikke understøttes af enheden (side 123).
- → Der er kondensvand i diskskuffen. Tag disken ud, sluk enheden i ca. 30 minutter, og sæt derefter disken i igen (side 121).

#### Der kan ikke afspilles. Lyden springer.

- **→** Disken overholder ikke CD-standarden.
- **→** Den disk, der er sat i, er ridset eller beskidt.

#### Nogle spor kan ikke afspilles.

 Hvis du bruger en multisession-disk med lyd-CD-format, kan kun spor, der er optaget i den første session, afspilles.

#### MP3-filer kan ikke afspilles.

- $\rightarrow$  Der er optaget MP3-filer, som ikke overholder ISO 9660 Level 1, 2 eller Joliet-standarden, på disken.
- $\rightarrow$  Filer uden filtypenavnet MP3 kan ikke afspilles. Hvis en fil på en disk ikke er en MP3fil, men har et .MP3-filtypenavn, forsøger enheden at afspille denne fil, og det kan forårsage støj på lyden eller funktionsfejl på enheden.
- → Filerne har filtypenavnet MP3, men de er i et andet format end MPEG-1 Audio Layer 3.

#### Kunstnernavne kan ikke vises.

 Kunstnernavne vises ikke på hoveddisplayet for MP3-CD'er. Du kan kontrollere kunstnernavnet på displayet for detaljeret information om sporet (ID3) (side 53).

Titelinformation kan ikke hentes.

- Enheden er ikke tilsluttet til internettet.
- **→** Der er ikke sat en disk i.
- $\rightarrow$  Enheden er i MP3-indstilling.
- $\rightarrow$  Der er ikke information i Gracenote® Music Recognition Service-databasen, som svarer til disken (side 51 og 84).

## **FM/AM og DAB\***

#### Radioudsendelser kan ikke modtages.

- **→** Tilslut antennerne korrekt (side 20 og 21).
- $\rightarrow$  Juster antennepositionen.
- $\rightarrow$  Brug en ekstern antenne.

#### RDS virker ikke.

**→** Der skal være stillet ind på en FM-station.

#### DAB-udsendelser kan ikke modtages.\*

- Kontroller alle antennetilslutninger, og udfør derefter indledende DAB-søgning (se side 54).
- **→** Den aktuelle DAB-tjeneste er ikke tilgængelig. Tryk på TUNING +/– for at vælge en anden tjeneste.
- **→** Hvis du er flyttet til et andet område, kan nogle tjenester/nogle frekvenser have ændret sig, og du vil ikke altid kunne stille ind på din sædvanlige radio. Udfør indledende DAB-søgning for at omregistrere indholdet af udsendelser (side 54). (Hvis denne procedure udføres, slettes alle tidligere gemte forvalg.)

#### **Internet**

Enheden kan ikke tilslutte til internettet.

- **→** Netværksindstillingen kan være forkert. Henvend dig til din internetudbyder.
- Kontroller status for netværket. Gå ind i Settings-menuen og vælg [Network setting] – [Manual setting] – [Wireless LAN setting]/ [Wired LAN setting] – [Check network status].
- $\rightarrow$  Bredbåndsrouter-indstillingen skal være korrekt. For nærmere oplysninger om bredbåndsrouter-indstilling henvises til betjeningsvejledningen til routeren og materialerne leveret af internetudbyderen.
- **→** Netværkskablerne skal være sluttet godt til.
- **→** Sørg for, at de korrekte netværkskabler bruges til tilslutninger (side 74, 75 og 79).
- Enheden er tilsluttet direkte til et modem uden en indbygget router. Lav tilslutningen gennem en bredbåndsrouter.
- Hvis kontrakten med din internetudbyder begrænser internettilslutning til en enhed ad gangen, vil denne enhed ikke kunne få adgang til internettet, når der allerede er tilsluttet en anden enhed. Henvend dig til din internetudbyder.

 Når enheden er tilsluttet gennem et trådløst netværk, kan elektromagnetisk stråling nogle gange forhindre den i at tilslutte til internettet.

#### Enheden kan ikke tilslutte til ADSL.

- **→** Du kan have byttet rundt på DSL-porten og TEL (telefon) -på splitteren, da du tilsluttede kabler.
- **→** Kontroller, om lysene på ADSL-modem og bredbåndsrouter lyser korrekt. Der henvises til betjeningsvejledningen til udstyret.

Enheden kan ikke få adgang til internettet gennem et trådløst netværk.

- **→** Den trådløse adapter skal være kompatibel. For information om kompatible modeller henvises til Sony Europes kundesupport på http://support.sony-europe.com/ (kun for kunder i Europa).
- Trådløse netværker påvirkes af elektromagnetisk stråling fra mikrobølgeovne og andre enheder. Hvis enheden er i nærheden af en sådan enhed, skal du tilslutte et USB-forlængerkabel til den trådløse adapter og flytte den til et sted med bedre modtagelse.

#### Enheden kan ikke finde et adgangspunkt.

 $→$  Brug et USB-forlængerkabel til at flytte den trådløse adapter til et sted med bedre modtagelse.

## **Hjemmenetværk**

### **Når enheden bruges som en client**

Du kan ikke tilslutte til serveren (der vises en fejlmeddelelse).

- Netværkskablet skal være tilsluttet.
- Hvis der bruges en hub eller en router med en indbygget hub, skal du kontrollere, at den er tændt.
- Serveren skal være slået til.
- $\rightarrow$  Denne enheds IP-adresse skal være hentet korrekt.
- **→** Hvis [DHCP] er indstillet til [All auto], og IPadressen er hentet korrekt, vises IP-adressen på displayet (side 82). Hvis IP-adressen ikke vises, skal du kontrollere følgende punkter.
	- Hubben eller bredbåndsrouteren skal være tændt. (Der henvises til betjeningsvejledningerne, der følger med det anvendte udstyr.)
	- Bredbåndsrouteren skal være tændt, før du tænder enheden.
	- Der skal bruges netværkskabler til at tilslutte enheden, hubben eller bredbåndsrouteren (side 74, 75 og 79).
	- Metoden til at hente IP-adressen skal være korrekt for dit netværksmiljø (side 81).
- Kontroller, at de indledende indstillinger for serveren er blevet udført korrekt.
- Hvis ICF (Internet Connection Firewall) -funktionen er aktiveret i serveren, kan det forhindre enheden i at tilslutte til serveren. I så fald skal du deaktivere ICF-funktionen.
- Registreringen af enheden skal være udført korrekt på serversiden. Selvom du sletter registreringen af enheden fra serveren, kan serveren blive vist på listen over servere, der kan vælges på denne enhed.
- $\rightarrow$  Registrer enheden i serveren igen.
- Hvis du ikke kan tilslutte enheden til serveren med HOME NETWORK-funktionen, selvom alle indstillinger er blevet udført korrekt, skal serveren genstartes.
- Gå ind i Options-menuen og vælg [Display] – [Update info]. Det kan tage et øjeblik, før serveren vises på displayet.

## Enheden tilsluttes ikke automatisk til serveren.

 Hvis enheden er sluttet direkte til serveren med et krydset kabel, kan enheden ikke altid tilslutte til serveren. Enheden skal være tilsluttet til serveren gennem en hub.

Enheden kan ikke registreres til en VAIO-computer.

- Netværkstilslutningen skal være udført korrekt. Kontroller følgende punkter.
	- Kontroller, om afkrydsningsmærket på "Release confirmation number" (ophæv bekræftelsesnummer) er slettet.
	- Hubben eller bredbåndsrouteren skal være tændt. (Der henvises til betjeningsvejledningerne, der følger med det anvendte udstyr.)
	- Bredbåndsrouteren skal være tændt, før du tænder enheden.
	- Der skal bruges netværkskabler til at tilslutte enheden, hubben eller bredbåndsrouteren (side 74, 75 og 79).
	- Metoden til at hente IP-adresse skal være korrekt for dit netværksmiljø (side 81).

Den server, du vil tilslutte, vises ikke på displayet med listen over servere, der kan vælges.

- Gå ind i Options-menuen og vælg [Display] – [Update info]. Det kan tage et øjeblik, før serverlisten er opdateret.
- Sørg for, at en "musikserver" (et program) er aktiveret i den tilsluttede server. Der henvises til VAIO Media Help, hvis du bruger VAIO Media.

Det tager et øjeblik for enheden at tilslutte til serveren.

- $\rightarrow$  Hvis din internettilslutning ikke går gennem en bredbåndsrouter, kan det tage ca. 30 sekunder, efter strømmen på enheden er slået til, at hente en IP-adresse og starte tilslutning til serveren.
- **→** Den IP-adresse, der er indstillet for enheden, bruges allerede af en anden enhed. Indstil en anden IP-adresse.

Der kan ikke opnås tilslutning til serveren, eller afspilning er ikke mulig.

→ Hvis du tilføjer en bredbåndsrouter, efter du har brugt enheden i netværkstilslutningen uden at bruge en bredbåndsrouter, kan IPadressen ændres automatisk, og tilslutningen med serveren kan blive umulig. I så fald skal du gå til displayet med listen over servere, der kan vælges, og opdatere indstillingen for at hente en ny IP-adresse. (Der henvises til "Den server, du vil tilslutte, vises ikke på displayet med listen over servere der kan vælges" på denne side.)

Lyden springer.

- **→** Der kan forekomme hop i lyden, afhængigt af netværksmiljøet.
- Lyden kan hoppe, når serveren kører mange programmer. Luk de andre programmer på serveren.
- $\rightarrow$  Hop i lyden kan forårsages af elektromagnetiske bølger, når enheden er tilsluttet til et trådløst netværk.

Det lydformat, der vises på enheden, er forskelligt fra serverens.

 Lydformatet for afspilning via et netværk vises på enheden. Dette kan være forskelligt fra det format, der vises på serveren.

"Incompatible format found." vises på displayet, og sporet kan ikke afspilles.

- Kontroller, om lydfilen på serveren er beskadiget eller slettet. Der henvises til betjeningsvejledningen til serveren.
- **→** Der er valgt et spor i et inkompatibelt format.

## **Når enheden bruges som en server**

Enheden kan ikke findes på clientsiden, eller clienten kan ikke tilslutte til enheden.

- $→$  Bekræft, at netværket er korrekt indstillet. Hvis det ikke er, kan tilslutningen ikke foretages.
- Måske er server-funktionen på enheden indstillet til at være slået fra. Gå ind i Settingsmenuen, vælg [Server setting], og indstil [Server function] til [Start] for at starte serverfunktionen op.
- Serveren er blevet indstillet til afvise tilslutning med clienten. Bekræft, om clienten er registreret eller ej med [Manual setting] i serverindstilling-menuen.
- Det maksimale antal på 20 clienter, som kan tilsluttes, er allerede indstillet. Slet unødvendige clienter med [Manual setting] i serverindstilling-menuen.
- Afh ængigt af netværksmiljøet er automatisk tilslutning ikke altid tilladt for clienten. Registrer clienten manuelt med [Manual setting] i serverindstilling-menuen.
- Server-funktionen på enheden standses midlertidigt, hvis enheden udfører en af følgende funktioner. Tilslut til clienterne igen, efter den respektive betjening er gennemført. Optagelse, import, redigering, manuel analyse af musikdata for x-DJ, opdatering af systemsoftwaren, ændring af displaydesignet, overførsel af lyddata til et modtagersystem eller konvertering af format.

#### Spor på enheden vises ikke på clienten.

 Når du vil afspille lyddata i et format. som ikke understøttes af clienten, skal du vælge HOME NETWORK-funktionen på denne enhed. Men hvis du gør dette, bliver clienten den eneste enhed, der kan tilslutte til enheden.

#### Clienten kan ikke afspille spor på enheden.

- **→** Det maksimale antal clienter, som kan tilsluttes og afspille lyddata på serveren, er allerede nået. Stands afspilning på unødvendige clienter, så den ønskede client kan afspille dataene.
- Afh ængigt af netværksmiljøet vil afspilning på flere clienter ikke altid være muligt. Afspilning på den ønskede client kan blive mulig, når du standser afspilning på en unødvendig client.
- $\rightarrow$  Sporinformation opdateres efter optagelse eller redigering er blevet udført. Derfor er clienten nogle gange ikke er i stand til at hente den korrekte sporinformation. Hvis det er tilfældet, skal informationen på clienten opdateres.

SERVER-indikatoren på serveren er stadig tændt, selv efter clienten har standset afspilning. Antallet af tilsluttede clienter, der vises på serveren, passer ikke med det faktiske antal.

**→** Det kan ske, afhængigt af hvornår serverdataene læses af clienten.

## **Når du bruger PARTY MODE**

Enheden kan ikke afspille det spor, der afspilles af "værten" i øjeblikket.

- "Værten" afspiller et spor, hvis lydformat ikke kan afspilles på enheden.
- **→** Det tager ca. 10 sekunder, før afspilningslyden kommer.
- Hvis et spor, der afspilles af "værten" på det tidspunkt, hvor enheden går i PARTY MODE som "gæst", begynder enheden ikke at afspille fra midten af sporet. Enheden starter afspilning fra det næste spor, som "værten" afspiller.

## **Timer**

#### Optage-timeren virker ikke.

- **→** Indstil dato og klokkeslæt korrekt (side 26 og 86).
- Der opstod en strømfejl, mens timerindstillingen var i standbyindstilling eller strømledningen var afbrudt.
- Enheden udsættes for stød eller rystelser. Placer enheden på et stabilt sted.

Selvom wake-up-timeren er blevet indstillet, starter enheden ikke afspilning på det angivne tidspunkt.

- **→** Indstil dato og klokkeslæt korrekt (side 26 og 86).
- Der opstod en strømfejl, mens timerindstillingen var i standbyindstilling eller strømledningen var afbrudt.
- Enheden udsættes for stød eller rystelser. Placer enheden på et stabilt sted.

Indholdet optaget med optage-timeren er ikke komplet. Noget af materialet i begyndelsen eller i midten mangler.

- **→** Indstil dato og klokkeslæt korrekt (side 26 og 86).
- **→** Der opstod en strømfejl, mens timerindstillingen var i standbyindstilling eller strømledningen var afbrudt.
- Du har udført en betjening, som f.eks. en redigering, eller du sikkerhedskopierede dataene, kort før optage-timeren blev aktiveret.
- Enheden har været udsat for stød eller rystelser. Placer enheden på et stabilt sted.

## **Sikkerhedskopiere**

Enheden kan ikke tilslutte til en delt mappe på en computer.

- Indfør det korrekte computernavn, delt navn og brugernavn.
- $\rightarrow$  Deaktiver sikkerhedsfunktionen i Windows eller firewallfunktionen i din antivirussoftware. Efter brug af den delte mappe skal du sørge for at aktivere disse funktioner igen.

Efter at have udført en sikkerhedskopiering af ændrede data, er størrelsen af de sikkerhedskopierede data det dobbelte af originalens.

- Da sikkerhedskopiering af ændrede data blev udført, var uret ikke indstillet korrekt (uret var indstillet til et tidspunkt forud for det tidspunkt, den seneste sikkerhedskopiering blev udført). Indstil uret korrekt og udfør en sikkerhedskopiering af ændrede data igen (side 105 og 106).
- **→ Udfør en fuld sikkerhedskopiering (side 105** og 106).

## Under gendannelse af lyddata kan en meddelelse som den følgende vises.

[The backup file that you have just been restored has been subjected to multiple restorations in the past.] I OpenMG-systemet kan der være begrænsninger på gendannelse af ophavsretsbeskyttede materialer, som er blevet gendannet fire eller flere gange. Denne meddelelse vises når den sikkerhedskopifil, du bruger, er blevet gendannet fire eller flere gange.

- $\rightarrow$  Hvis en gendannet fil bliver ugyldig som følge af en funktionsfejl i en perifær komponent eller ustabile forhold i enhedens system
	- Henvend dig til den lokale autoriserede servicereparatør.
- $\rightarrow$  Hvis validering af en fil ikke lykkes, selv efter mange forsøg på validering
	- Kontroller den computer eller det harddiskdrev, der indeholder sikkerhedskopidataene, for beskadigelse.

## **Flytte spordata**

Det lykkes ikke for senderen og modtageren at forbinde med hinanden.

- Sørg for at bruge et krydset LAN-kabel til at lave tilslutning.
- $\rightarrow$  Bekræft, at retning-indstillingen for de to systemer (senderen og modtageren) er korrekt.
- $\rightarrow$  Bekræft, at flytning af spordata er understøttet på både sender- og modtagersystemet.
- Flytning af spordata er ikke mulig, når modtagersystemet er af en ældre model end sendersystemet.

#### Det tager lang tid at tilslutte.

 Det sker nogle gange, når sendersystemet har en stor mængde spordata.

## **Andet**

#### Enheden virker dårligt.

- Enheden kan være under påvirkning af statisk elektricitet eller andre faktorer. I så fald skal du genstarte enheden. Hvis enheden stadig virker dårligt, skal den nulstilles (side 110).
- Hvis der vises en advarselsmeddelelse, skal du følge anvisningerne i meddelelsen.

Der vises 5 alfanumeriske cifre på displayet.

 Selvdiagnosefunktionen er aktiveret (denne side).

Tændt/Standby-indikatoren blinker (rød).

 Funktionen højttalerbeskyttelse er blevet aktiveret. I så fald skal du afbryde strømledningen fra stikkontakten og kontrollere højttalerkablet. Hvis der ikke er noget unormalt, f.eks. en kortslutning, skal du kontrollere, at Tændt/Standbyindikatoren ikke er tændt, og derefter tilslutte strømledningen til stikkontakten igen.

Fjernbetjeningen virker ikke.

- $\rightarrow$  Batterierne er svage.
- **→** Der er ingen batterier i.
- $\rightarrow$  Ret fjernbetjeningen mod enhedens sensor til fjernbetjening (side 17).
- $\rightarrow$  Der er en vekselretter til en fluorescerende lampe i nærheden af enheden. Flyt enheden væk fra vekselretteren.

"Audio data is corrupted" vises på displayet.

**→** Vælg [Repair].

#### Enheden vibrerer, eller der høres støj fra ventilationshullet.

 Vibrationen forårsages af harddiskens høje omdrejningshastighed og støjen fra blæseren. Det er normalt og ikke tegn på en funktionsfejl.

Der er mere vibration eller støj i enheden under optagelse af en CD.

 Harddisken har en højere omdrejningshastighed under CD-optagelse end under CD-afspilning. Den øgede vibration og støj er ikke en funktionsfejl. Hvor meget vibration eller støj, der kommer, afh ænger af CD-typen.

#### **Om selvdiagnosefunktionen**

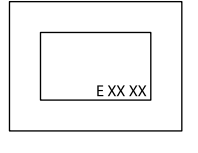

Der vises et servicenummer bestående af fem alfanumeriske tegn (f.eks. E 00 11) på displayet, når selvdiagnosefunktionen aktiveres for at undgå

unormal betjening. Når dette servicenummer vises, skal du henvende dig til den lokale autoriserede servicereparatør og melde dette servicenummer til servicepersonalet.

#### **Om reparation af harddiskdrevet**

- Harddiskdrevets indhold kan blive kontrolleret i tilfælde af reparation eller undersøgelse af en funktionsfejl eller i forbindelse med en ændring. Indholdet bliver imidlertid ikke sikkerhedskopieret eller gemt af Sony.
- Hvis harddisken skal formateres eller udskiftes, sker det efter Sonys skøn. Alt indhold på harddiskdrevet bliver slettet, herunder indhold, der strider mod lov om ophavsret.

# **Forsigtighedsregler**

#### **Om sikkerhed**

- Afbryd strømledningen helt fra stikkontakten, hvis den ikke skal bruges i et længere tidsrum. Tag altid fat om stikket, når enhedens stik trækkes ud af stikkontakten. Træk aldrig i selve ledningen.
- Hvis der kommer en genstand eller væske ind i enheden, skal enheden afbrydes og kontrolleres af fagkyndige, inden den bruges igen.
- Lysnetledningen må kun udskiftes af en kvalificeret servicereparatør.

#### **Om placering**

- Anbring ikke enheden på skrå eller på steder, der er meget varme, kolde, støvede, beskidte eller fugtige, eller som ikke har tilstrækkelig ventilation, eller er udsat for rystelser, direkte sollys eller stærkt lys.
- Vær forsigtig, når du anbringer enheden eller højttalerne på overflader, som er specialbehandlede (f.eks. med voks, olie eller poleringsmiddel), da der kan komme pletter og misfarvninger på overfladen.
- Hvis enheden bringes direkte fra kolde til varme omgivelser, eller placeres i et meget fugtigt rum, kan der dannes fugt på linserne inden i CD-afspilleren. Det kan forårsage funktionsfejl på enheden. I så fald skal du tage disken ud, og lade enheden stå tændt i nogle timer, indtil fugten er fordampet.

#### **Om varmeudvikling**

- Det er helt normalt, at der udvikles varme i enheden, når den bruges.
- Kabinettet må ikke berøres, hvis det har været brugt i lang ved en høj lydstyrke, da kabinettet i så fald kan være varmt.
- Ventilationshullerne på undersiden af denne enhed må ikke blokeres. Herved undgås, at varmen fra enhedens forstærker forårsager funktionsfejl på enheden. Disse huller må på ingen måde være spærret.

#### **Når du fl ytter enheden**

Flyt ikke enheden, mens der er sat en CD i. Det kan beskadige CD'en.

#### **Om højttalersystemet**

Dette højttalersystem er ikke magnetisk afskærmet, og der kan komme magnetiske forstyrrelser på billedet på et tv i nærheden. I så fald skal du slukke tv'et, vente 15 til 30 minutter, og derefter tænde det igen. Hvis der ikke er nogen forbedring, skal højttalerne flyttes længere væk fra tv'et.

#### **Om justering af lydstyrke**

CD'er gengiver lyd med betydeligt mindre støj end vinylplader. Hvis du hæver lydstyrken, mens du lytter til et afsnit, som kun indeholder støj (det kan være tilfældet med en vinylplade), kan en pludselig høj lydstyrke derfor forårsage skade på højttalerne. Sørg for at sænke lydstyrken før afspilningens start.

#### **Vis hensyn over for andre**

Hold lydstyrken på et moderat niveau af hensyn til dine naboer, særligt om natten.

#### **Om harddiskdrevet**

På grund af dens høje lagringstæthed kan harddisken læse og skrive data ved meget høje hastigheder. Den beskadiges imidlertid nemt af mekaniske rystelser, stød eller støv. Selvom harddisken er udstyret med sikkerhedsmekanismer for at undgå tab af data som følge af disse faktorer, skal følgende forsigtighedsregler tages ved håndtering af enheden.

- Udsæt ikke enheden for kraftige stød eller rystelser.
- Placer ikke enheden på et sted, som er udsat for mekaniske rystelser, eller på et ustabilt sted.
- Flyt ikke enheden, mens strømledningen er tilsluttet til en stikkontakt.
- Afbryd ikke strømledningen, mens enheden optager eller afspiller et spor.
- Brug ikke enheden på et sted, der er udsat for meget store temperaturændringer (en temperaturforskel på mere end 10°C/time).
- Forsøg ikke selv at udskifte eller opgradere harddiskdrevet, da det kan forårsage funktionsfejl på enheden.

Sony yder ikke erstatning for eventuelt tab af data forårsaget af et beskadiget harddiskdrev.

#### **Om sikkerhedskopiering af data**

Lyddata og systemindstillinger, der er gemt på enhedens harddisk, kan gå tabt ved reparationer udført på enheden. Før enheden bringes til reparation, anbefales det at notere indstillingerne på et stykke papir og at bruge sikkerhedskopiering-funktionen til at tage sikkerhedskopi af dataene til en delt mappe på din computer eller et USB-harddiskdrev (se "Tage sikkerhedskopi og gendanne lyddata" på side 104). Data på enhedens HDD udsættes for beskadigelse under normal betjening. For at undgå tab af data skal dataene sikkerhedskopieres med jævne mellemrum. Bemærk, at vi ikke kan holdes ansvarlige for eventuelle data, der kan gå tabt eller påvirkes ved normal brug eller reparationer.

#### **Rengøring af kabinettet**

Rengør enheden med en blød klud, der er let fugtet med et mildt rengøringsmiddel. Brug ikke nogen form for slibemiddel, skurepulver eller opløsningsmidler som f.eks. fortynder, rensebenzin eller sprit.

#### **Bemærkning om strømledningen**

Før strømledningen tages ud af stikkontakten, skal du kontrollere, at enheden er i standbyindstilling (Tændt/Standby-indikatoren lyser rødt eller orange). Hvis du tager strømledningen ud, mens enheden er i drift (Tændt/Standbyindikatoren lyser grønt), kan optagede data gå tabt, eller der kan opstå funktionsfejl på enheden.

#### **Bemærkninger om CD'er**

- Undgå at ridse eller at klistre mærkater på diskens overflade.
- CD'er, som ikke er af standardform (f.eks. stjerne, hierte, firkantet), kan ikke afspilles på denne enhed. Hvis du forsøger af afspille dem, kan det beskadige enheden.
- Når disken renses, skal du bruge en rengøringsklud til at tørre disken af fra midten ud til kanten. Hvis disken er meget beskidt, skal den tørres af med en klud, der er let fugtet, og derefter med en tør klud. Rens ikke en disk med rensebenzin, fortynder, rengøringsmidler eller antistatisk spray beregnet til vinyl-lp'er.
- Placer ikke diske på varme steder, herunder steder der er udsat for direkte sollys, i nærheden af varmekilder som f.eks. ventilationskanaler, eller i parkerede biler.
- Brug ikke secondhand- eller udlejningsdiske med limrester fra mærkater. Disken kan sætte sig fast i dele i enheden og forårsage funktionsfejl på den.
- Brug ikke en almindelig rensedisk, da den kan forårsage funktionsfejl på enheden.

#### **Musikdiske kodet med teknologi til ophavsretsbeskyttelse**

Dette produkt er designet til at afspille diske, der opfylder CD-standarden (Compact Disc). Nogle pladeselskaber er begyndt at markedsføre musikdiske, der er kodet med teknologi til ophavsretsbeskyttelse. Vær opmærksom på at der blandt disse kan være nogle, der ikke følger CD-standarden og ikke kan afspilles på dette produkt.

#### **Bemærkning om DualDiscs**

En DualDisc er en disk med to sider, som forener optaget DVDmateriale på den ene side med digitalt lydmateriale på den anden side. Da lydmaterialesiden ikke opfylder Compact Disc (CD) -standarden, garanteres afspilning på dette produkt dog ikke.

#### **Bemærkninger om afspilning af MP3-diske**

- Denne enhed understøtter MP3 formatet, en samplingsfrekvens på 32, 44,1 eller 48 kHz, og en bithastighed på 32 til 320 kbps. Hvis du afspiller en disk, der er optaget med en anden samplingsfrekvens eller bithastighed på denne enhed, kan afspilning standse, der kan forekomme stærk støj eller hop i lyden, eller højttalerne kan beskadiges.
- Hvis en fil på en disk har et MP3-filtypenavn, men ikke er en MP3-fil, kan enheden springe denne fil over, eller der kan opstå funktionsfejl på enheden.
- Denne enhed understøtter ikke filer optaget i MP3 Pro-format.
- Under følgende betingelser kan den faktisk forløbne tid eller resterende tid for en MP3-fil være forskellig fra den viste tid.
	- Når der afspilles en MP3-fi l med variabel bithastighed (VBR)
	- Når du rykker frem eller rykker tilbage

## **Om CD'er**

#### **Enheden KAN afspille følgende diske**

- CD'er: Musik-CD'er, CD-R'er, CD-RW'er og CD TEXT
- MP3-filer: CD-ROM'er, CD-R'er og CD-RW'er (optaget i et format, der overholder ISO 9660 Level 1 eller 2, eller Joliet-standarden). Multisession CD'er er understøttet.

#### **Bemærkninger**

- Hvis disken begynder med en CD-DA (eller "ATRAC"/MP3) -session, genkendes den som en CD-DA (eller "ATRAC"/MP3) -disk, og andre sessioner afspilles ikke.
- En disk med et blandet CD-format genkendes som en CD-DA (lyd) -disk.
- Nogle CD-R'er eller CD-RW'er kan ikke afspilles på denne enhed, afh ængigt af deres egenskaber og optageforhold.
- Det kan tage lidt tid, før CD-RW'er begynder at afspille. Det skyldes, at de har et lavere reflektionsindeks end andre typer diske.
- For diske, der indeholder mere end 500 spor med lyddata, genkender enheden ikke spor nr. 501 eller derover.
- Det kan tage lidt tid, før diske med mange biblioteker eller med en kompliceret struktur starter afspilning. Når du optager album til en disk, anbefales det at udføre optagelse, der ikke er dybere end underbibliotek niveau 2.

## **Tips**

For nærmere oplysninger om skrivning af data til en disk henvises til betjeningsvejledningen, der følger med CD-R/RW-drevet eller brændersoftwaren.

# **Specifikationer**

#### **Forstærker**

#### **DIN-udgangseffekt (mærke):**

 $40 + 40$  W (6  $\Omega$  ved 1 kHz, DIN)

#### **Kontinuerlig RMS-udgangseffekt (reference):**

50 + 50 W (6  $\Omega$  ved 1 kHz, 10 % total harmonisk forvrængning)

#### **Musik-udgangseffekt (reference):**

 $50 + 50$  W (6 Ω ved 1 kHz, 10 %) total harmonisk forvrængning)

#### **CD-afspiller**

#### **System:**

Digitalt lydsystem med compactdisk

#### **Laserdiode-egenskaber:**

Emissionsvarighed: vedvarende Laserudgang\*1: Mindre end 44,6 μW

\*1 Denne udgang er værdien målt ved en afstand på 200 mm fra objektivlinsens overflade på den optiske pickupblok med 7 mm åbning.

**Frekvensreaktion:** 20 Hz - 20 kHz (±0,5 dB)

**Total harmonisk forvrængning:** Mindre end 0,1 %

#### **HDD-jukeboks**

#### **Kapacitet:**

80 GB\*1

\*1 En del af hukommelsen bruges til systemstyring. Faktisk hukommelse til rådighed er ca. 68 GB (73.014.444.032 byte).

#### **Optageformat:**

MP3 Lineær PCM

#### **Importformat\*1:**

MP3 (".mp3", ".oma") Lineær PCM (".wav", ".oma") WMA (".wma", ".oma") ATRAC (".oma")

\*1 Denne enhed understøtter ikke import af filer i følgende WMAformater: WMA Professional, WMA Lossless, WMA Voice, og filer der indeholder DRM (Digital Rights Management).

#### **Maksimal optagetid (målt med ATRAC 48 kbps):**

Ca. 3.400 timer

#### **Maksimalt antal spor:** 40,000

## **FM-tuner**

## **Tuner:**

FM-stereotuner

**Frekvensområde:** 87,5 - 108,0 MHz (i trin på 50 kHz)

**Antenne:** FM-trådantenne

**Antennestik:** 75 Ω ubalanceret

**Mellemfrekvens:** 10,7 MHz

#### **AM-tuner**

#### **Tuner:**

AM-tuner

#### **Frekvensområde:**

531 - 1.602 kHz (med intervallet indstillet til 9 kHz)

#### **Antenne:**

AM-rammeantenne

#### **Antennestik:**

Eksternt antennestik

#### **Mellemfrekvens:**

450 kHz

#### **DAB-tuner (kun model til Storbritannien)**

#### **Tuner:**

DAB-stereotuner

#### **Antenne:**

DAB-trådantenne

#### **Antennestik:**

75 Ω ubalanceret

#### **Frekvensområde:**

Bånd-III: 174,928 (5A) – 239,200 (13F) MHz

#### **DAB-frekvenstabel (Bånd-III):**

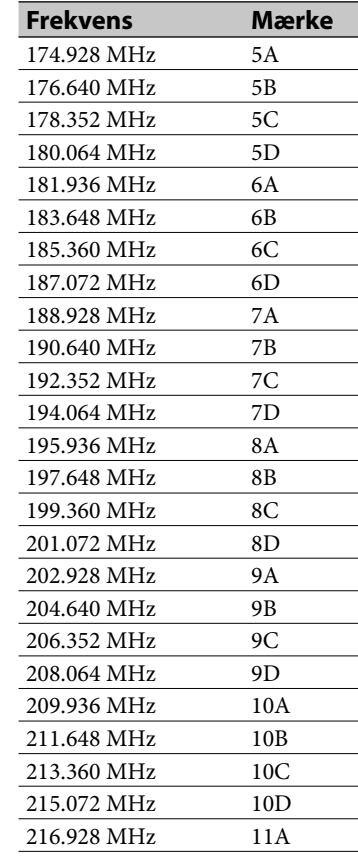

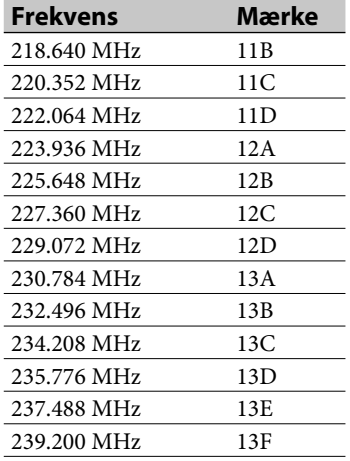

#### **Indgange/Udgange**

#### **MONITOR OUT (phonostik):**

1 Vp-p, 75 Ω ubalanceret (NTSC)

#### **AUDIO IN (overside: stereo-ministik) / AUDIO IN (bagside: phonostik):**

Spænding 0,8 V (standard), impedans 10 kΩ (overside) / 1,5 V (lav følsomhed), impedans 10 kΩ (bagside)

**NETWORK-port:** 10BASE-T/100BASE-TX

#### **USB-port:**

USB type A, Hi-Speed USB til tilslutning af USB-enheder som f.eks. "WALKMAN"

#### **DMPORT**

Udgangsspænding: 5 V jævnstrøm Maksimal udgangsstrøm: 700 mA

#### **PHONES-stik (stereo-ministik):**

Accepterer hovedtelefoner på 8 Ω eller mere

#### **Højttaler**

#### **Højttalersystem:**

2-vejs, basrefleks

#### **Højttalerdele:**

Woofer: 120 mm, kegletype Diskant: 25 mm, blød kegletype

#### **Nominel impedans:**

6 Ω

**Mål (b/h/d)**

Ca.  $140 \times 283 \times 245$  mm (inkl. et gitter)

#### **Vægt**

Vægt: Ca. 2,8 kg netto pr. højttaler

#### **Trådløs adapter**

#### **Stik:**

Overholder IEEE802.11 b/g 2,4 GHz radiofrekvensbånd

#### **Generelt**

#### **Strømkrav:**

230 V vekselstrøm, 50/60 Hz

#### **Strømforbrug:**

65 W (0,5 W eller lavere i standard (strømspare) -indstilling)

#### **Mål (b/h/d) (inkl. fremspring og knapper):**

Model til Storbritannien: Med displayvinduet sænket: ca.  $285 \times 143 \times 317,4$  mm

Med displayvinduet hævet: ca.  $285 \times 193 \times 317,4$  mm

Andre modeller end model til **Storbritannien** Med displayvinduet sænket: ca. 285 × 143 × 311 mm

Med displayvinduet hævet: ca.  $285 \times 193 \times 311$  mm

#### **Vægt (ca.):**

5,0 kg

#### **Driftstemperatur:**

+5 ˚C til +35 ˚C

#### **Driftsfugtighed:** 25 % til 80 %

**Medfølgende tilbehør:** Se side 12.

Design og tekniske data kan ændres uden forudgående varsel.

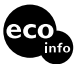

- Strømforbrug i standby: 0,5 W
- Der er ikke anvendt halogenerede flammehæmmere i printkort.
- Der er ikke anvendt halogenerede flammehæmmere i kabinetter.

# **En liste over biblioteker for hver liste-indstilling**

: Tryk på ENTER eller **inder** for at gå til det næste bibliotek ↓: II yk på Elvi Encience en eller som selver aller som selver.<br>↑: Tryk på BACK eller ◆ for at gå til det foregående bibliotek  $\overline{\psi}$ : Tryk på ENTER for at afspille det valgte spor.

## **Album-indstilling**

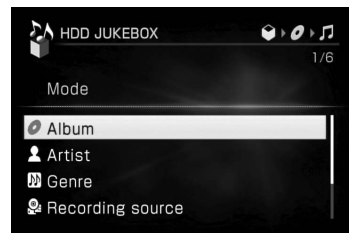

↑

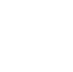

Liste over album (albumbibliotek)

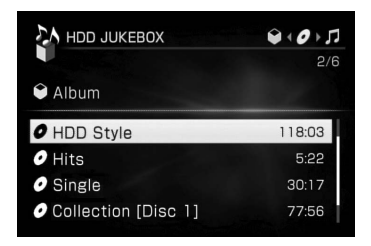

## ↓ ↑

#### Liste over spor (sporbibliotek)

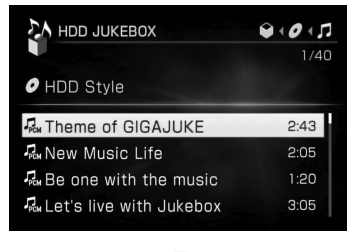

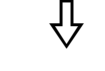

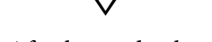

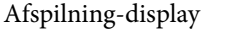

## **Kunstner-indstilling**

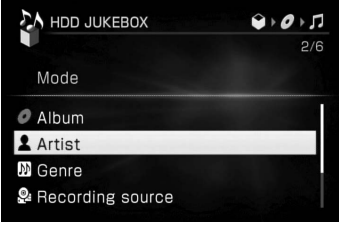

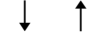

Liste over kunstnere (kunstnerbibliotek)

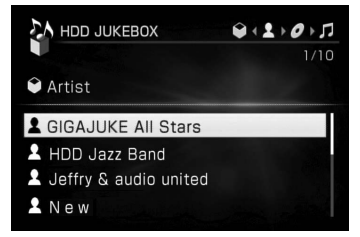

## ↓ T

Liste over album (albumbibliotek)

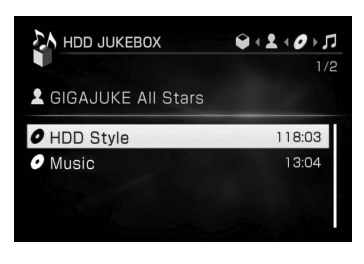

 $\uparrow$ 

Liste over spor (sporbibliotek)

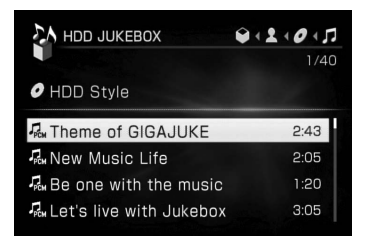

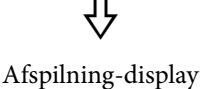

## **Genre-indstilling**

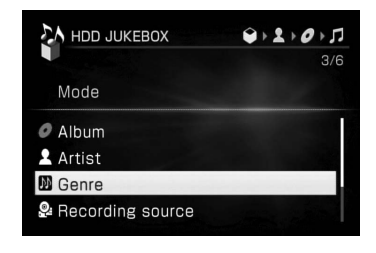

 $\uparrow$ 

Liste over genrer (genrebibliotek)

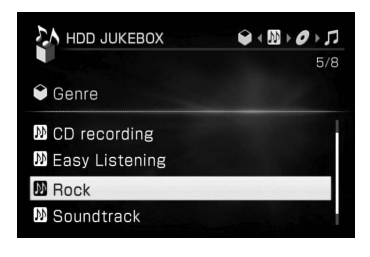

 $\big($ 

 $\uparrow$ 

Liste over album (albumbibliotek)

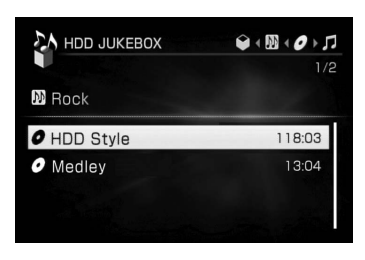

 $\uparrow$ 

Liste over spor (sporbibliotek)

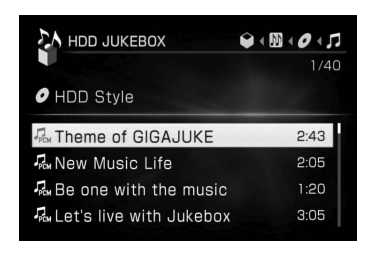

╬ Afspilning-display

 $\downarrow$ : Tryk på ENTER eller  $\rightarrow$  for at gå til det næste bibliotek  $\uparrow$ : Tryk på BACK eller  $\leftarrow$  for at gå til det foregående bibliotek  $\overline{\psi}$ : Tryk på ENTER for at afspille det valgte spor.

## **Optagekilde-indstilling**

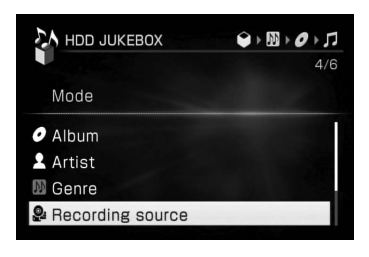

## 1

Liste over optagekilder (optagekilde-bibliotek)

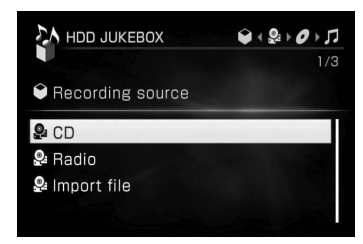

## ↓ ↑

Liste over album (albumbibliotek)

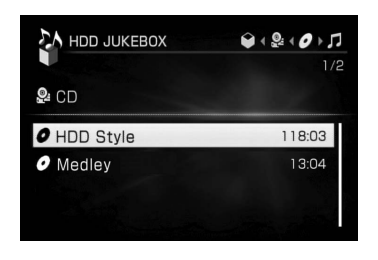

 $\uparrow$ 

Liste over spor (sporbibliotek)

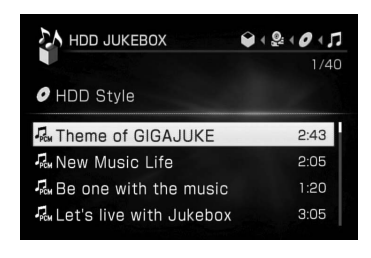

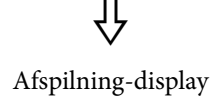

## **Mappe-indstilling**

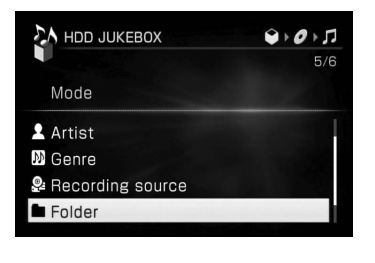

 $\uparrow$ 

Liste over mapper (mappebibliotek)

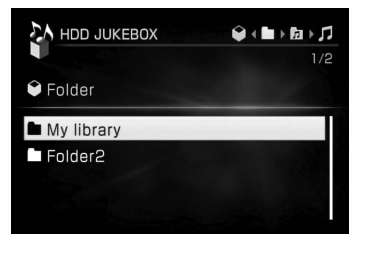

## ↓ ↑

Liste over grupper (gruppebibliotek)

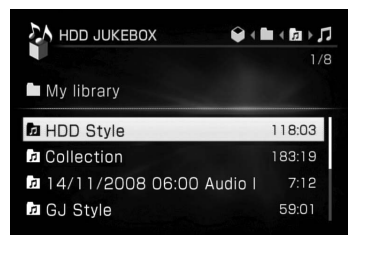

## $\uparrow$

Liste over spor (sporbibliotek)

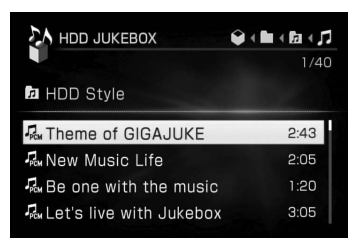

## ╬ Afspilning-display

## **Afspilningslisteindstilling**

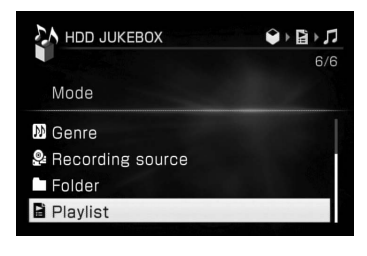

## $\uparrow$

Liste over afspilningslister (afspilningsliste-bibliotek)

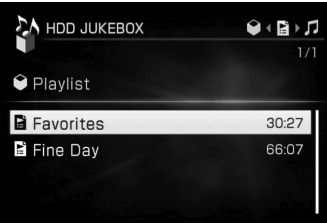

## $\uparrow$

Liste over spor (sporbibliotek)

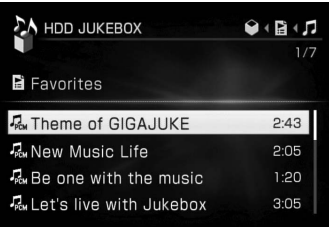

╬

#### Afspilning-display

# **Ordliste**

#### **ADSL**

Forkortelse for Asymmetric Digital Subscriber Line. ADSL er en type bredbåndslinje. Den anvender traditionelle kobberledninger i telefonlinjer, men kan overføre store mængder data ved at bruge den højfrekvente båndbredde separat fra lydsignaler. Kommunikationshastigheden upstream (for data sendt fra brugerens terminal) er langsommere end kommunikationshastigheden downstream (sendt fra leverandøren til brugerens terminal), heraf betegnelsen "asymmetrisk". Transmissionshastigheden varierer alt efter abonnementet.

#### **ATRAC AD**

Forkortelse for ATRAC Audio Device. Et generelt udtryk for enheder, der kan afspille lyddata i ATRAC-format.

#### **ATRAC3**

En af de "ATRAC" lydkomprimeringsteknologier, som Sony har udviklet. Den giver en høj lydkvalitet med et komprimeringsforhold, som er ca. 10 gange større end for lyd-CD'er.

#### **ATRAC3plus**

ATRAC3plus er en forbedret version af ATRAC3. Den giver et komprimeringsforhold, som er 20 gange større end for lyd-CD'er, men uden forringelse af lydkvaliteten.

#### **Bithastighed**

Bithastigheden er et mål for datamængde udtrykt i bits pr. sekund (bps).

#### **Bredbånd**

Almindeligt navn for kommunikationslinjer, der bruger en båndbredde med bred frekvens til at sende og modtage store mængder video- eller lyddata ved høj hastighed. I øjeblikket anerkendes ADSL, CATV, FTTH samt andre systemer som bredbånd.

#### **Bredbåndsrouter**

Til internettilslutninger via ADSL eller en kabel-tv-linje bruges enheder kaldet ADSL-modemmer eller kabelmodemmer. Til internetadgang fra flere terminaler tilsluttet på en gang bruges der en bredbåndsrouter.

#### **Byte**

En af de grundlæggende enheder, der bruges til at udtrykke digitaliserede data i computere. Digitaliserede data udtrykkes almindeligvis i binære cifre (nuller og ettaller). En enkelt dataenhed er en bit. En byte består af 8 bit.

#### **CD TEXT**

CD TEXT refererer til en lyd-CD med tekstinformation, som omfatter disknavn, kunstnernavne og spornavne.

#### **Dannelse af kondensvand**

Der dannes kondensvand inde i enheden, når der sker en hurtig stigning i temperaturen, f.eks. når der tændes for et varmeapparat. Hvis der dannes kondensvand, skal enheden stå slukket, indtil fugten er fordampet.

#### **DHCP**

Forkortelse for Dynamic Host Configuration Protocol. Et system til automatisk allokering af konfigurationsdata, som er nødvendigt til en internettilslutning.

#### **DLNA**

Forkortelse for Digital Living Network Alliance. DLNA er en non-profit organisation, der opstiller designretningslinjer for digitalt indhold, som deles over netværker.

For nærmere oplysninger, se http:// www.dlna.org/en/consumer/home

#### **DMPORT**

Med DMPORT (DIGITAL MEDIA PORT) kan du tilslutte en DIGITAL MEDIA PORT-adapter, så du kan tilslutte og lytte direkte til kompatible digitale medieafspillere.

#### **DNS**

Forkortelse for Domain Name System. En server, der omsætter domænenavne til IP-adresser eller IP-adresser til domænenavne. En DNS kan kendes på dens IPadresse. Kaldes også "DNS-server".

#### **Ethernet**

En metode til at netværksforbinde computere i et Local Area Network (LAN). Ethernet er udviklet af Xerox Corporation, og er blevet en meget udbredt måde at oprette  $LAN$ 

#### **Harddisk**

En digitalt kodet lagerenhed med høj kapacitet, der bruges i computere og andre digitale enheder. Harddiskens kombination af magnetisk disk og drevmekanisme sikrer en meget hurtig dataskrivning/-læsning og giver enestående muligheder for datasøgning.

#### **ID3**

ID3 er information (f.eks. spornavn eller kunstnernavn), som er optaget på en MP3-fil. ID3 tag bruges af denne enhed til at vise sporinformation for MP3-filer.

#### **Internet**

Et kommunikationsnetværk, der forbinder computere verden over. Internettet tilbyder omfattende funktioner, blandt andet e-mail og søgemaskiner.

#### **Internetudbyder**

En virksomhed, der tilbyder tilslutning til internettet.

#### **IP address (IP-adresse)**

IP-adresser består som regel af fire grupper med op til tre cifre hver, adskilt af et punktum (f.eks. 192.168.239.1). Alle enheder på et netværk skal have en IP-adresse.

#### **ISO9660**

En standard fra Den Internationale Standardiseringsorganisation (ISO), der definerer CD-ROMmediers filsystem.

#### **LAN**

Forkortelse for Local Area Network.

LAN er et almindeligt navn for netværker, der installeres til kommunikation mellem enheder, f.eks. computere, printere og faxmaskiner, i afgrænsede områder som f.eks. kontorer eller bygninger.

#### **Lineær PCM**

Linear Pulse Code Modulation er et system til digital lydkodning uden komprimering. Det bruges i denne enhed til optagelse ved 16 bits og en samplingsfrekvens på 44,1 kHz (svarer til standarden for lyd-CD'er).

#### **MP3**

Forkortelse for MPEG-1 Audio Layer3. Det er en standard for lydfilkomprimering, som er fastlagt af MPEG (Motion Picture Experts Group), en arbejdsgruppe under ISO (Den Internationale Standardiseringsorganisation). Med MP3 kan lydfiler komprimeres til ca. 1/10 af datastørrelsen for en standard compactdisk. Da MP3 kodningsalgoritmen er offentlig, fi ndes der forskellige indkodere/ dekodere, som overholder denne standard. MP3 er derfor en vidt udbredt standard på computerområdet.

#### **MSC**

MSC refererer til USB Mass Storage Class i denne enhed. MSC er en dataoverførselsprotokol, som er defineret af USB Implementers Forum til overførsel af data via USB til eksterne enheder. Den bruges i USB-harddiske, USBhukommelser og lign.

#### **MTP**

Forkortelse for Media Transfer Protocol. MTP er en teknologi til

dataoverførsel, som er udviklet af Microsoft Corporation. Med denne protokol kan du overføre billeddata, lyddata, videodata osv. til kompatible bærbare enheder.

#### **Proxy**

Et program eller en server, der giver internetadgang til computere inden for en firewall eller hurtigere downloading af websider.

#### **Router**

En enhed der forbinder netværker, og konverterer protokoller og adresser for hvert netværk. På det seneste er der kommet modemroutere til ISDN-tilslutning og bredbåndsroutere til ADSL- og CATV-netværker på markedet. Selve ordet "router" kan referere til enhver af disse enheder.

#### **Samplingsfrekvens**

Når lydkilder konverteres fra analoge til digitale data, skal de ændres til tal (digitaliseres). Denne proces kaldes sampling, og samplingsfrekvensen refererer til det antal gange pr. sekund, signalerne måles til optagelsen. Musik-CD'er samples ved 44.100 gange pr. sekund, så samplingsfrekvensen er udtrykt som 44,1 kHz. Jo højere samplingsfrekvens, desto mere naturtro bliver optagelsen generelt.

#### **USB-lager**

I denne vejledning refererer USB-lager til en masselagerenhed, der understøtter USB Mass Storage Class-standarden. Disse enheder, f.eks. en USB-lydafspiller, kan tilsluttes til USB-stikket på enheden eller en computer og bruges som en udtagelig masselagerenhed.

#### **VAIO Media**

VAIO Media er software til hjemmenetværk, som Sony leverer på VAIO-computere. En computer skal have VAIO Media Version 4.1 eller nyere for at kunne tilsluttes til denne enhed.

#### **WAV**

WAV er et filformat, som er udviklet af Microsoft Corporation og IBM Corporation til lagring af digitale lyddata. WAV er en variant af RIFF (Resource Interchange File Format), og egentlig bare et containerformat, der kan bruges til at gemme data i mange forskellige konfigurationer, herunder Lineær PCM.

#### **WMA**

Forkortelse for Windows Media Audio. WMA er en lydkomprimeringsteknologi, som er udviklet af Microsoft Corporation. Den gør det muligt at komprimere lydfiler til ca. 1/22 af datastørrelsen for en standard compactdisk.

## **DAB (Digital Audio Broadcasting) -relaterede ord (kun model til Storbritannien)**

#### **Dynamic label segment**

De tekstdata, der overføres for hver kanal eller tjeneste.

#### **Ensemble label**

I DAB overføres flere digitale radiokanaler med en enkelt radiotransmission eller frekvens. En gruppe kanaler sendt på denne måde kaldes et "ensemble", og "ensemble label" er navnet på en sådan gruppe.

#### **Service label**

Navnet på en individuel digital radiokanal eller tjeneste.

## **Liste over tegn der kan indføres**

A B C D E F G H I J K L M N O P Q R S T U V W X Y Z a b c d e f g h i j k l m n o p q r s t u v w x y z À Á Â Ã Ä Å Æ Ç È É Ê Ë Ì Í Î Ï Ð Ñ Ò Ó Ô Õ Ö Ø Ù Ú Û Ü Ý Þ ß à á â ã ä å æ ç è é ê ë ì í î ï ð ñ ò ó ô õ ö Ø ù ú û ü ý þ ÿ 0  $1 2 3 4 5 6 7 8 9!$ " #  $\frac{6}{3}$ % & '() \* + , – . / : ; < = > ? @ [ \ ] ^ \_ ` { | } ~ ¡ ¢ £ ¤ ¥ ¦ § ¨ © a « ¬ - ® – ˚  $\pm$ <sup>2 3</sup> '  $\mu$  ¶ · , <sup>1 0</sup> » 1/4 1/2 3/4  $\lambda \times \div$ 

# **Indeks**

## **Symboler**

12 tone analyse 45

## **A**

Afspilning CD 51 HDD-jukeboks 41 Hjemmenetværk 93 Liste-indstilling 43 Afspilningsområde 61 Afspilningsindstilling 61 Gentage 62 Wake-up-timer 96 x-DJ 45 Afspilningsliste 43, 62, 66 Album 43, 48, 61 Søge 44 AM-rammeantenne 12 AOSS 75 ATRAC/ATRAC3/ ATRAC3plus 18, 28 AUDIO IN-stik 21, 59 Automatisk analyse 23, 45 Automatisk tilføjelse af titel 31 Automatisk tuning 54

## **B**

BAND 98 Belysningspanel 17 Betjeningsindstillinger 23 Billedfil 64 Bibliotek 18 Bithastighed 29, 71 Blandet afspilning 61 Bredbåndsrouter 79, 128

## **C**

CD 123 Afspilning 51 Optagelse 33 CD-R/CD-RW 51, 123 CD TEXT 53, 128 Client 88, 93

## **D**

DAB 130 Forvalg 56 Modtage 55 Scanne 54 DAB-trådantenne 12 Dannelse af kondensvand 121 Datoformat 26 DHCP 128 DIGITAL MEDIA PORTadapter 58 Display 18 Demonstration 102 Design 101 Menuer 19 Screensaver 101 Størrelse 101 Displaysprog 25 DLNA 93, 128 DLS 56 DMPORT 58 DNS-server 128 DSGX 14 Dæmpe lyd 14

## **E**

Ekstern komponent AUDIO IN 59 DMPORT 58

## **F**

FAT32 104 Favoritter-kanal 49 Fjernbetjening 13 Sætte batterier i 22 Flytte 49, 68, 108 FM/AM 97 Forvalg 56 Modtage 54 FM-indstilling 55 FM-trådantenne 12 Formatere System 108 USB-harddisk 107

## **G**

Gendanne data 106 Genre 43, 62 Gentage-indstilling 62 Gracenote® Music Recognition Service 84

## **H**

Harddiskkapacitet 124 Harddiskdrev 4, 104, 120 Home-menu 19 Hoveddisplay 18 Hjemmenetværk 87 Client 93 PARTY MODE 91 Server 89 Hurtig opstart -indstilling 23, 102 Højttalerunderlag 22 Højttalere 21

## **I**

ID3 53, 129 Importere Computer 35, 85 Lydformat der kan importeres 34 USB-lager 34 "WALKMAN" 34 Indbygget blæser 23 Indføring af tekst 72 Kopiere/Klippe/Klistre 73 Display til indføring af tekst 72 Indgangsfølsomhed 60 Indledende indstilling 23 Indstilling Liste-indstilling 43 Afspilningsindstilling 61 Gentage-indstilling 62 Indføring af tekst 73 Inputsprog 72 Internet 83 IP-adresse 82, 129

## **K**

Kassettebåndoptager 59 Klokkeslætformat 26 Kontrol af lyden 30 Konvertere 71 Kunstner 43, 48, 61

## **L**

LEVEL SYNC 30 Lineær PCM 18, 69, 129 Liste-display 18 Liste-indstilling 43 Lyd-CD 51 Lydformat 28, 29, 34, 71, 94 Lysstyrke 13 Lytte AUDIO IN 59 CD 51 DAB 55 DMPORT 58 HDD-jukeboks 41 Hjemmenetværk 87 Radio 54 x-DJ 45

#### **M**

Manuel analyse 45 Mappe 43, 62 Medfølgende tilbehør 12 MONITOR OUT-stik 22 MP3 18, 29, 37, 71 Biblioteksstruktur 51 MSC 129 MTP 129 Music Surfin' 46, 48 My library 32

## **N**

Netværk AOSS 75 Automatisk indstilling 79 Kontrollere status 81 Manuel indstilling 76, 79 S-IWS 75 Ledningsforbundet 78 Trådløs 75 Netværkskabel 79 NTP 86 Nulstille 110

## **O**

Opdele 68 Opsætning Ur 26 Display 101 FM-indstilling 56 Indgangsniveau 60 Pc delt mappe 103 Afspilningsindstilling 61 Optage/Importere 29 Optagedestination 32 Settings-menu 19 Standbyindstilling 102 Titelinfomation 53 Overførsel 38

Ledningsforbundet tilslutning 78 Trådløs tilslutning 75 x-DJ 49 Optagelse CD/Radio/DAB/Ekstern enhed 33 Computer 35 Optage-timer 97 USB-enhed 40 "WALKMAN" 34 Optage-timer 97 Options-menu 19 Overførsel Lydformat 28 Bærbar enhed 36 Opsætning 38 Spor-ikon 37 TRANSFER-knap 36 Enhed der kan overføres 28 USB-lager 37 "WALKMAN" 36 x-DJ-kanal 50

## **P**

PARTY MODE 91 Forbinde 91 Afslutte 91 Starte 91 Standse 91 Pc delt mappe 85 Sikkerhedskopiere 105 Importere 35, 85 Gemme billeder 64 Opsætning 103 PRESET EQ 14 Proxy 82, 129

## **R**

Registrering Clienter 90 Favoritter-kanal 49 Billedfiler 64 Afspilningsliste 42 Radiostation 56 Titelinformation 63

## **S**

Sammensætte 69 S-IWS 75 Screensaver 101 Se oplysninger CD 53 DAB<sub>55</sub> FM/AM 56 HDD-jukeboks 42, 94 Afspilningsliste 94

Selvdiagnosefunktion 120 Server Automatisk tilslutning 89 Manuel tilslutning 90 Server-funktion 24, 87 SERVER-indikator 16, 89 Sikkerhedskopiere 104, 122 Fuld sikkerhedskopiering 105, 106 Sikkerhedskopiering af ændrede data 105, 106 Sleeptimer 95 Slette Mappe/Album/ Gruppe/Spor 67 Billedfil 65 Afspilningsliste 40, 67 Timer-indstilling 99 Spor på destinationsenheden 40 SMART SPACE 30 Sommertid-indstilling 26, 86 Sortere 44 Spor Lydformat 29, 34, 71, 94 Sammensætte 69 Konvertere 71 Slette 40, 67 Opdele 68 Ikon 18, 37 Flytte 49, 68 Søge 44 Spormarkering 30 Standard (strømspare) -indstilling 23, 102 Standardgateway 82 Strøm 23 Subnetmaske 82 Supportsite 4 Systemstyring 104 Formatere 108 Opdatere 108 Se information 107 Systemversion 107 Søge 44, 84

## **T**

Tilslutning 20 DMPORT 58 Ekstern komponent 59 Ledningsforbundet netværk 78 Trådløst netværk 75 Titelinformation Ændre 66 Hente 52, 63, 84 Se 53, 94 Titler 66 Tændt/Standby-indikator 17, 24, 102

## **U**

 $\overline{\phantom{0}}$ 

 $\big)$ 

Ur 26, 86 USB-harddisk 104, 107 USB-lager Importere 34 Gemme billeder 64 Overførsel 37

## **W**

Wake-up-timer 96 "WALKMAN" Importere 34 Overførsel 36 WAV 34 WMA 18, 28, 34

## **X**

x-DJ 45

 $\overline{\Theta}$ 

L,

 $\bigoplus$ 

 $\bigcirc$ 

## **Varemærker og lign.**

- Denne software er delvist baseret på arbejdet i Independent JPEG Group.
- ATRAC og  $ATRAL$  er varemærker tilhørende Sony Corporation.
- "WALKMAN", WO UALKMAN, og WO er registrerede varemærker tilhørende Sony Corporation.
- "GIGA JUKE" og dets logo er varemærker tilhørende Sony Corporation.
- Patenter i USA og udenlandske patenter på licens fra Dolby Laboratories.
- MPEG Layer-3 lydkodningsteknologi og patenter på licens fra Fraunhofer IIS og Thomson.
- Microsoft, Windows, Windows Vista og Windows Media er varemærker eller registrerede varemærker tilhørende Microsoft Corporation i USA og/eller andre lande.
- Dette produkt er beskyttet af visse intellektuelle ejendomsrettigheder tilhørende Microsoft Corporation. Brug eller distribution af denne teknologi uden for dette produkt er forbudt uden tilladelse fra Microsoft eller et autoriseret Microsoft -datterselskab.
- "AOSS" er et varemærke tilhørende Buffalo Inc.
- Fonttypen (Shin Go R), der er installeret i denne enhed er leveret af MORISAWA & COMPANY LTD. Disse navne er varemærker tilhørende MORISAWA & COMPANY LTD., og ophavsretten til fonten tilhører også MORISAWA & COMPANY LTD.
- Bygget med Linter Database. Ophavsret © 2006-2007, Brycen Corp., Ltd. Ophavsret © 1990-2003, Relex, Inc. Med forbehold af alle rettigheder.
- Musikgenkendelsesteknologi og relaterede data leveres af Gracenote®. Gracenote er branchens førende inden for musikgenkendelsesteknologi og levering af relateret indhold. Besøg www.gracenote.com for yderligere oplysninger. CD og musikrelaterede data fra Gracenote, Inc., ophavsret © 2000-2008 Gracenote. Gracenote Software, ophavsret © 2000-2008 Gracenote. Dette produkt og service kan være omfattet af et eller flere af følgende patenter registreret i USA: #5,987,525; #6,061,680; #6,154,773, #6,161,132, #6,230,192, #6,230,207, #6,240,459, #6,330,593 og andre udstedte eller udtagne patenter. Nogle tjenester leveres under licens fra Open Globe, Inc. for amerikansk patentnummer: #6,304,523. Gracenote og CDDB er registrerede varemærker tilhørende Gracenote. Gracenote-logoet og logotypen, og "Powered by Gracenote"-logoet er varemærker tilhørende Gracenote.

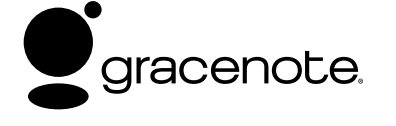

## **Slutbrugerlicensaftale for Gracenote®**

Dette program eller denne enhed indeholder software fra Gracenote Inc. i Emeryville, Californien ("Gracenote"). Softwaren fra Gracenote ("Gracenote-softwaren") sætter dette program i stand til at udføre disk- og/eller filidentifikation og hente musikrelaterede oplysninger, inklusive oplysninger om navn, kunstner, spor og titel ("Gracenote-data") fra onlineservere eller integrerede databaser (kollektivt "Gracenote-servere") samt at udføre andre funktioner. Du må kun bruge Gracenote-data igennem dette programs eller denne enheds tiltænkte slutbrugerfunktioner.

Du indvilliger i, at du vil benytte Gracenote-data, Gracenotesoft waren og Gracenote-servere udelukkende til din egen personlige ikke-kommercielle brug. Du indvilliger i ikke at tildele, kopiere, overføre eller transmittere Gracenotesoft waren eller nogen Gracenote-data til nogen tredjepart. DU INDVILLIGER I IKKE AT BRUGE ELLER UDNYTTE GRACENOTE-DATA, GRACENOTE-SOFTWAREN ELLER GRACENOTE-SERVERE UNDTAGEN SOM UDTRYKKELIGT TILLADT HERI.

Du accepterer, at din ikke-eksklusive licens til at bruge Gracenote-data, Gracenote-softwaren og Gracenote-servere vil ophøre, hvis du overtræder disse begrænsninger. Hvis din licens ophører, accepterer du at ophøre enhver og al brug af Gracenote-dataene, Gracenote-soft waren og Gracenoteserverne. Gracenote forbeholder sig alle rettigheder i Gracenote-data, Gracenote-soft waren og Gracenote-serverne, inklusive alle ejendomsrettigheder. Gracenote vil under ingen omstændigheder være ansvarlige for nogen betaling til dig for nogen oplysninger, som du giver. Du accepterer, at Gracenote, Inc. kan håndhæve dets rettigheder under denne aftale mod dig direkte i dets eget navn.

Gracenote-servicen benytter en unik identifikation til at spore forespørgsler til statistiske formål. Formålet med en vilkårlig tildelt numerisk identifikation er at lade Gracenoteservicen tælle forespørgsler uden at vide, hvem du er. Du kan få yderligere oplysninger ved at se websiden for Gracenotes Fortrolighedserklæring for Gracenote-servicen.

Gracenote-softwaren og hvert punkt i Gracenote-data er licenseret til dig "I FORHÅNDENVÆRENDE STAND". Gracenote giver ingen repræsentationer eller garantier, udtrykkeligt eller underforstået, med hensyn til nøjagtigheden af eventuelle Gracenote-data fra Gracenote-serverne. Gracenote forbeholder sig retten til at slette data fra Gracenote-serverne eller til at ændre datakategorier af enhver årsag, som Gracenote anser for tilstrækkelig. Der gives ingen garanti for, at Gracenote-softwaren eller Gracenote-servere er fejlfri, eller at funktionsdygtigheden af Gracenote-software eller Gracenote-servere vil være uden afbrydelser. Gracenote er ikke forpligtet til at forsyne dig med nye forbedrede eller yderligere datatyper eller kategorier, som Gracenote måtte levere i fremtiden, og er frit stillet til at ophøre dets serviceydelser når som helst.

GRACENOTE FRASKRIVER SIG ALLE GARANTIER UDTRYKKELIGE ELLER UNDERFORSTÅEDE, INKLUSIVE, MEN IKKE BEGRÆNSET TIL DE UNDERFORSTÅEDE GARANTIER OM SALGBARHED, EGNETHED TIL ET BESTEMT FORMÅL, ADKOMST OG IKKE-KRÆNKELSE. GRACENOTE GARANTERER IKKE DE RESULTATER, SOM OPNÅS GENNEM BRUGEN AF GRACENOTE-SOFTWAREN ELLER NOGEN GRACENOTE-SERVER. GRACENOTE VIL UNDER INGEN OMSTÆNDIGHEDER VÆRE ANSVARLIGE FOR NOGEN FØLGESKADER ELLER TILFÆLDIGE SKADER ELLER FOR NOGEN TABT FORTJENESTE ELLER TABTE INDTÆGTER.

Systemnavne og produktnavne, der angives i denne vejledning, er generelt varemærker eller registrerede varemærker tilhørende producenten.

™ og ® mærkerne er udeladt i denne vejledning.